### **KI23400 / KI27400 SERIES LOSS TEST METER TRAINING MANUAL**

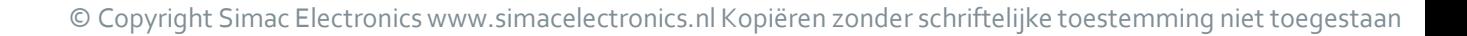

**CHARGE & ALLEY COMPANY** 

**Bode** 

SCALE

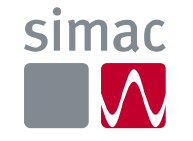

## **WIE IS SIMAC ELECTRONICS?**

© Copyright Simac Electronics www.simacelectronics.nl Kopiëren zonder schriftelijke toestemming niet toegestaan

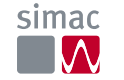

# **Simac Electronics**

- **Opgericht in 1971**
- Onderdeel van Simac Techniek N.V.
- Al meer dan 45 jaar passie voor techniek
- Ruim 40 hoog opgeleide medewerkers die graag met u samenwerken aan de best passende oplossingen
- **Een innovatief en dynamisch team**
- **Werkgebied is Benelux**

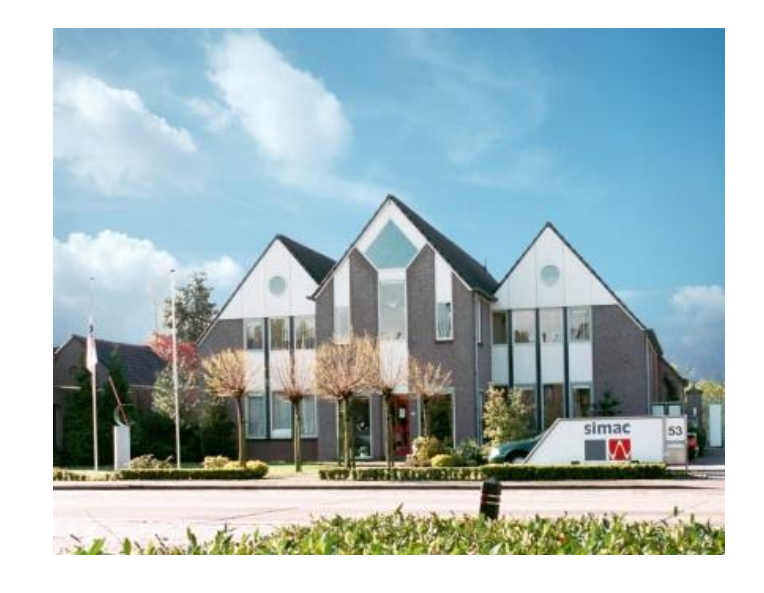

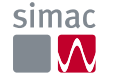

# **Simac Electronics**

Wij verbinden mensen en technologie

- Klantvriendelijke en betrouwbare specialist in verbinden
- **Hoogwaardige en innovatieve meet- en verbindingstechnologie**
- Onderscheidend in engineering, design en consultancy
- Eigen service afdeling voor kalibratie, reparatie en onderhoud

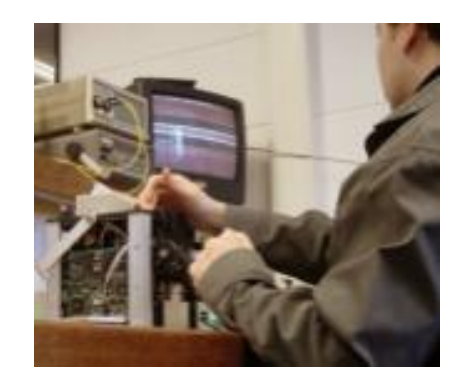

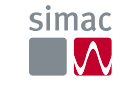

# NGFISHER

### **KI23400 / KI27400 Series Loss Test Meter Training Manual**

**Revision: 2.0 Date: Nov 2020**

### <span id="page-5-0"></span>**Table of Content (TOC)**

#### **General Features** [\(Slide 3\)](#page-6-0)

**Instrument Overview & Layout [\(Slide 4\)](#page-7-0)** 

#### **Getting Started**

- **► Select test cord configuration [\(Slide 5\)](#page-8-0)**
- ➥ Install / uninstall connector adaptor [\(Slide 6\)](#page-9-0)
- ➥ Power
	- ➥ External via USB [\(Slide 7\)](#page-10-0)
	- **► Batteries [\(Slide 8\)](#page-11-0)**
- $\rightarrow$  Disable / enable battery charging [\(Slide 9\)](#page-12-0)
- **► On / off instrument & LCD-backlight [\(Slide 10\)](#page-13-0)**
- **► To view firmware version & instrument serial number (Slide**

#### 11)

**→ To show all display segments of LCD [\(Slide 12\)](#page-15-0)** 

#### **Instrument Operation**

- **► 2-way Autotest operation [\(Slides 13~20\)](#page-16-0)**
- **► 1-way Autotest operation [\(Slides 21~28\)](#page-24-0)**
- **► Restricted wavelength Autotest operation [\(Slides 29~31\)](#page-32-0)**
- **► [Autotest User-to-User Communication operation \(Slides](#page-35-0)**

#### 32~33)

- **► Light source manual operation (Slides 34~37)**
- **► Power meter manual operation [\(Slides 38~46\)](#page-41-0)**
- sima ORL Meter (optional) manual operation [\(Slides 47\)](#page-50-0)
- **► Tone detection operation [\(Slide 48\)](#page-51-0)**
- $\rightarrow$  Slow Mode operation [\(Slide 49\)](#page-52-0)
- $\rightarrow$  Memory operation
	- **► Store data into internal memory [\(Slide 50\)](#page-53-0)**
	- $\rightarrow$  Recall stored data from internal memory [\(Slides 51~58\)](#page-54-0)
	- **► Retest or overwrite results [\(Slides 59~60\)](#page-62-0)**
	- **► Transfer internally stored data onto USB stick [\(Slide 62\)](#page-65-0)**
	- $\rightarrow$  Clear internal memory [\(Slide 63\)](#page-66-0)
- ➥ Instrument Data Sanitization [\(Slide 64\)](#page-67-0)
- **► Text ID Tag operation [\(Slides 65~70\)](#page-68-0)**
- **► Visible laser operation [\(Slide 71\)](#page-74-0)**

#### **Instrument Settings**

- ➥ Date & time [\(Slide 72\)](#page-75-0)
- **► To deactivate beeping [\(Slide 73\)](#page-76-0)**
- **→ To activate Slow Mode at instrument switch-on [\(Slide 74\)](#page-77-0)**
- **► Pass / fail thresholds setting [\(Slides 75~77\)](#page-78-0)**
- **► ORL UCAL (User CALibration) setting [\(Slides 78~79\)](#page-81-0)**
- ➥ ORL Zero Function [\(Slides 80~81\)](#page-83-0)
- **► Reset ORL UCAL & NF (for Zero Function) to factory defaults [\(Slides 82\)](#page-85-0)**

### <span id="page-6-0"></span>**General Features**

- Ease to use, slim & versatile
- Loss, length\* tester for high fiber counts
- Real time pass / fail
- Sunlight readable & backlit LCD
- SM, MM (EF Compliant) & quad test options
- Large memory & USB key file dump
- Interchangeable connectors
- Real-time, secure PC reporting software

\* Only available on selected model

- Continuity test tone with Multi-Fiber ID
- VFL VisiTester\* option
- Long battery life, USB external power
- $>$  25 calibration  $\lambda$ , 1% accuracy
- ISO 17025 traceable calibration
- 3 Year warranty & calibration cycle
- Made in Australia

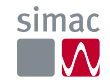

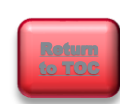

### <span id="page-7-0"></span>**Instrument Overview & Layout**

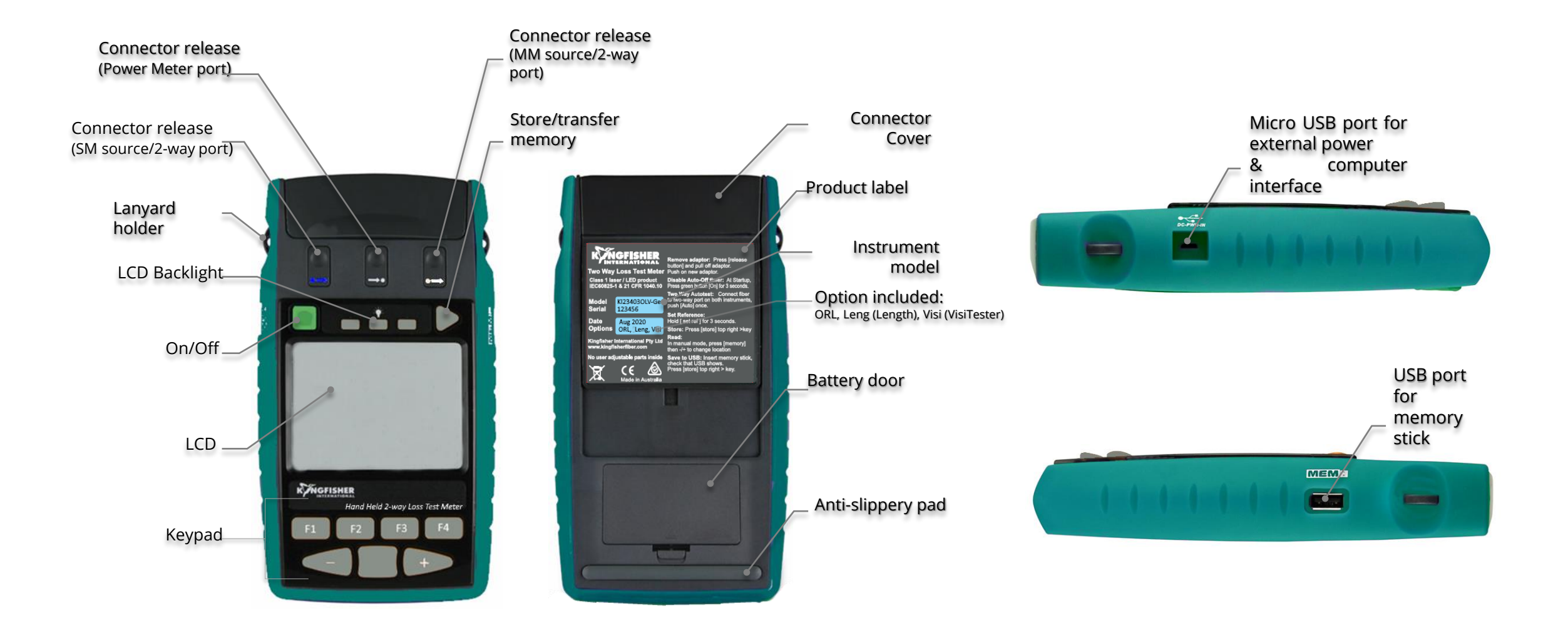

### <span id="page-8-0"></span>**Getting Started** ➥ **Select test cord configuration**

Identify fibre type required for test cord and configuration required. Instrument supplied with SC connector adaptor as standard.

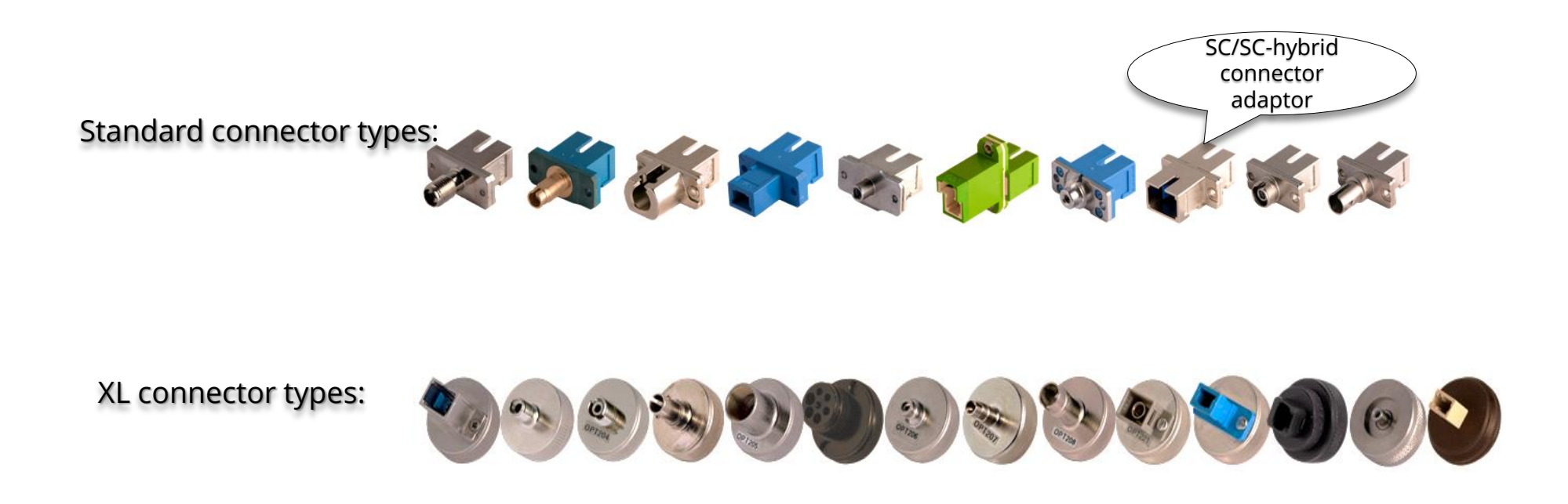

**Note:** Unlike light sources, power meters accept both PC and APC connectors.

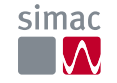

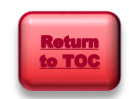

### <span id="page-9-0"></span>**Getting Started** ➥ **Install / uninstall connector adaptor**

The instrument comes with 2 or 3 ports (i.e. 1x or 2x 2-way/Source port/s and 1x Power Meter port) depending on the models. See picture on the right for locations of these ports.

Install and uninstall connector adaptors to these ports as per steps below:

- ❶ Press down release button with finger of one hand.
- ❷ Pull out existing adaptor with the other hand.
- ❸ Push in a new adaptor.

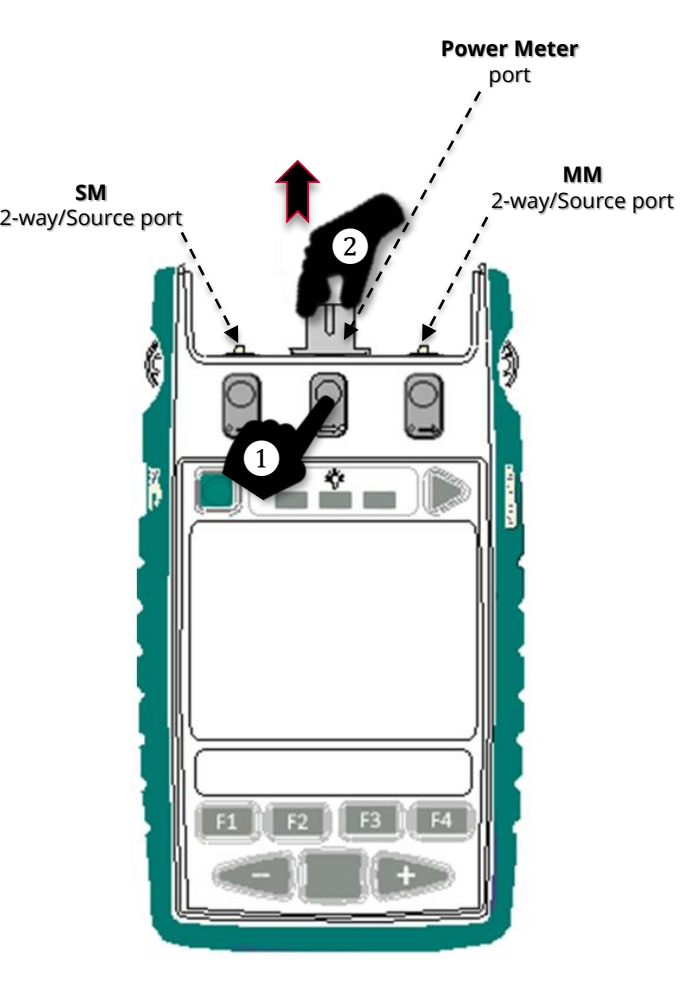

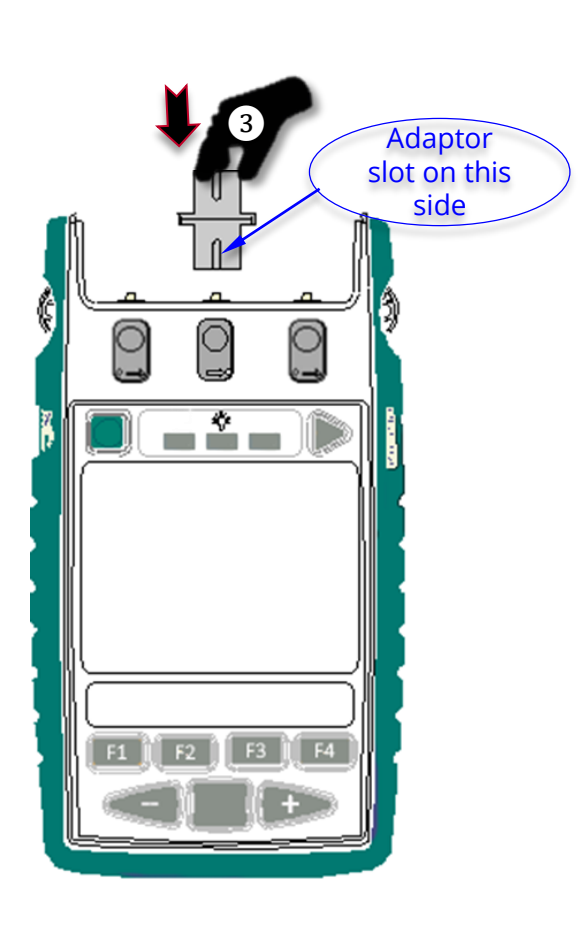

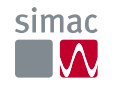

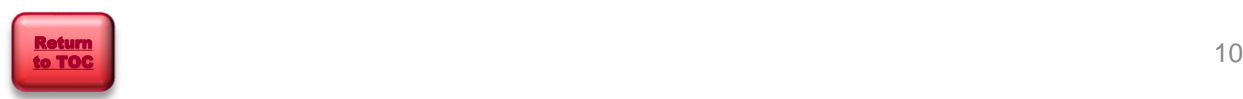

<span id="page-10-0"></span>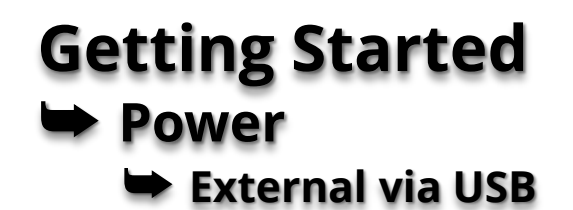

Plug in to a computer or an external power pack via the micro- USB connector marked "DC-PWR-IN".

**Caution**: When external source is connected, batteries in instrument will be charged if recharging is enabled.

To avoid recharging non-rechargeable batteries which may lead to acid leakage and instrument damage, make sure that recharging is disabled whenever these batteries are used.

See section, "Disable/enable battery charging".

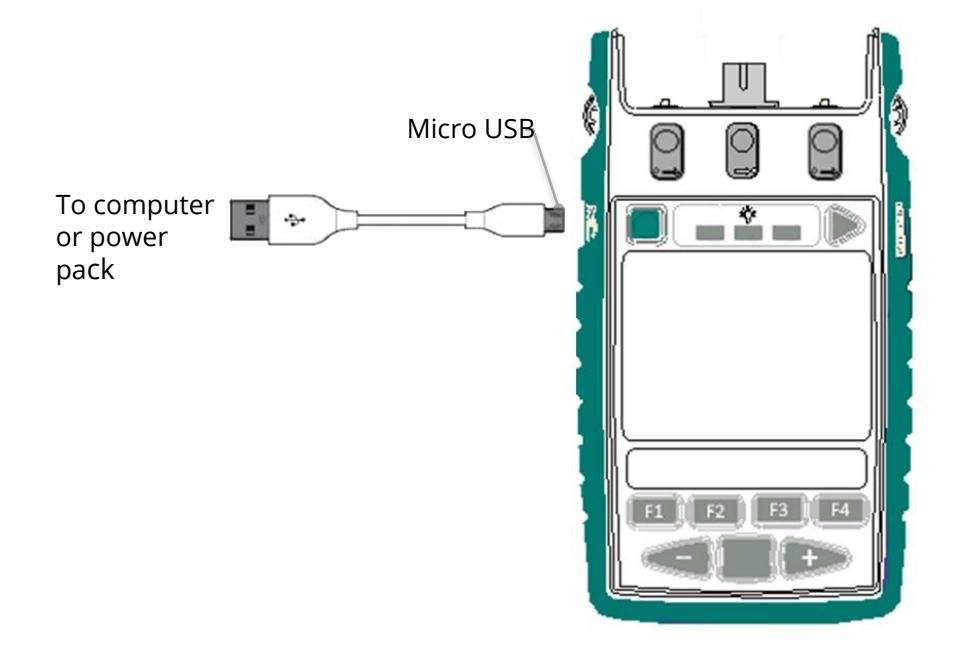

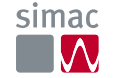

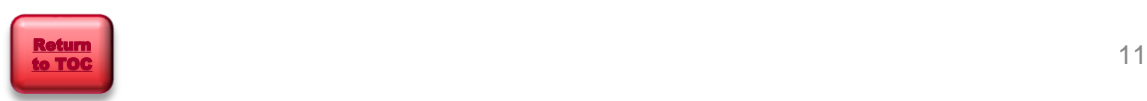

<span id="page-11-0"></span>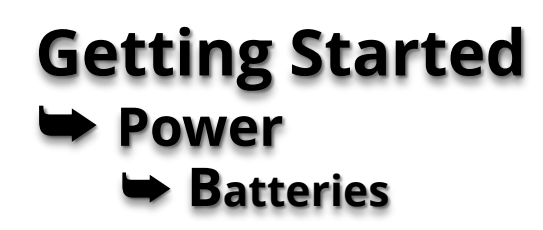

#### **To install / uninstall batteries:**

➀ Unclip door of battery compartment at rear of instrument.

➁ Insert / remove batteries. Make sure that batteries are inserted in the correct polarities.

#### Note:

- Instrument's date / time setting holds for approx. 2 minutes during batteries change over.
- Use 2x Alkaline / Lithium AA cells or 2 x NiMH AA cells.
- Alkaline battery run time up to approx. 1,000 hours.

**Caution:** Battery charging on instrument must first be disabled when using non-rechargeable batteries. See next page for instructions to disable battery charging.

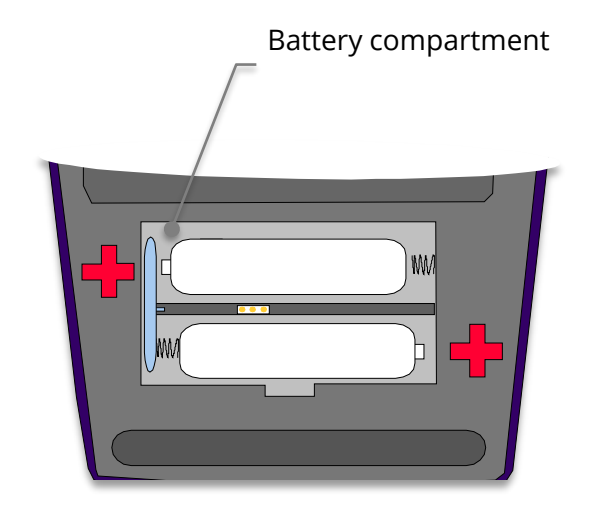

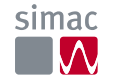

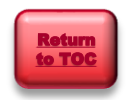

### <span id="page-12-0"></span>**Getting Started** ➥ **Disable / enable battery charging**

Insert the supplied programming-shunt across the pins inside battery compartment to disable or enable charging as shown below.

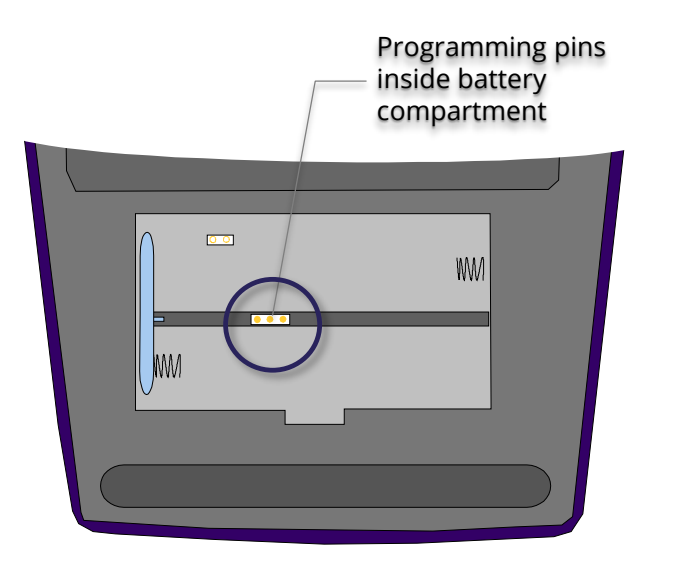

#### Battery charging **disabled**:

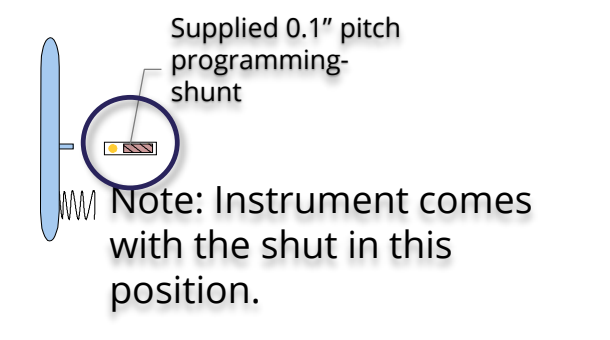

**OR**

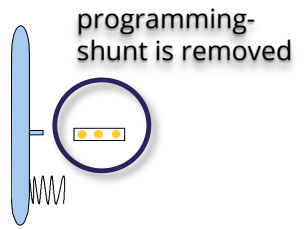

#### Battery charging **enabled**:

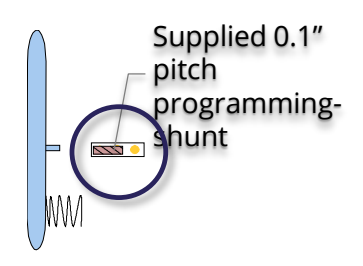

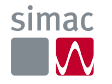

### <span id="page-13-0"></span>**Getting Started** ➥ **On / off instrument & LCD-backlight**

**To switch on:**  Press the green button.

**To switch off:** Press the green again.

**Auto off feature:** Instrument will switch off automatically 10 minutes after it was switched on.

To disable auto power off, press and hold the green button for 3 seconds or until beeping stops. '**Perm**' will display on the upper LHS of the LCD.

**LCD backlight:** Press button below the light bulb symbol to turn backlight on or off.

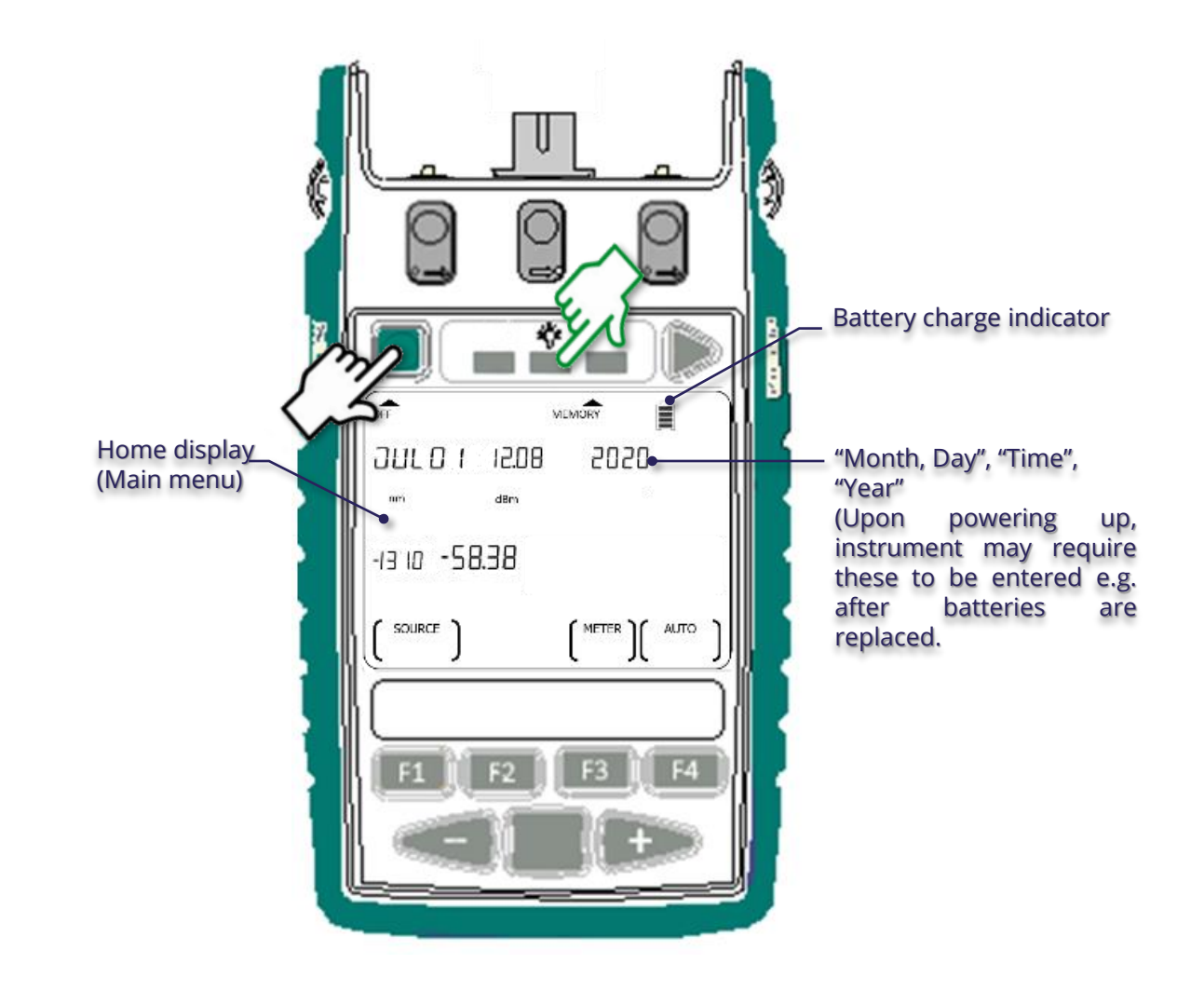

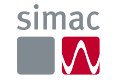

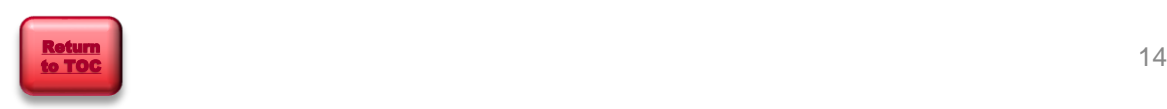

#### <span id="page-14-0"></span>**Getting Started** ➥ **To view firmware version & instrument serial number**

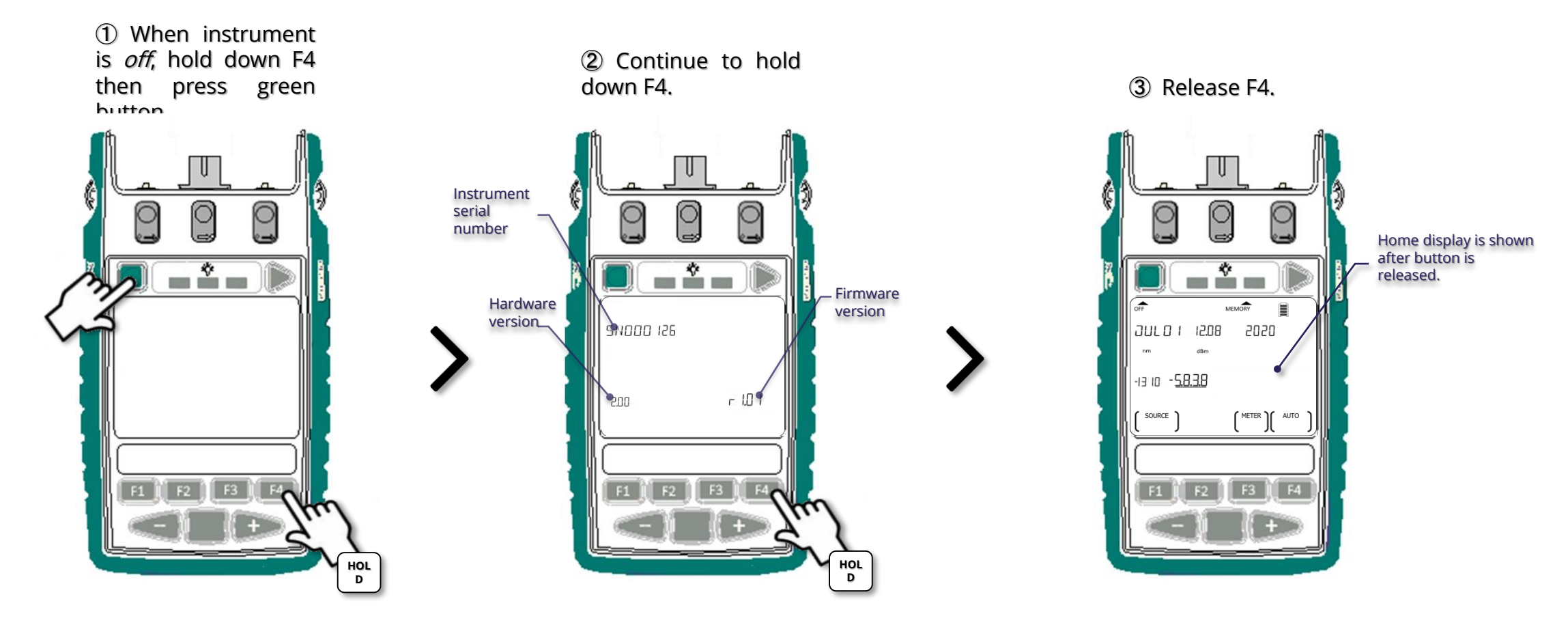

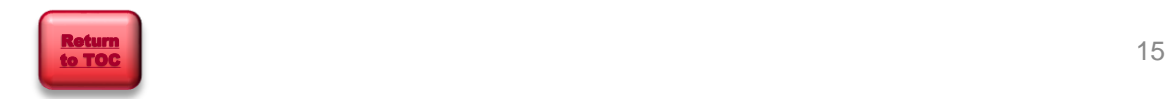

### <span id="page-15-0"></span>**Getting Started** ➥ **To show all display segments of LCD**

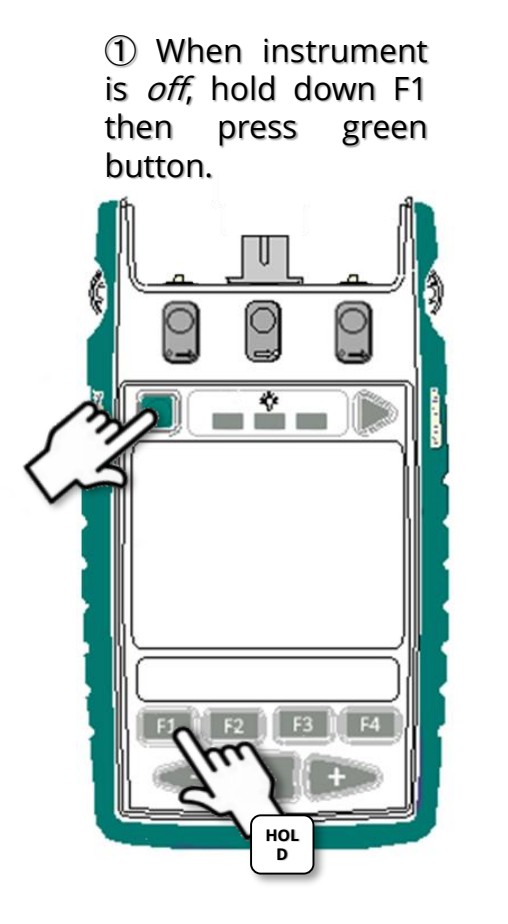

➁ Continue to hold down F1. **and Solution** Contract Contract Contract Contract Contract Contract Contract Contract Contract Contract Contract Contract Contract Contract Contract Contract Contract Contract Contract Contract Contract Contract

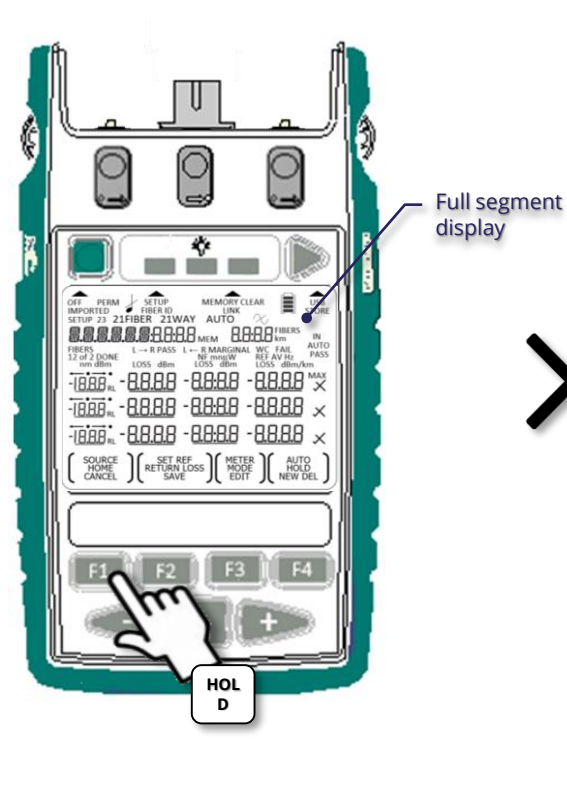

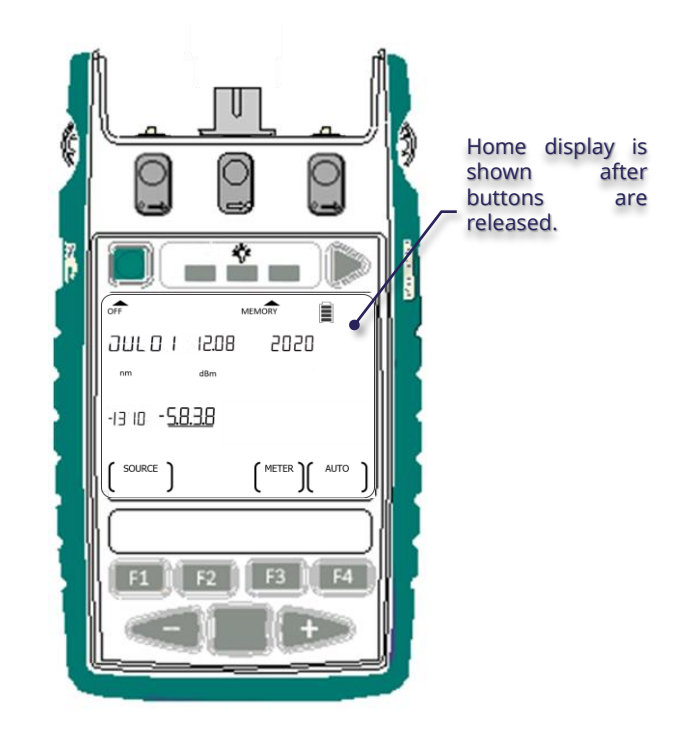

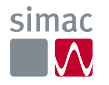

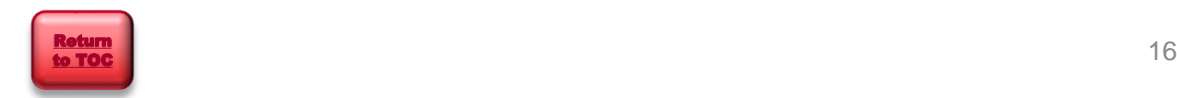

### <span id="page-16-0"></span>**Instrument Operation** ➥ **2-way Autotest operation**

- Work with a pair of instruments(same model) only
- Performs bidirectional loss, ORL (optional), cable length (optional) measurements
- Displays test result (pass/fail) automatically

➀ **Connect the 2-way ports of both instruments with a reference patch-lead.**

➁ **Start Autotest:**

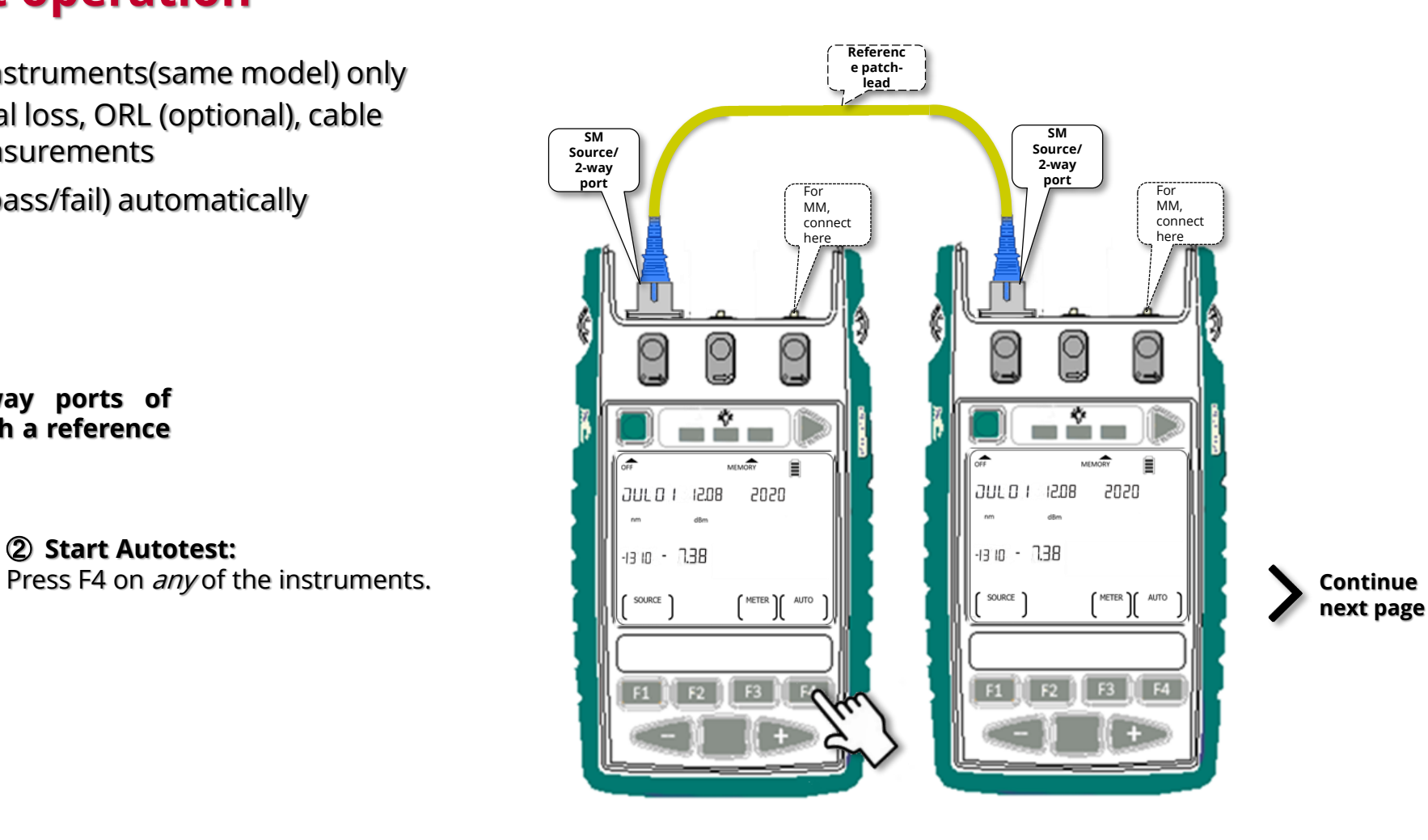

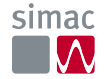

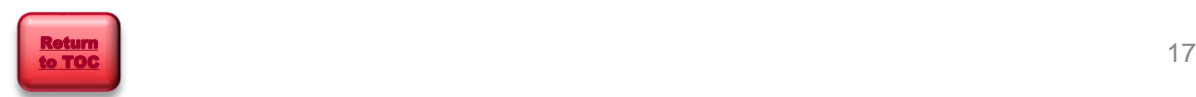

When Autotest starts, LCD of both instruments display a "Test Summary" for losses of each direction and their respective averages, for all the active wavelengths.

For restricted wavelength Autotest, refer to slides 28~30.

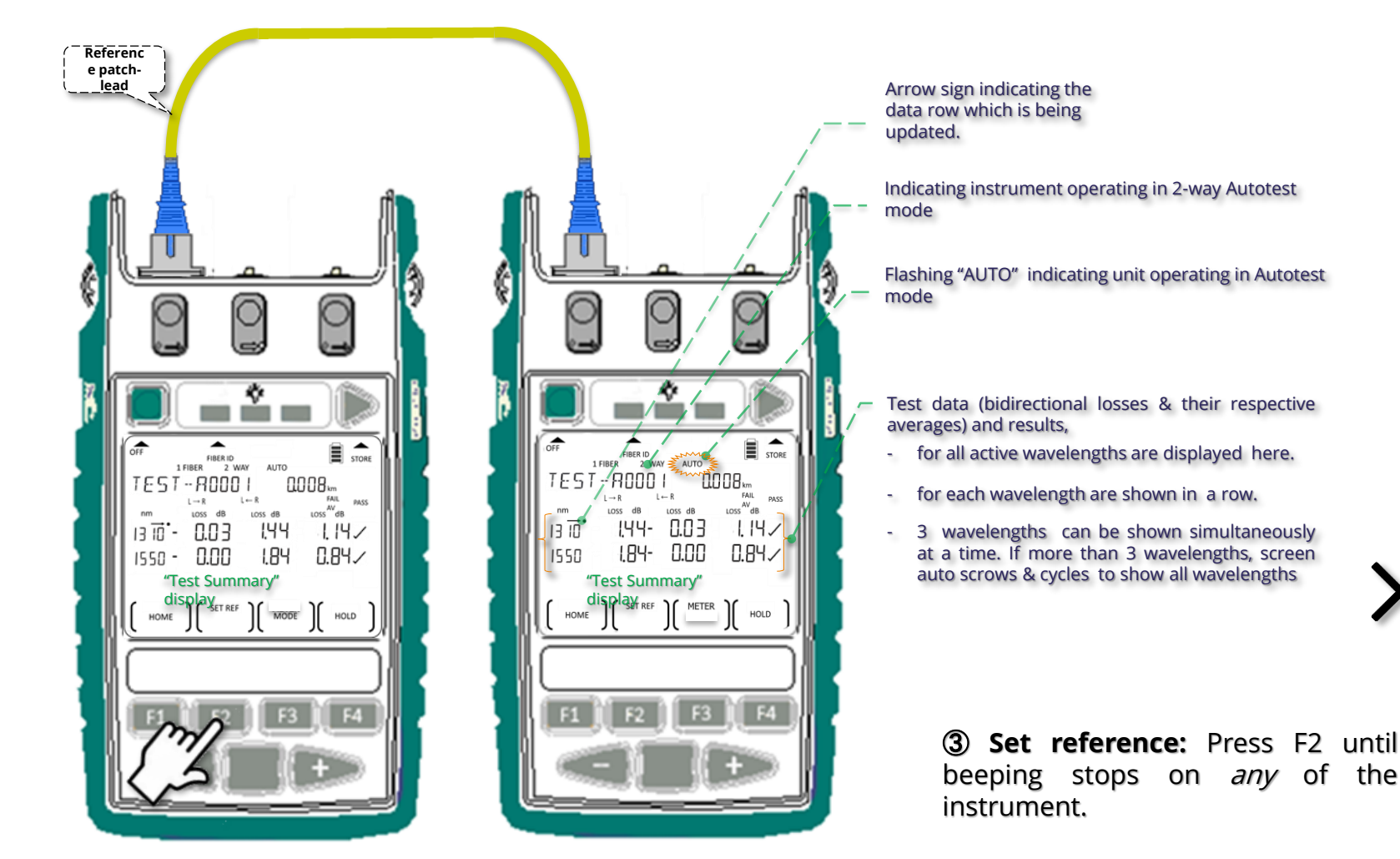

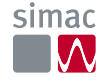

**Continue next page**

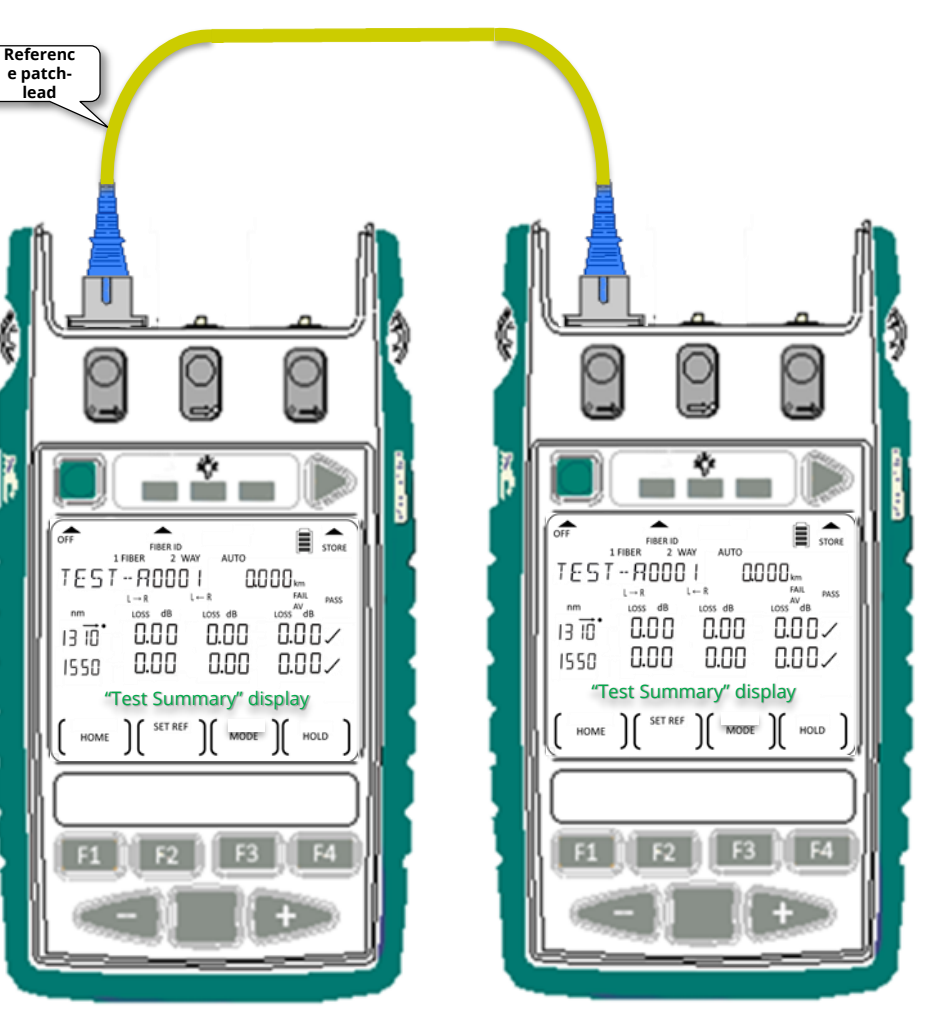

Values for cable length, losses & average losses displayed on both instruments are zeroed momentarily.

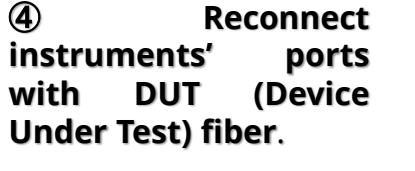

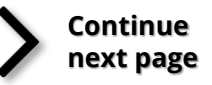

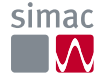

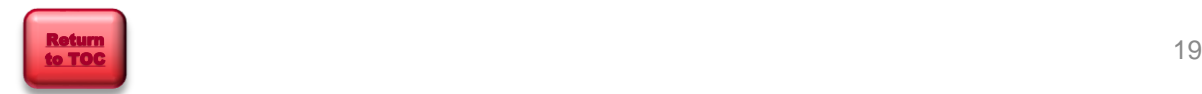

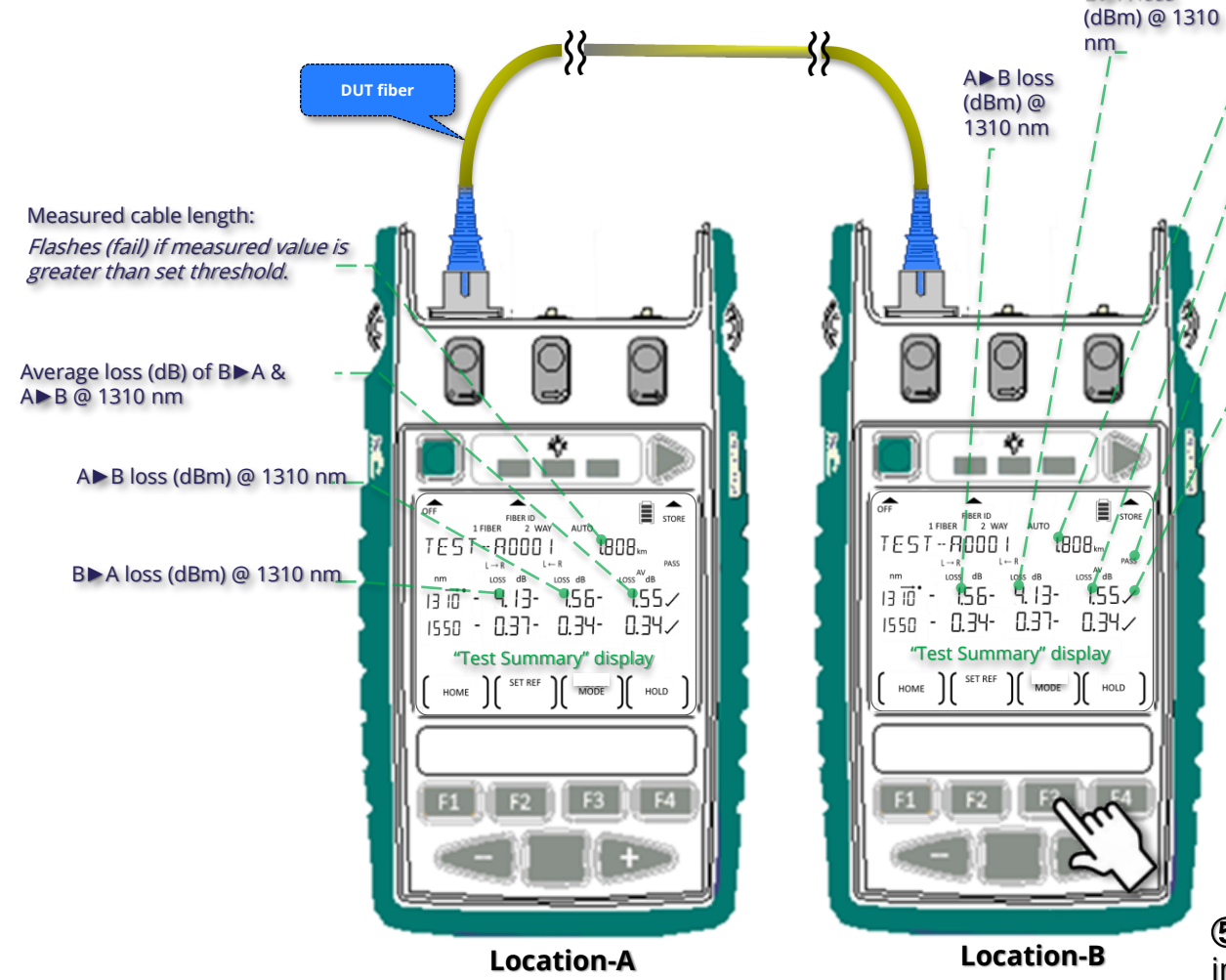

- Measured cable length, blink(fail) if value is greater that set threshold
- Average loss (dB) of A►B & B►A @ 1310 nm

#### Overall test result ("PASS" / "FAIL"):

**"PASS":** if test result for loss of all wavelengths are "✓" or marginal (blinking "X") and, cable length test passes and ORL test passes.

**"FAIL":** if any loss or ORL test result is "X" or, length test fails (blinking).

Symbol signifying loss pass/fail against the set thresholds (refer to Pass/fail Threshold Setting, slides 71~72) for each wavelength:

#### If AV (Average) method is selected:

- "✓" : Pass/fail check is disabled (threshold value is set at "0"). or
- "✓" (pass): **Average loss** value (magnitude) is smaller than or equals to PASS threshold.
- Flashing "X" (marginal): **Average loss** value (magnitude) is greater then PASS but, smaller than or equals to MARGINAL thresholds.
- "X" (fail): **Average loss** value (magnitude) is greater than MARGINAL thresholds.

#### If WC (Worst Case) method is selected:

[to TOC](#page-5-0)

- "✓": Pass/fail check is disabled (threshold value is set as "0").
- "✓" (pass): **Worst case** loss value (magnitude) is smaller than or equals to PASS threshold.

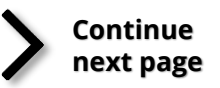

- Flashing "X" (marginal): **Worst case** loss value (magnitude) is greater then PASS but, smaller than or equals to MARGINAL thresholds.
- "X" (fail): **Worst case** loss value (magnitude) is greater than MARGINAL threshold.

**Note:** For consistent pass/fail results, ensure the same thresholds are set on both instruments.

➄ **Display "Test Detail":** press F3 on one of the instruments.

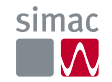

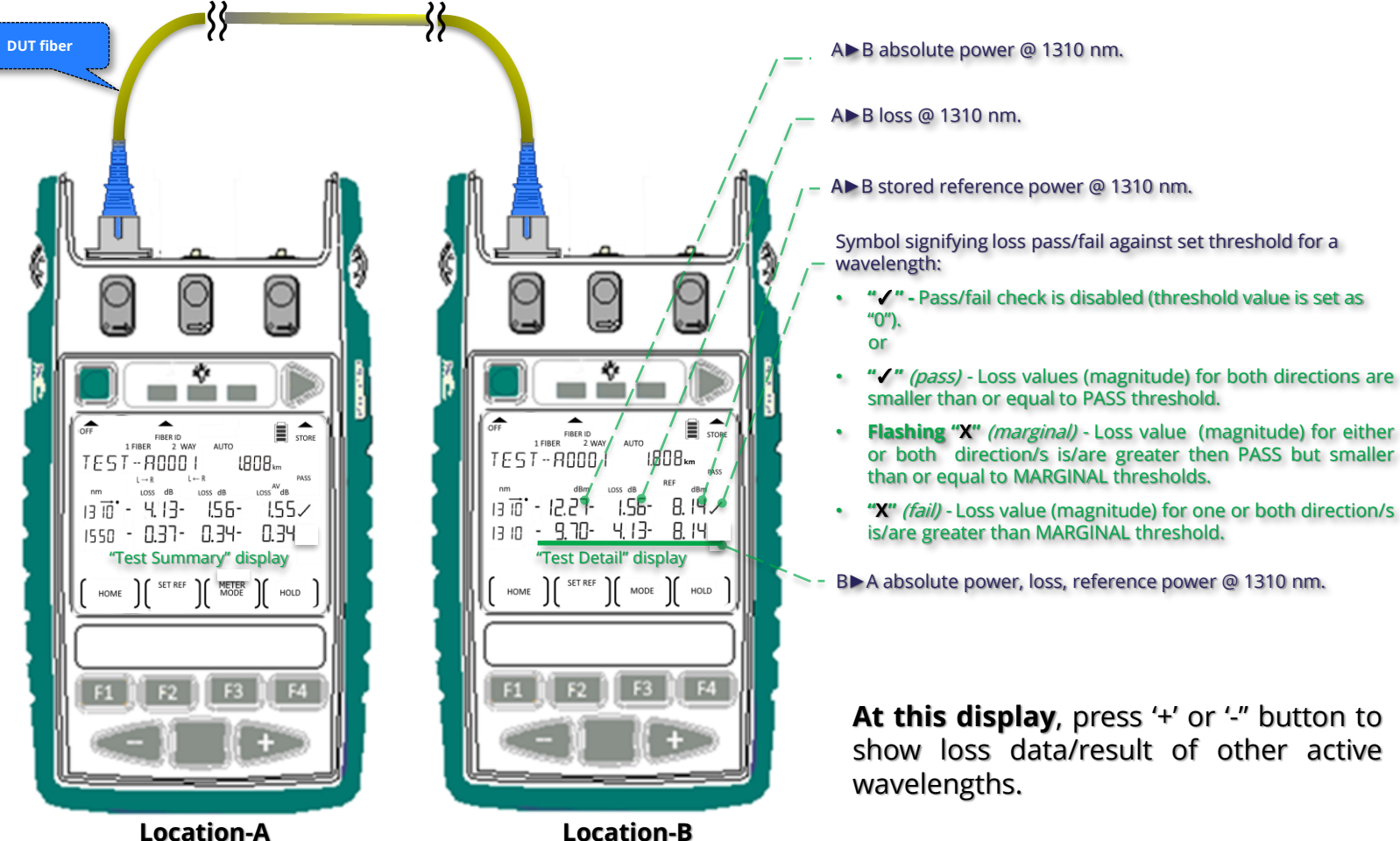

[to TOC](#page-5-0)

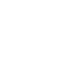

**At this display**, press '+' or '-" button to

**Continue next page**

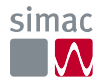

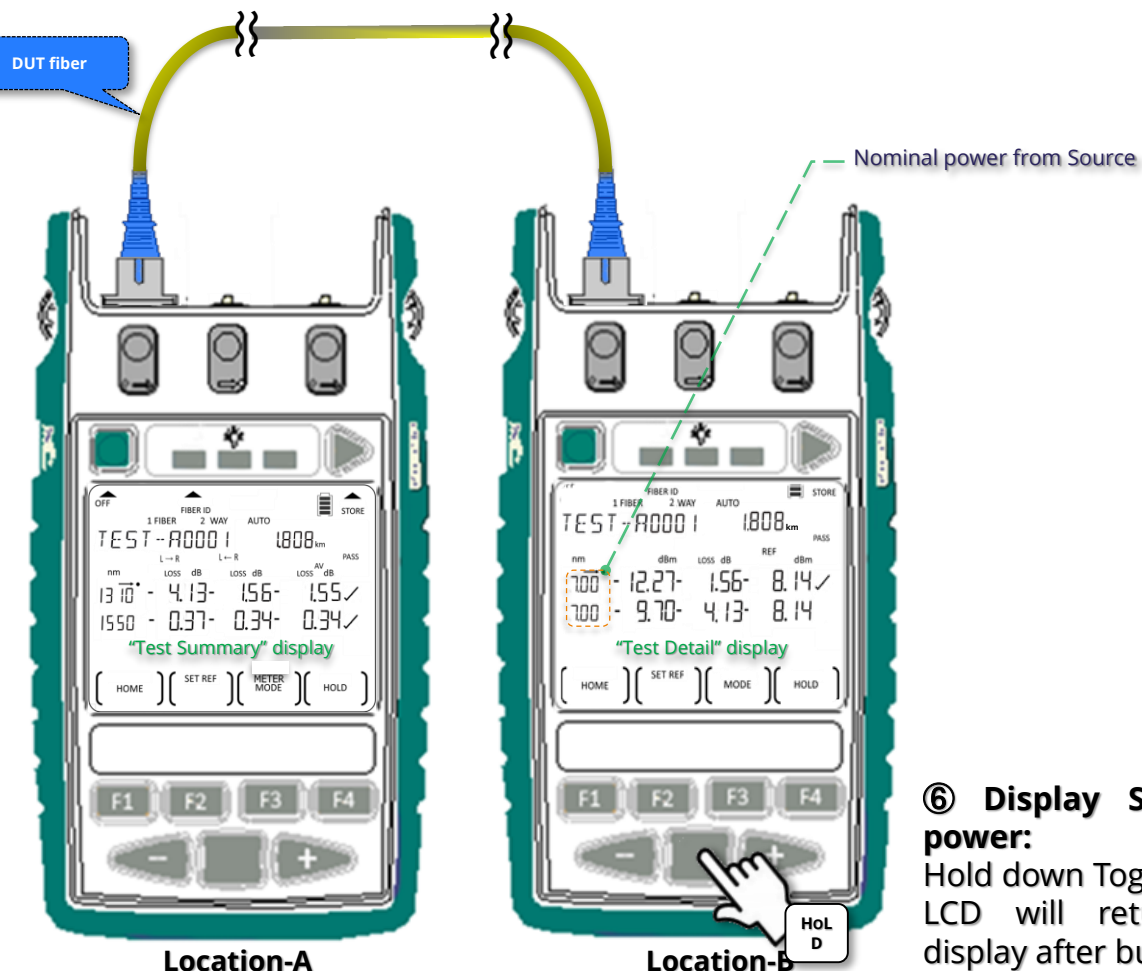

### ➅ **Display Source's nominal**

Hold down Toggle Centre. LCD will return to previous display after button is released.

#### **Continue next pages …..**

- to display ORL (optional) measurements & test result
- To stop 2-way Autotest

![](_page_21_Picture_7.jpeg)

**k m**

C

HOLD

➆ **Enter ORL Test**

**display:** Press F3.

![](_page_22_Figure_1.jpeg)

![](_page_22_Figure_2.jpeg)

[to TOC](#page-5-0)

UCAL offset value for 1310 nm (see Slides 77, 78)

Symbol signifying ORL pass/fail against set thresholds for a wavelength:

- **"**✓**" -** Pass/fail check is disabled (threshold is set at "0.00".
	- or

B►A ORL

- **"**✓**"** (pass) ORL values (magnitude) for both directions are larger or equal to the set thresholds.
- **"X"** (fail) **-** ORL value/s (magnitude) for one or both direction/s is/are smaller than the set thresholds.

#### **At this display,**

- press '+' or '-" button to show ORL data/result of other active wavelengths.
- Press F3 continuously to toggle between ORL Test, Test Summary, Test Detail displays.

![](_page_22_Picture_12.jpeg)

![](_page_22_Picture_13.jpeg)

![](_page_23_Figure_1.jpeg)

#### **Note:** DUT change-over can be done without stopping Autotest, if done within the 8-second timeout window. Allow approx. 10 seconds for the instruments' displays to be updated with test data for the newly connected fiber. -----------------------

➈ **Stop Autotest:** Press **F1** on any of the instruments or, disconnect fiber from the ports of instruments for more than 8 seconds.

![](_page_23_Picture_4.jpeg)

![](_page_23_Picture_5.jpeg)

#### <span id="page-24-0"></span>**Instrument Operation** ➥ **1-way Autotest operation**

Performs 1-direction loss. Work with a single instrument or a pair of instruments.

![](_page_24_Figure_3.jpeg)

![](_page_24_Figure_4.jpeg)

![](_page_25_Figure_1.jpeg)

![](_page_25_Figure_2.jpeg)

[to TOC](#page-5-0)

![](_page_25_Figure_3.jpeg)

**Continue next page**

![](_page_25_Figure_5.jpeg)

![](_page_26_Figure_1.jpeg)

![](_page_26_Figure_2.jpeg)

#### **Single Instrument A pair of A pair of A pair of A pair of A pair of A** pair of **DUT fiber**  $\frac{1}{\sqrt{2}}$   $\frac{1}{\sqrt{2}}$  Absolute power (dBm) Loss in Overall test result: dB "PASS": if test results for all wavelengths are "✓" or marginal (blinking "X".) "FAIL": if test result of 1 or more wavelength fails. - Reference power in dBm Symbol signifying loss pass/fail against the set thresholds (refer to Slides 71~72 for Pass/fail Threshold Setting) for each wavelength:  $\blacktriangle$  $\sum$ • "✓" : Pass/fail check is disabled (threshold FIBER ID 1 FIBER value is set as "0"). TEST-R000 I **FAIL PASS** or • "✓" (pass): loss value (magnitude) smaller  $13\overline{10}$  - 844than or equals to PASS threshold. • Flashing "X" (marginal): loss value HOME I SET REF I METER (magnitude) greater then PASS threshold HOLD but smaller than or equals to MARGINAL threshold. • "X" (fail): loss value (magnitude) greater than MARGINAL threshold.

➄ **Display absolute power in watt:** Press F3 on meter-unit.

**Instruments**

![](_page_27_Figure_4.jpeg)

**Continue next page**

➄ **Display absolute power in watt:** Press F3 on meter-unit.

![](_page_27_Picture_7.jpeg)

**Continu e next page**

![](_page_28_Figure_1.jpeg)

![](_page_28_Figure_2.jpeg)

**Continue next page**

➅ **Return display to show absolute power in dBm & loss in dB:** Press F3 again.

![](_page_28_Picture_5.jpeg)

![](_page_29_Figure_1.jpeg)

![](_page_29_Figure_2.jpeg)

![](_page_29_Figure_3.jpeg)

**Continue next page**

![](_page_29_Picture_5.jpeg)

![](_page_29_Picture_6.jpeg)

![](_page_30_Figure_1.jpeg)

![](_page_30_Figure_2.jpeg)

➆ **Display Source's nominal power:** Hold down

![](_page_30_Figure_4.jpeg)

**Continue next page**

➆ **Display Source's nominal power:** Hold down Toggle Centre.

![](_page_30_Picture_7.jpeg)

![](_page_31_Figure_1.jpeg)

from

 $\overline{\mathcal{N}}$ 

![](_page_31_Figure_2.jpeg)

**Instruments**

[Return](#page-8-0)  $32$ [to TOC](#page-5-0)

### <span id="page-32-0"></span>**Instrument Operation**

#### ➥ **Restricted wavelength Autotest operation**

There are two different ways (Method 1 & Method 2) to restrict the number of active  $\lambda$  in an Autotest.

#### **Method 1 (only applicable to instrument with 2 source/2-**

#### **way ports) :**

#### **a. To start λ-restricted Autotest: for SM port**

**only** (e.g. 1310-1550 nm on a Quad instrument)**:** At Home display, press '-'and F4 simultaneously.

![](_page_32_Picture_7.jpeg)

![](_page_32_Picture_8.jpeg)

![](_page_32_Picture_9.jpeg)

### **Instrument Operation** ➥ **Restricted-wavelength Autotest operation (continue)**

#### **Method 2:**

#### ➀ **Excluding (deactivating) wavelength for Autotest:**

![](_page_33_Picture_3.jpeg)

![](_page_33_Picture_5.jpeg)

### **Instrument Operation**

#### ➥ **Restricted-wavelength Autotest operation (continue)**

**Method 2 (continue):**

➁ **Start restricted-λ Autotest (with the selected wavelength excluded)**

![](_page_34_Picture_4.jpeg)

![](_page_34_Picture_5.jpeg)

![](_page_34_Picture_6.jpeg)

E.g. If the Source-instrument is a 2

#### <span id="page-35-0"></span>**Instrument Operation**

#### ➥ **Autotest user-to-user communication operation**

Apply to 2-way Autotest only.

**Near-end unit to signal Far-end unit during 2-way Autotest:**

![](_page_35_Figure_4.jpeg)

![](_page_35_Picture_5.jpeg)

![](_page_35_Picture_6.jpeg)
### ➥ **Autotest user-to-user communication operation (continue)**

**Far-end unit to respond to Near-end unit during 2-way Autotest :**

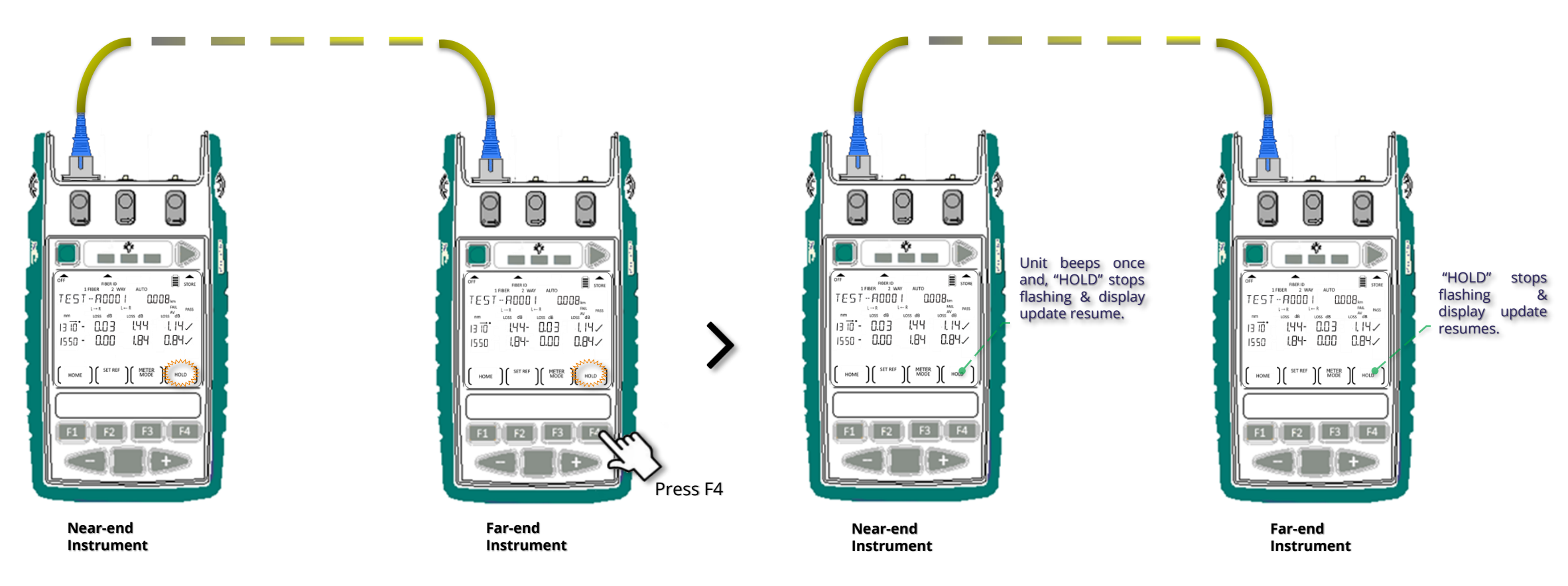

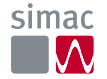

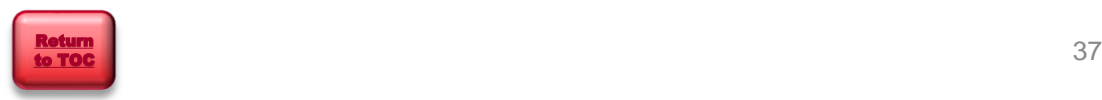

### **Instrument Operation** ➥ **Light source manual operation**

#### **Enter Source mode:**

At Main menu (Home display), press F1.

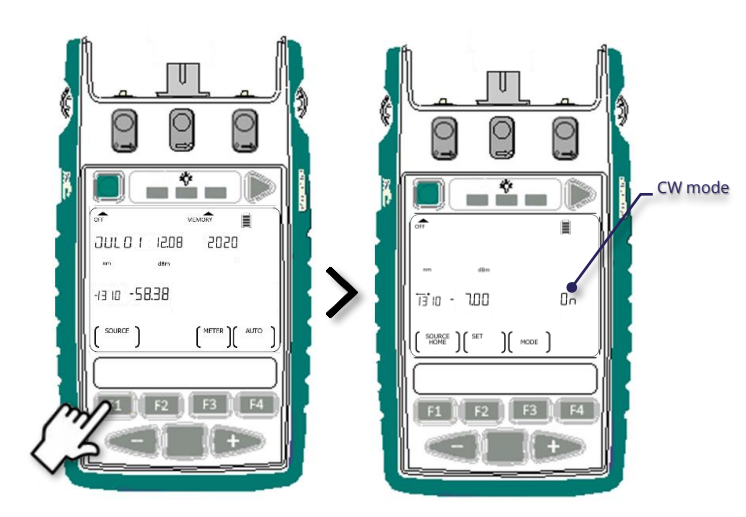

### **Available functions:**

- a. Select wavelength or on/off output
- b. Adjust output power of selected wavelength
- c. Select between CW (Continuous Wave) or Tone (modulation) output mode
- d. Exit Source mode

#### **a. Select wavelength or on/off output:**

➊ Press '+' or '-' to cycle through & select an operating wavelength or, turn the output on/off off .

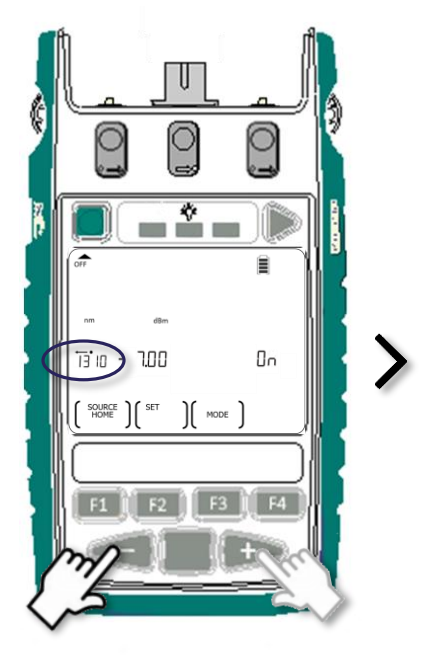

➋ Press Toggle Centre will turn output on or off.

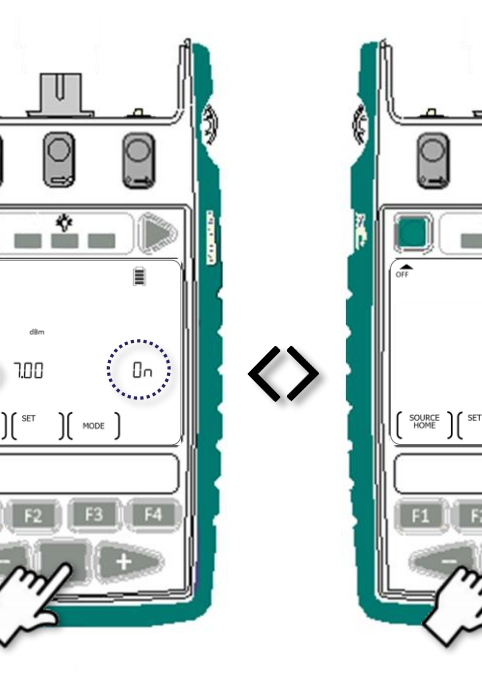

**Continue**  $OFF$ **next page**

 $\odot$ 

冬

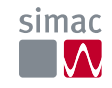

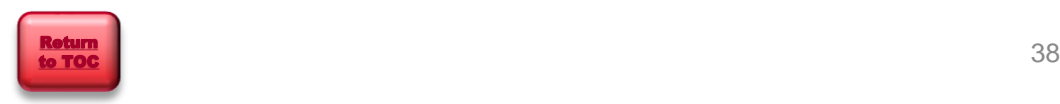

### **Instrument Operation** ➥ **Light source manual operation (continue)**

- b. **Adjust output power of the selected wavelength:**
	- for laser source only
	- output power can be adjusted in 0.01 dB steps for 7 dB.

➊ **To adjust power level:** hold down F2, then press '+' or '-'. Holding down '+' or '-' too speeds up incremental or decremental of power levels.

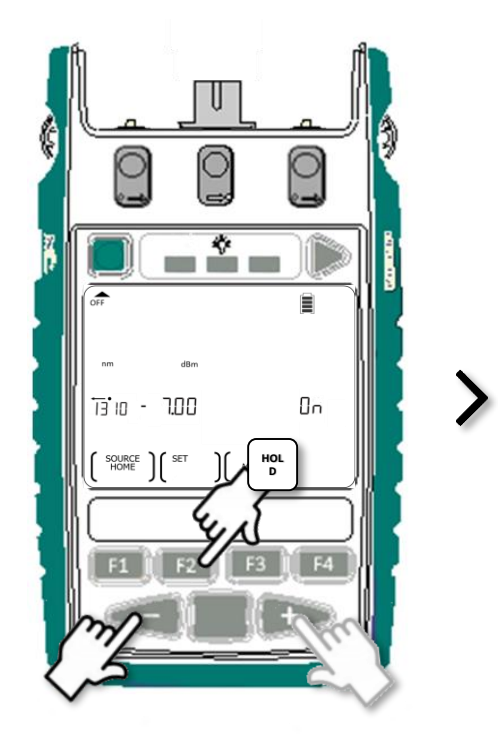

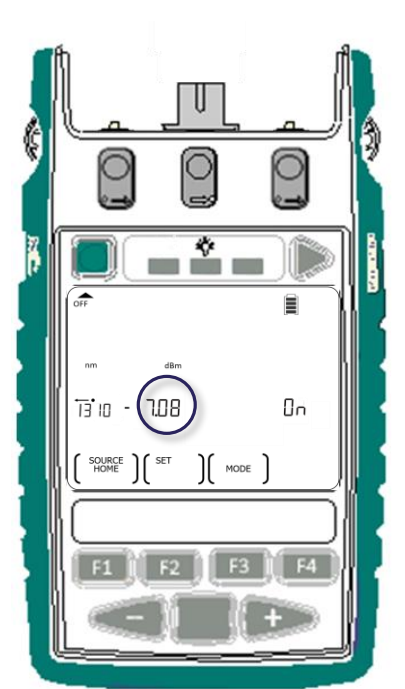

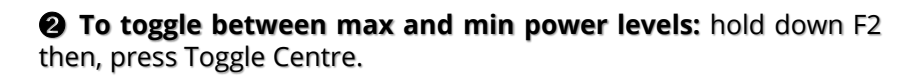

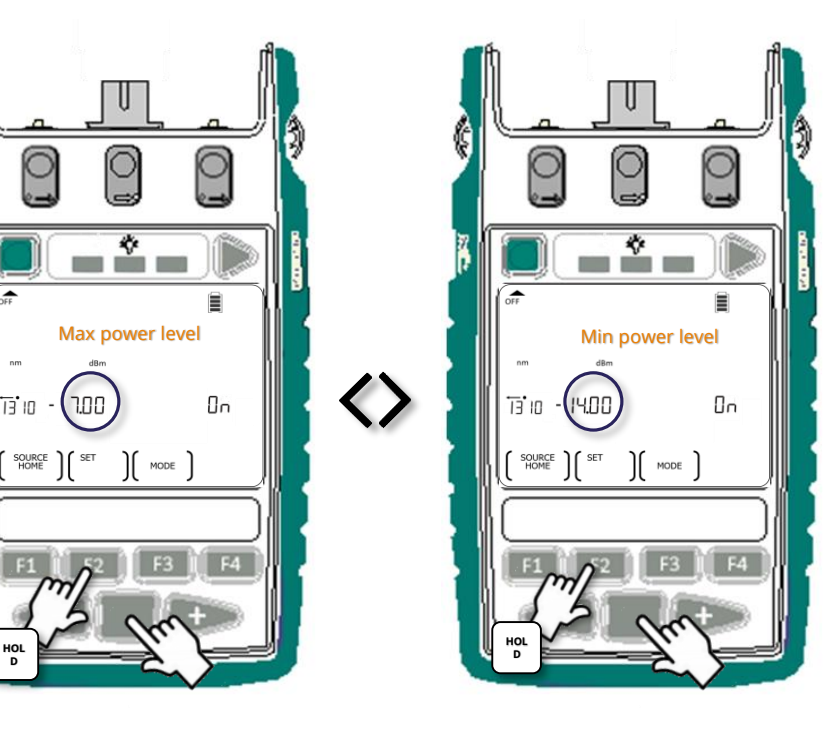

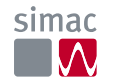

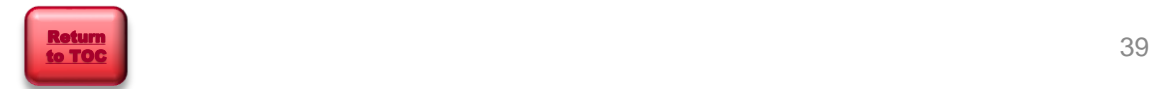

### ➥ **Light source manual operation (continue)**

### **C. Select between CW (Continuous Wave) or Tone (modulation) output mode:**

 $\circ$ 

 $0<sub>n</sub>$ 

Available test tones/id tones selectable in this sequence: **On (CW),** 270 Hz, 1000 Hz, 2000 Hz, id1 (300 Hz), id2 (400 Hz), id3 (500 Hz), id4 (600 Hz), id5 (700 Hz), id6 (800 Hz), id7 (900 Hz), id8 (1100 Hz), id9 (1200 Hz), id10 (1300 Hz), id11 (1400 Hz), id12 (1500 Hz).

#### **To start test/Id tone mode:**

At CW output mode, press F3 repeatedly to scroll through & select one from the available test/id tones.

Alternatively, hold down F3 and then press '+' or '-'.

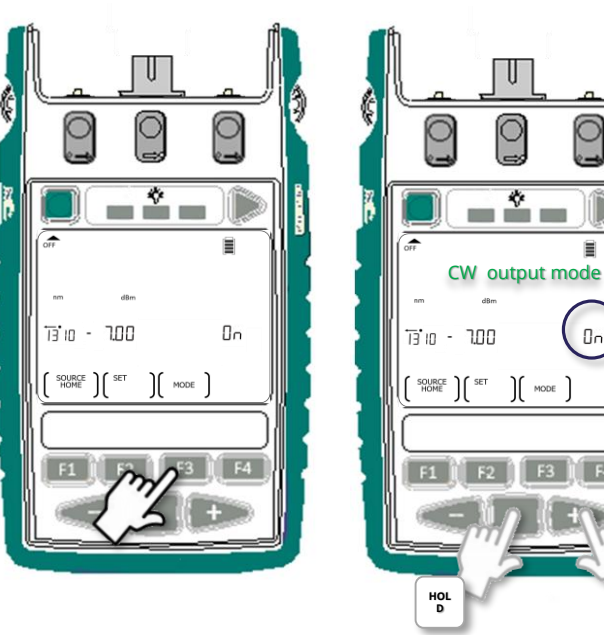

 **To end tone (modulation) output mode:** Hold down F3 for 3 seconds.

Alternatively, hold down F3 then, press Toggle Centre.

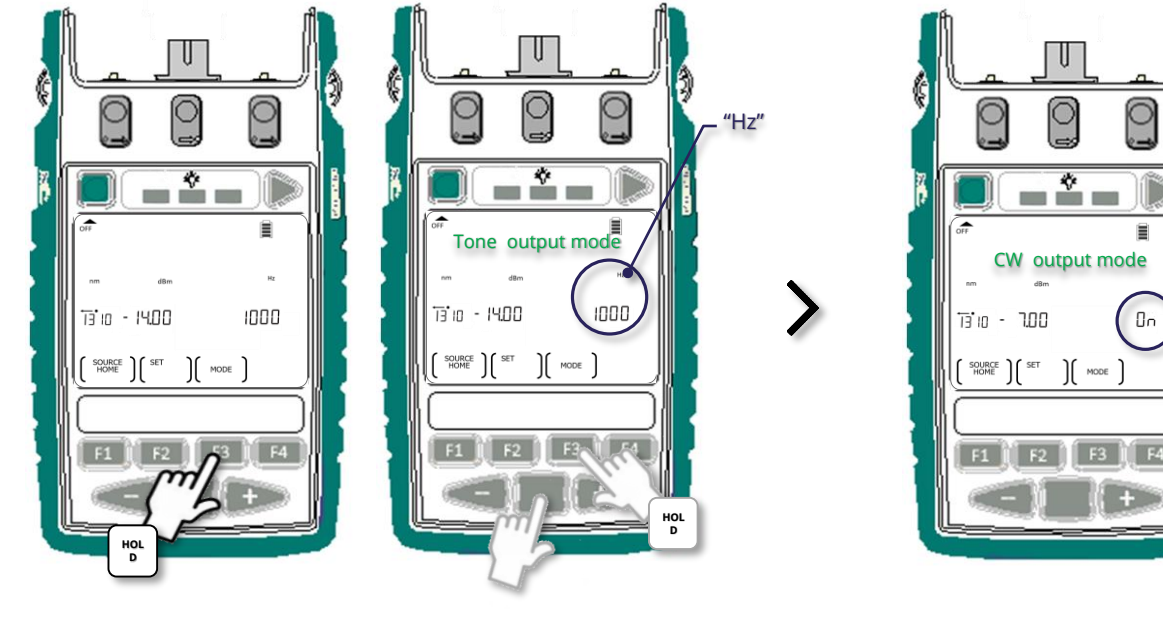

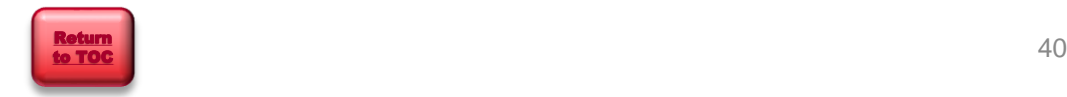

### **Instrument Operation** ➥ **Light source manual operation (continue)**

#### **d. Exit Source mode:**

Press F1 to exit Source mode & return to Home display (Main menu).

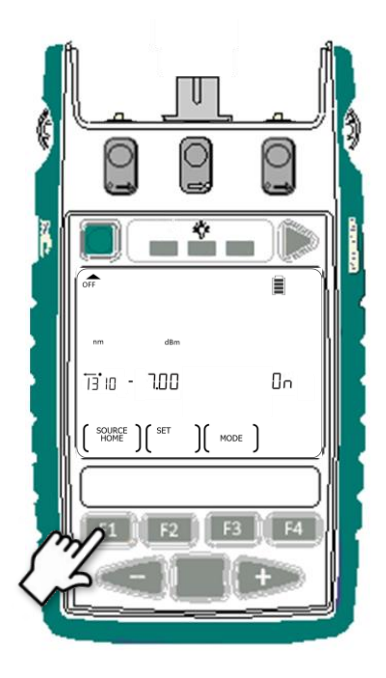

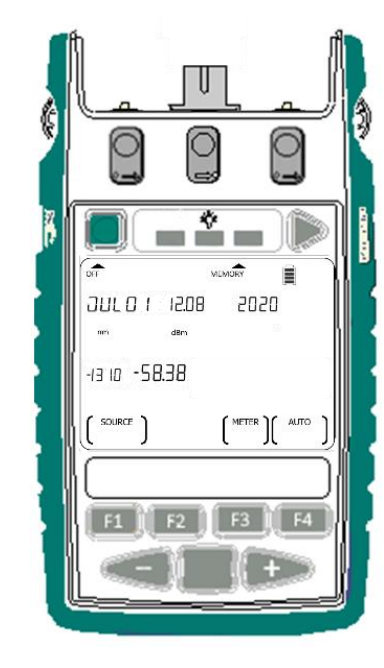

 $\blacktriangleright$ 

#### **Note:**

The output remains 'on' at the mode (i.e. CW mode in this example) before F1 was pressed.

To ensure that output is off after exiting Source mode, turn off output as per the instructions on slide 18, before F1 is pressed.

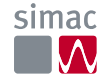

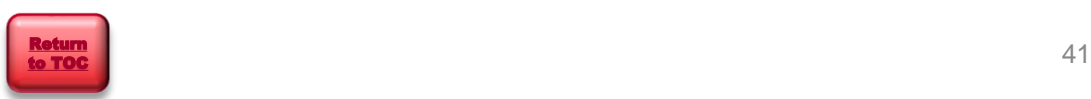

### ➥ **Power meter manual operation**

Measure power with a single instrument or a pair of instruments

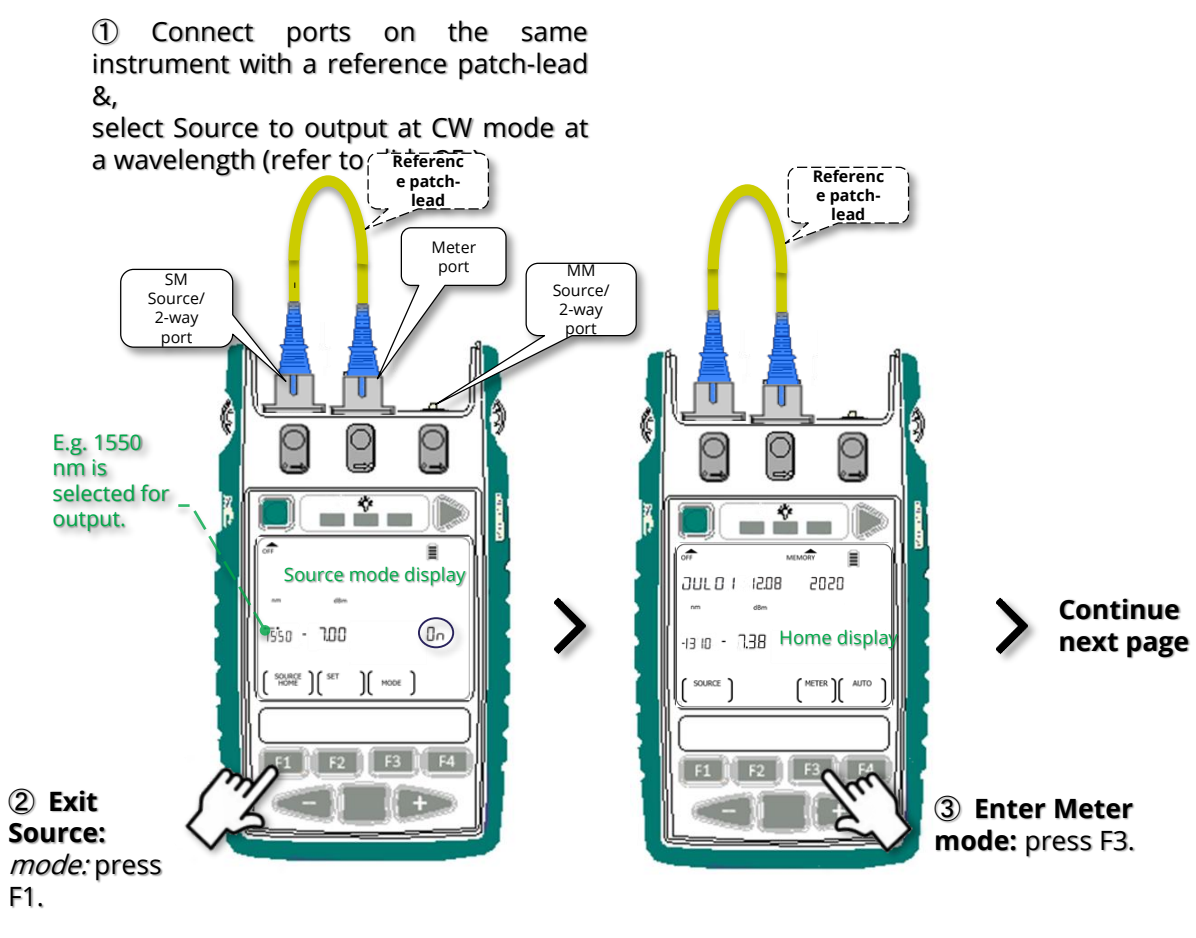

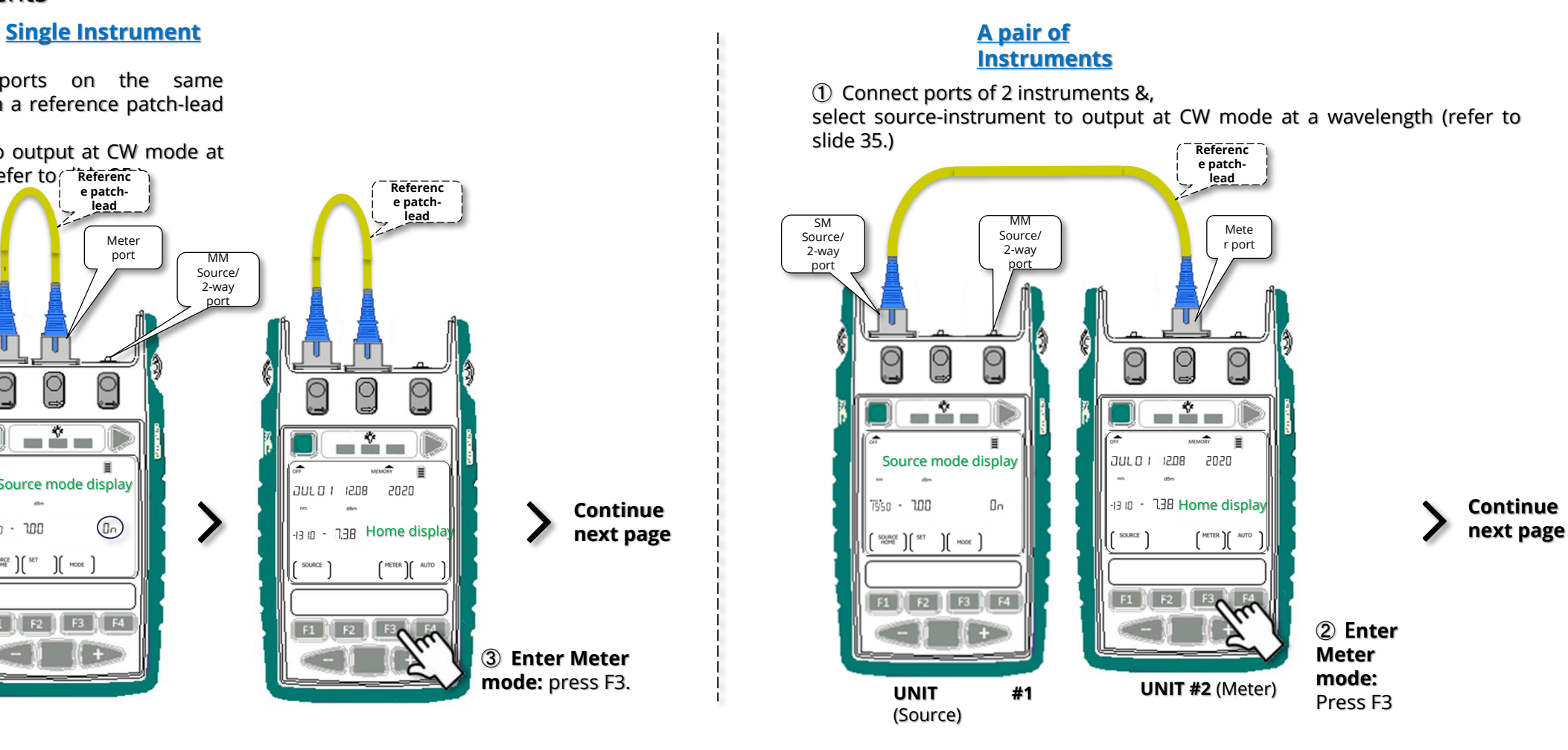

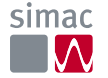

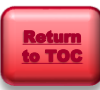

### ➥ **Power meter manual operation (continue)**

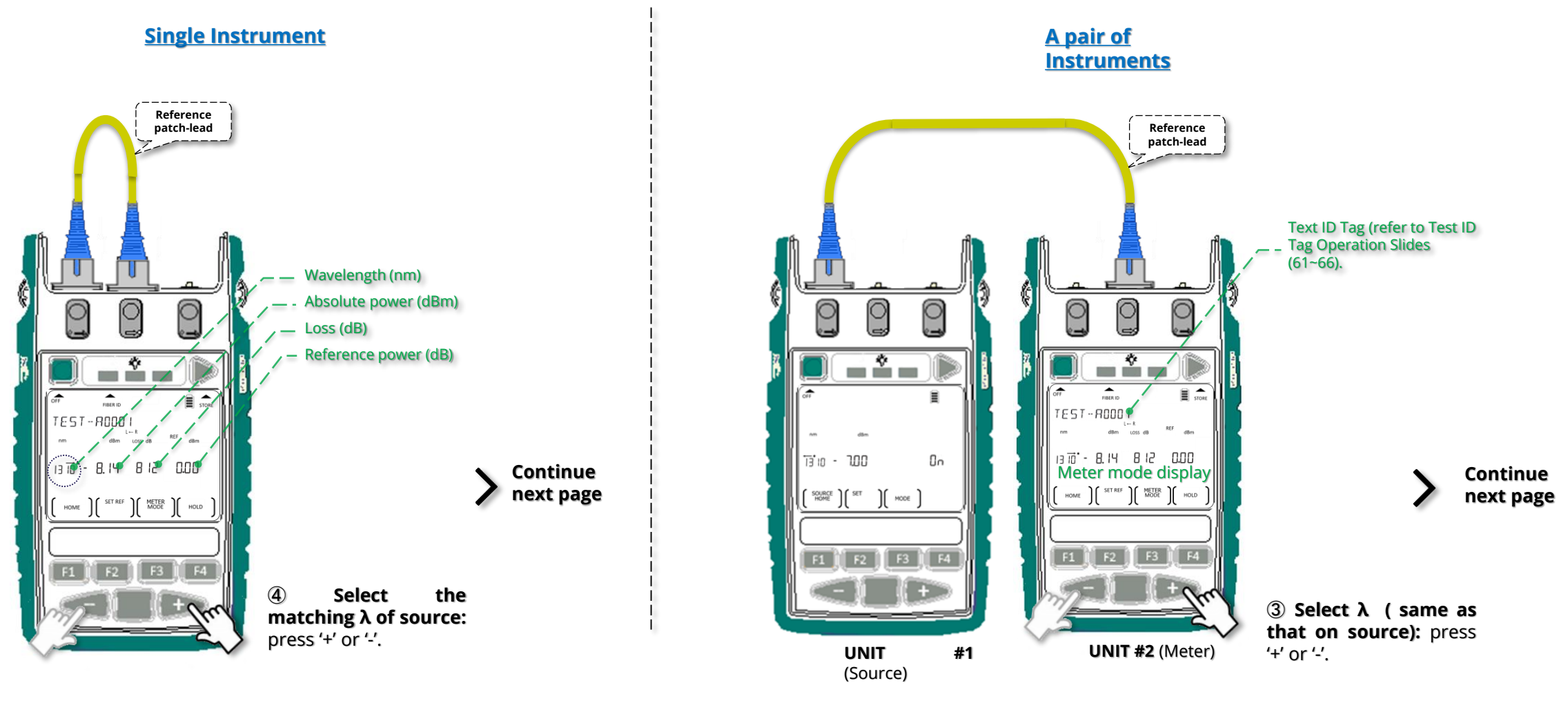

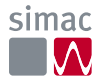

### ➥ **Power meter manual operation (continue)**

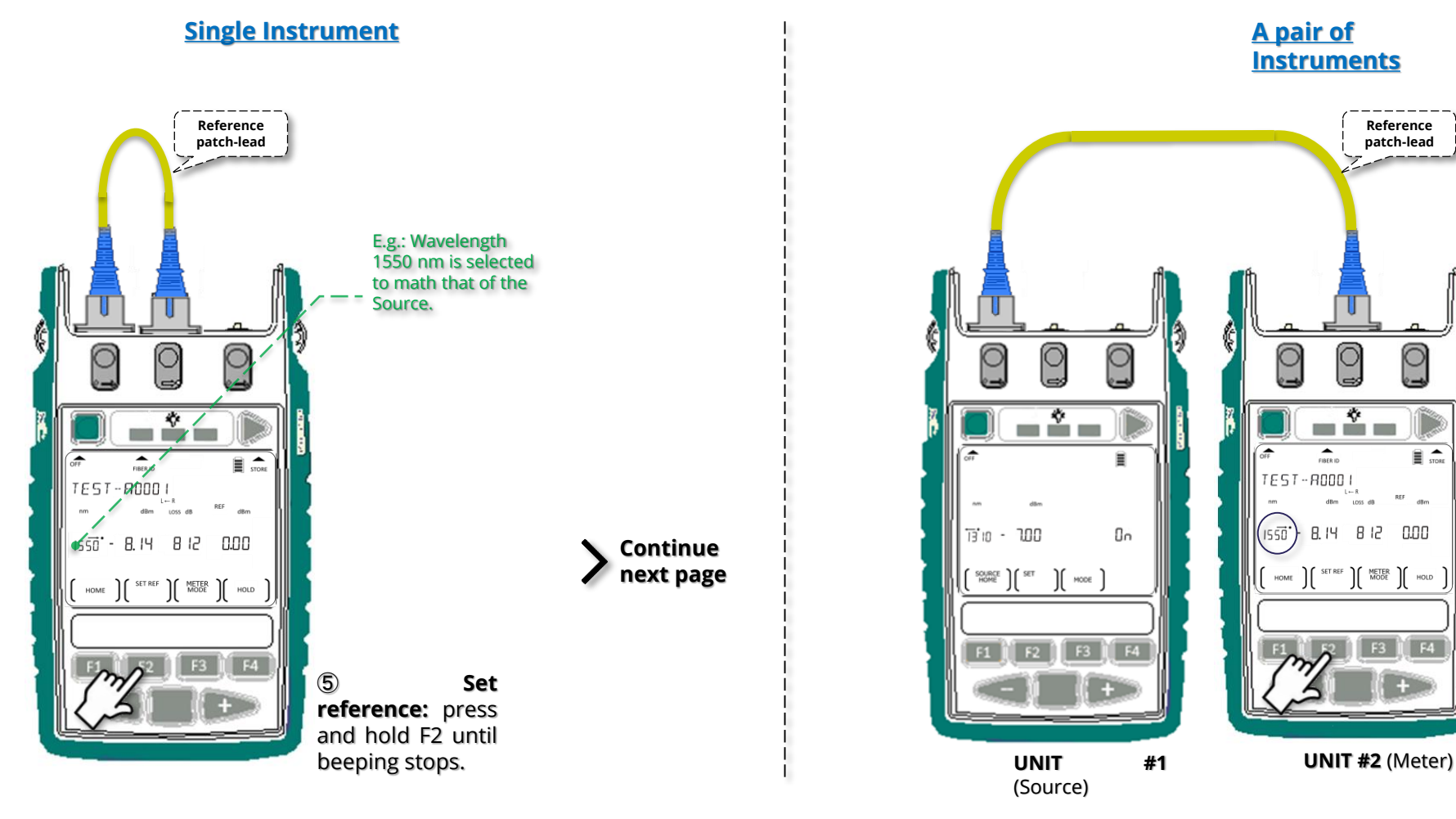

➃ **Set reference:** press and hold F2 until

beeping stops.

 $\mathbf{u}$ 

HOLD

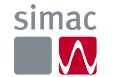

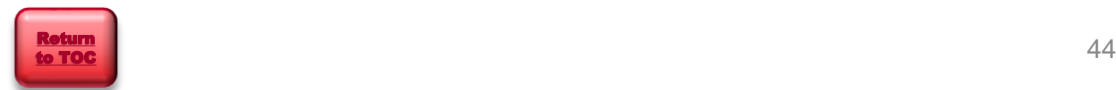

### ➥ **Power meter manual operation (continue)**

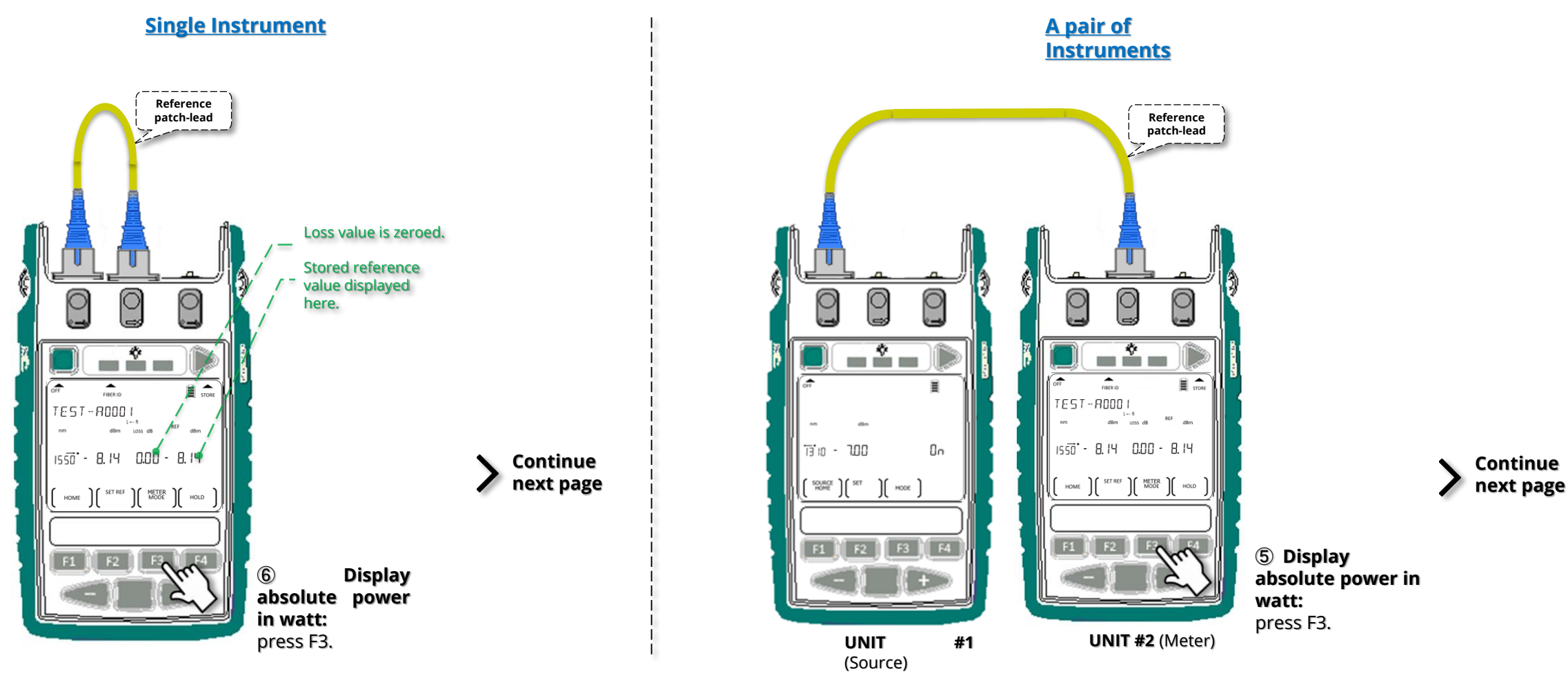

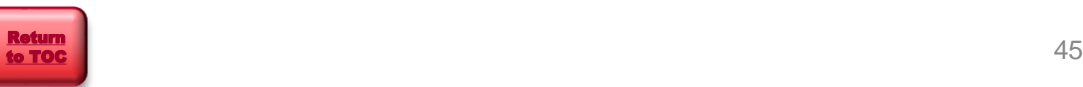

### ➥ **Power meter manual operation (continue)**

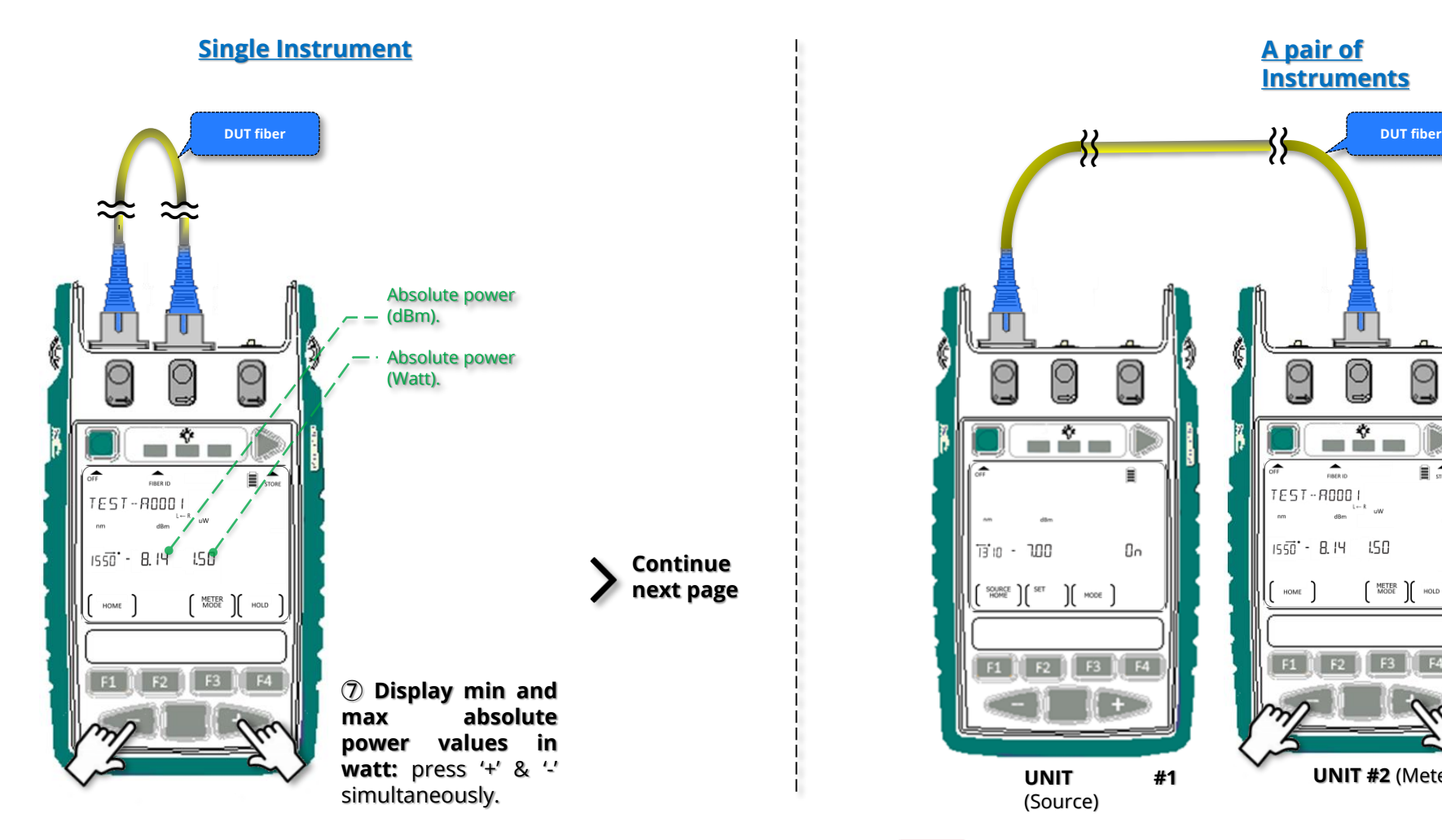

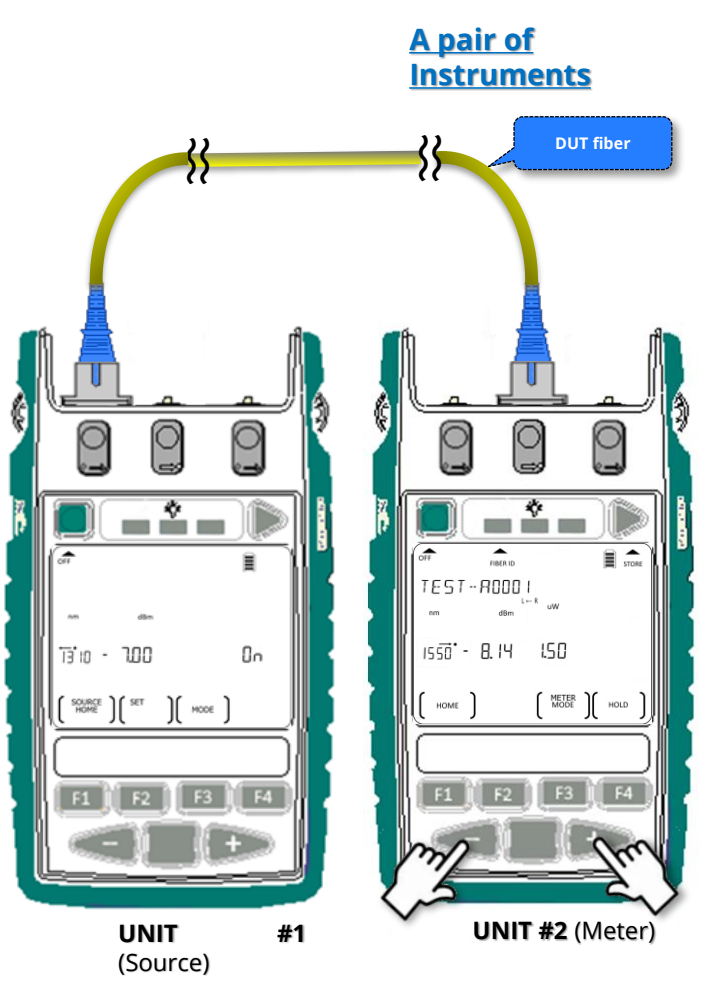

**Continue next page**

➅ **Display min and max absolute power values in watt:** press '+' & '-' simultaneously.

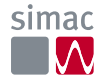

### **Instrument Operation** ➥ **Power meter manual operation (continue)**

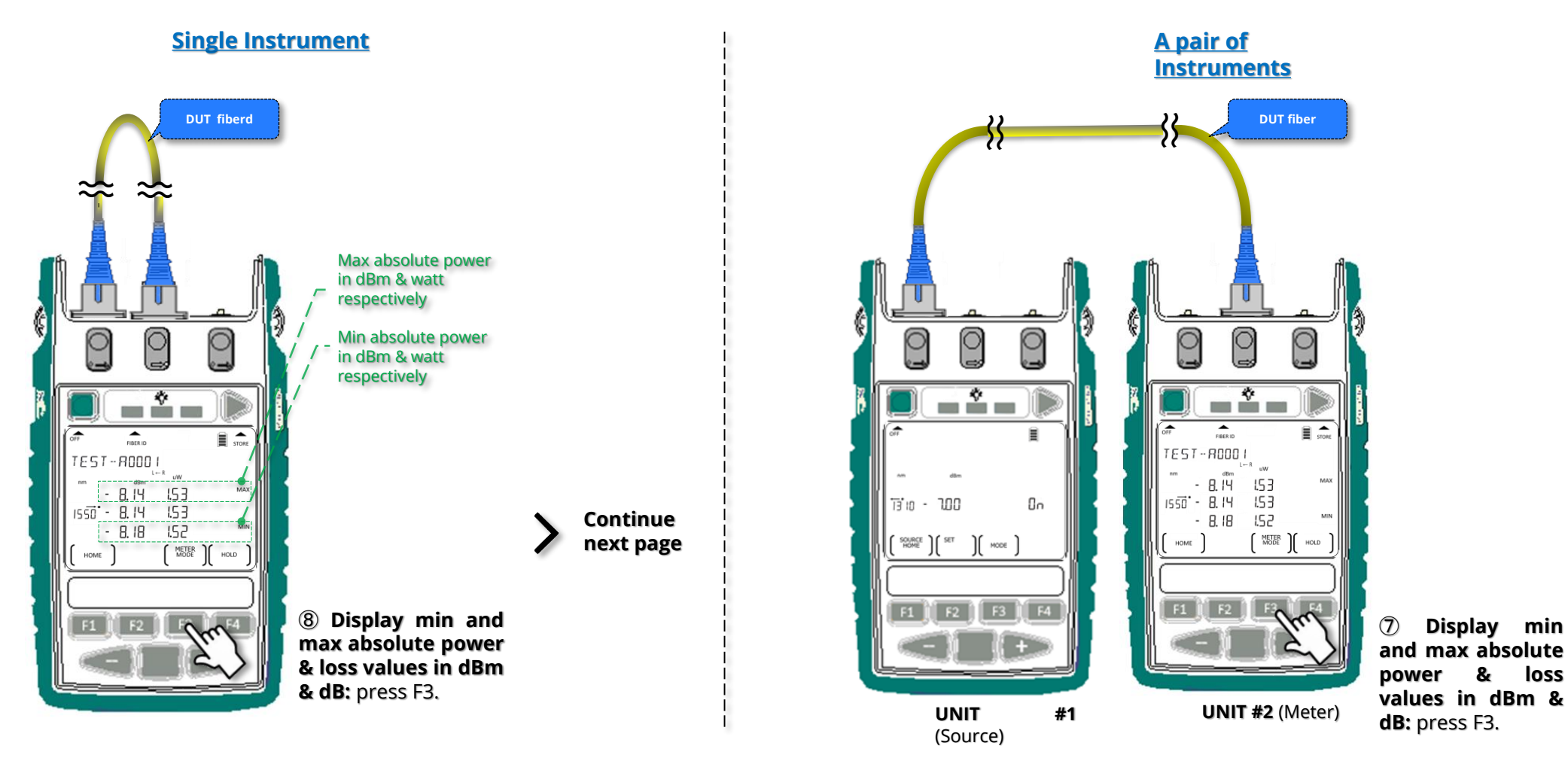

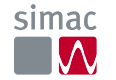

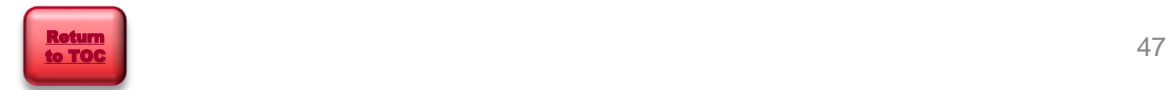

### ➥ **Power meter manual operation (continue)**

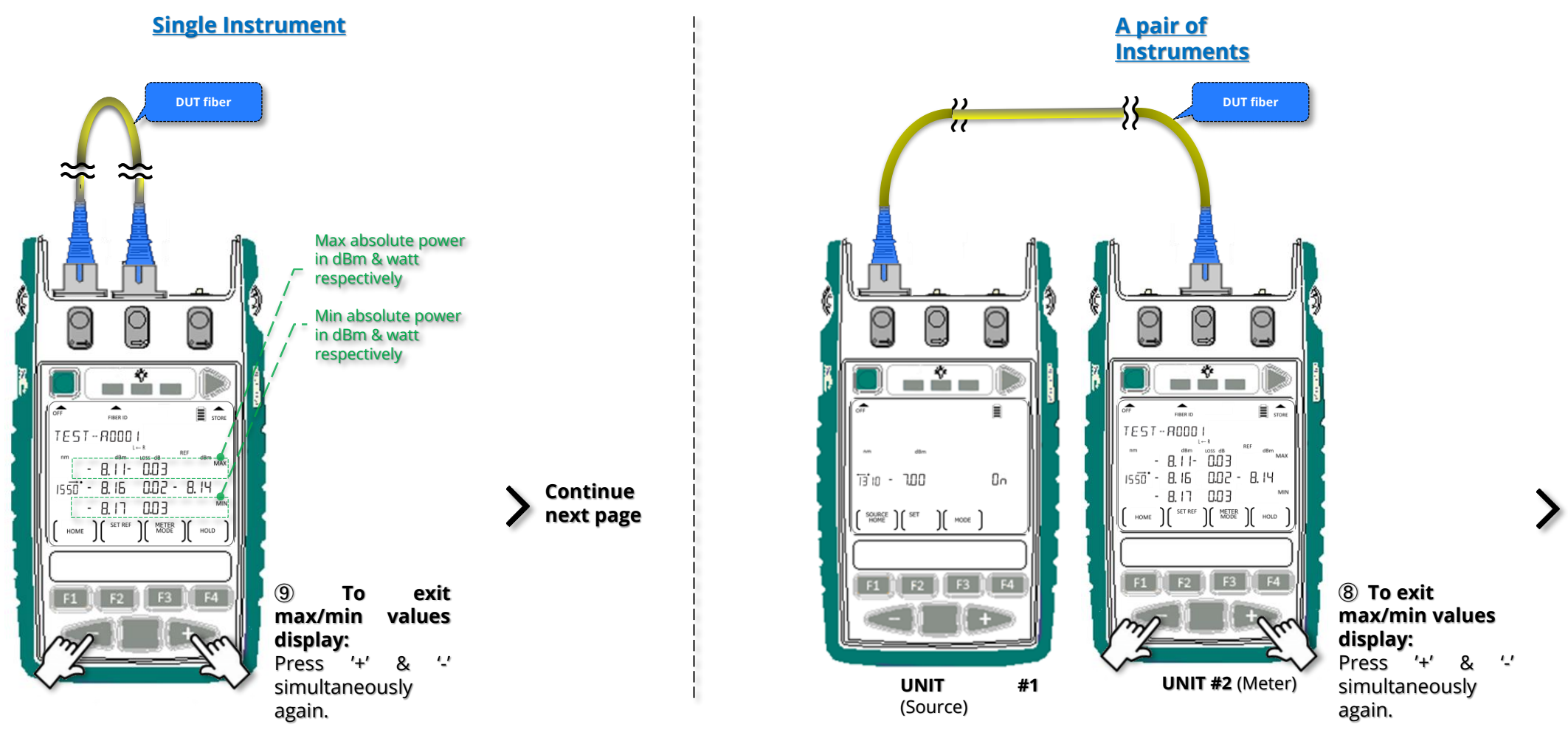

[to TOC](#page-5-0)

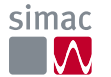

### ➥ **Power meter manual operation (continue)**

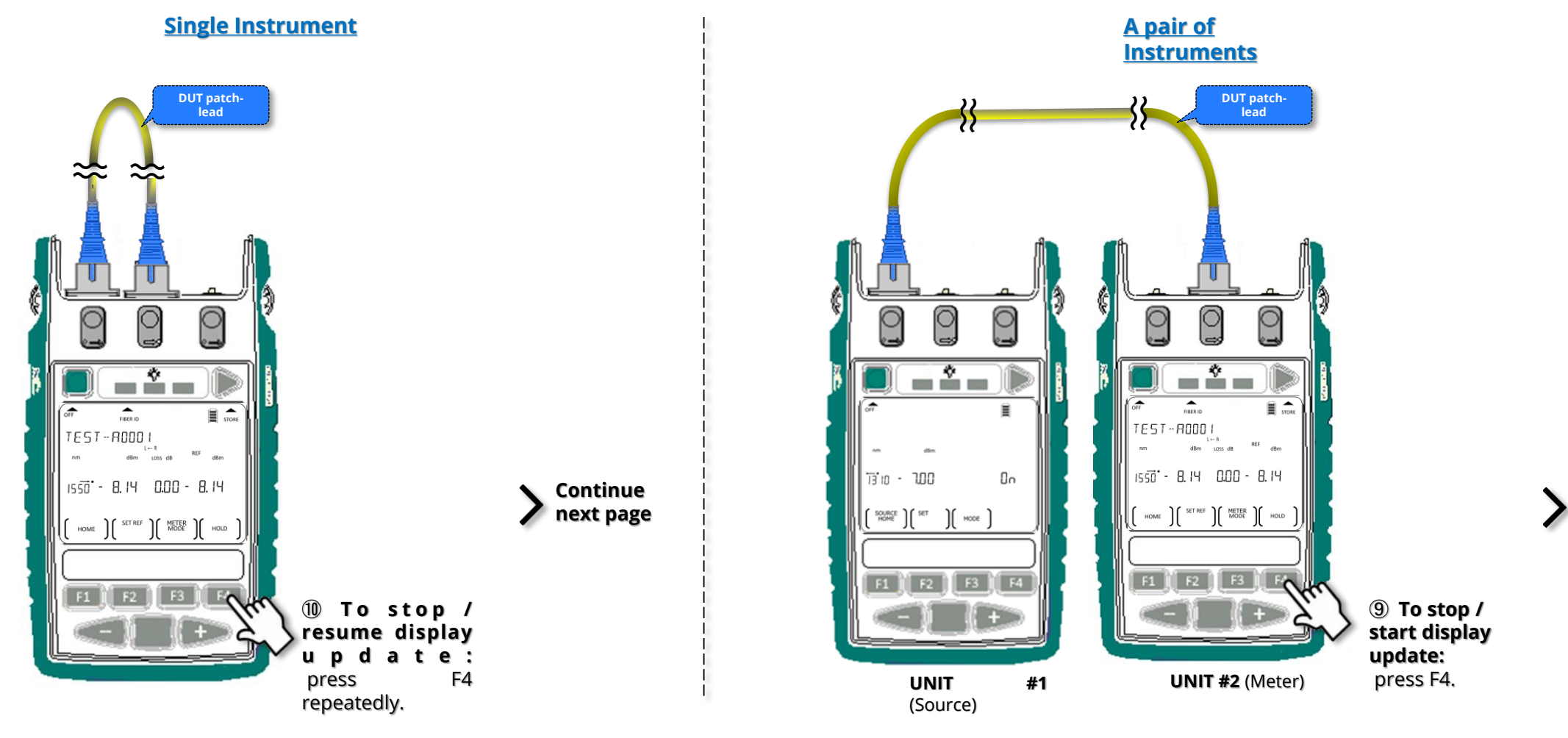

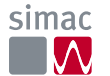

### ➥ **Power meter manual operation (continue)**

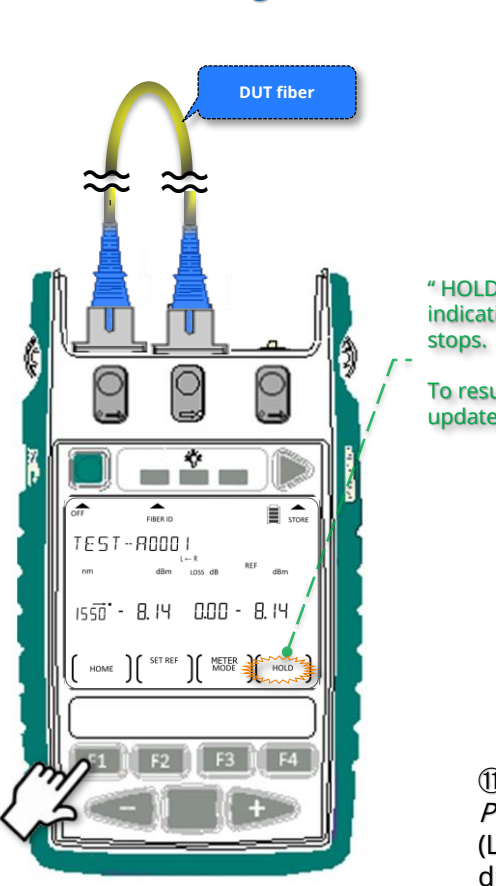

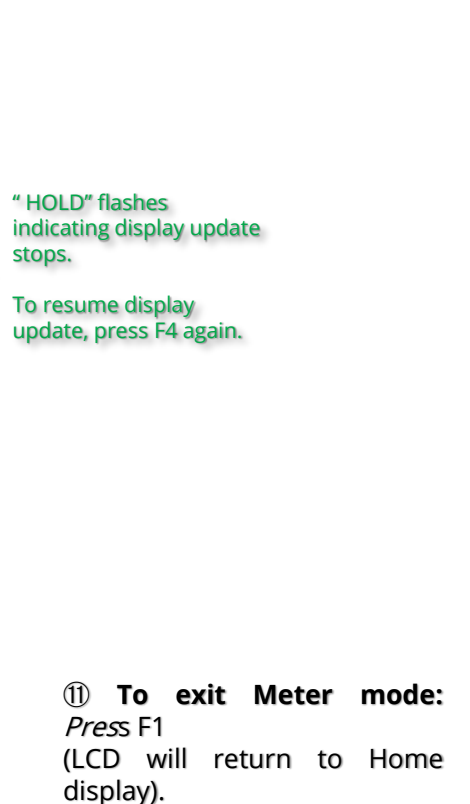

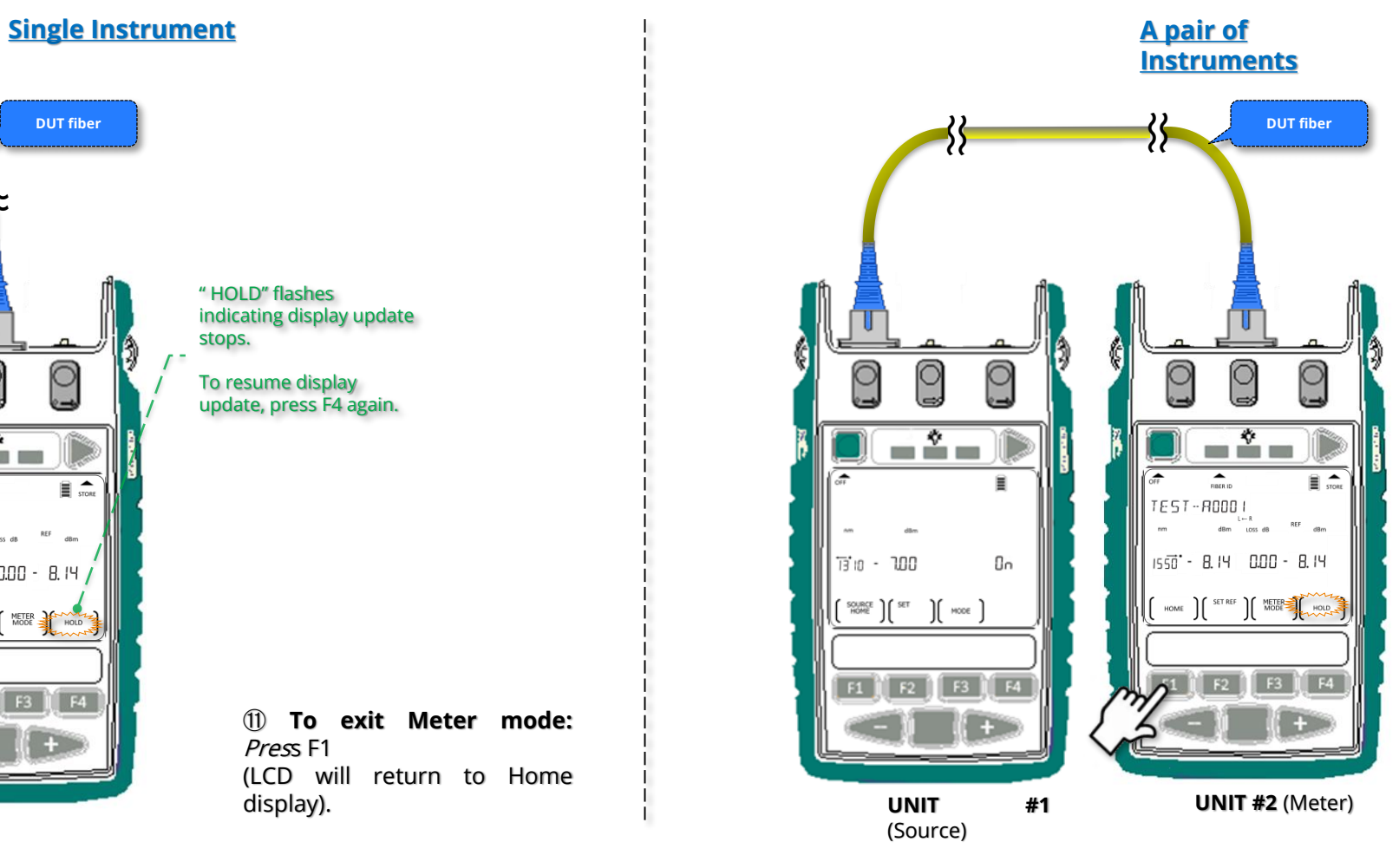

➉ **To exit Meter mode:** Press F1 (LCD will return to Home display).

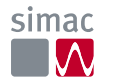

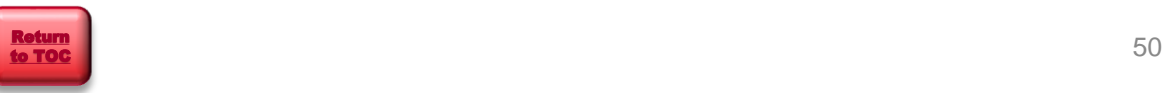

### **Instrument Operation** ➥ **ORL Meter (optional) manual operation**

**port**

➀ **Enter ORL measurement mode:**  At Home Display , press F2

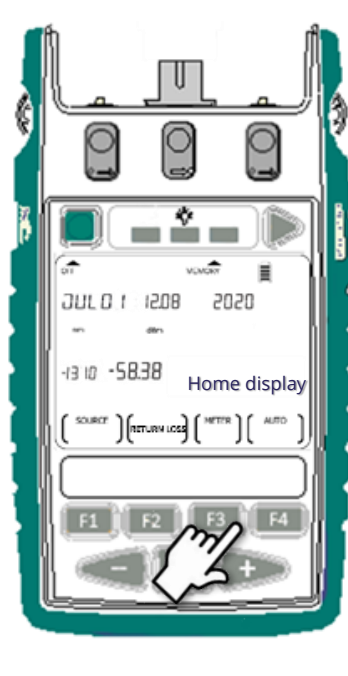

SM MM port port C  $\hat{\mathbf{r}}$  –  $\blacktriangle$ TEST-RAOD I

➁ **Connect DUT onto the appropriate 2-way/source**

RFF

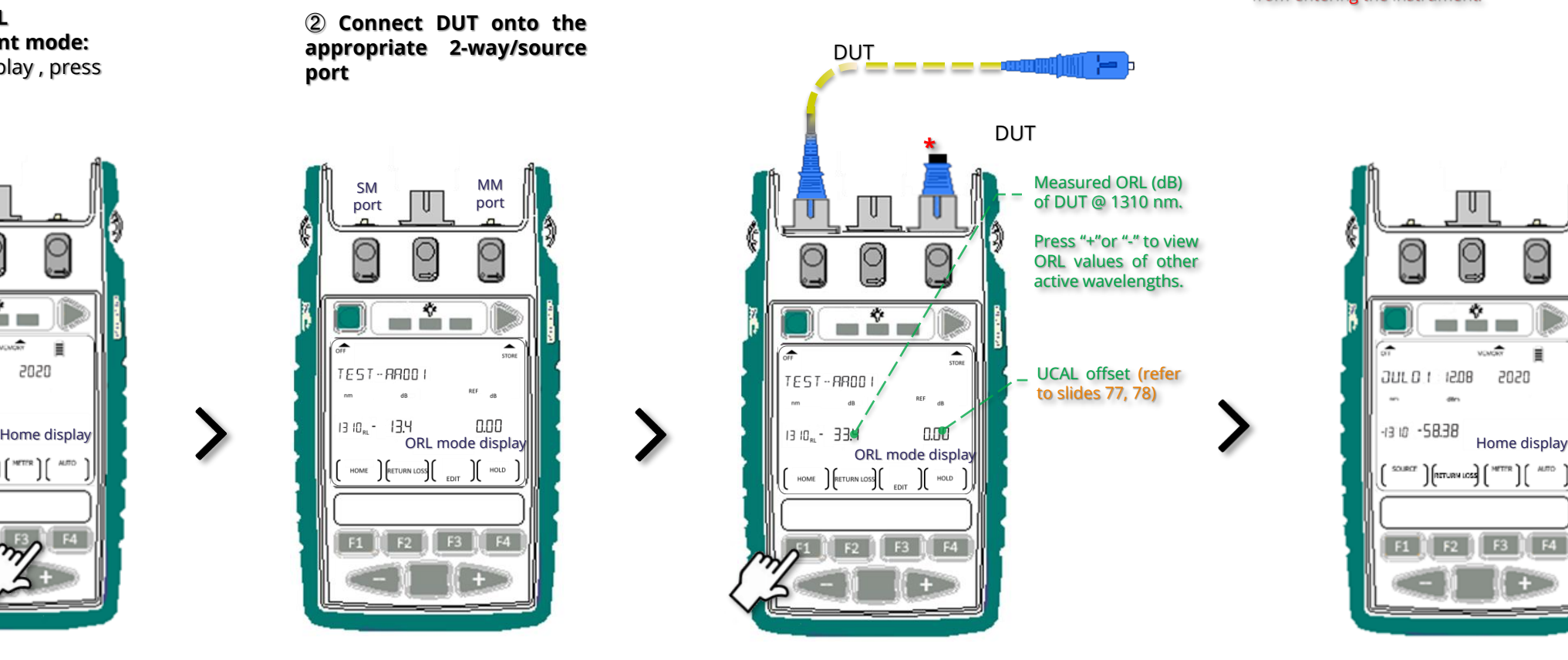

#### **\* NOTE:**

For accurate ORL measurement on instruments with two 2-way/source ports, insert PC or APC Terminators as appropriate onto the unused ports to prevent stray light from entering the instrument.

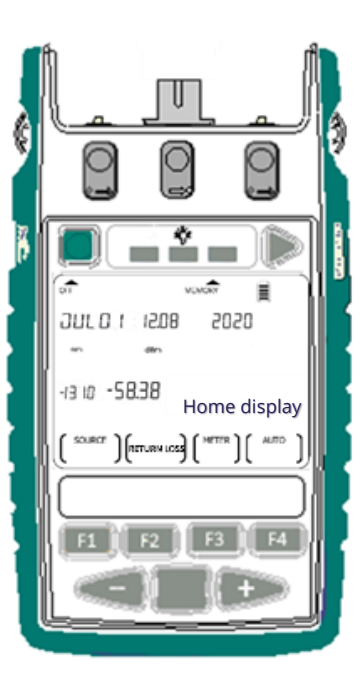

➂ **Exit ORL measurement mode:** Press F1 to return to Home Display.

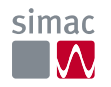

### **Instrument Operation** ➥ **Tone detection operation**

### **Tone detection starts automatically** when,

• Instrument's Meter port is connected to Source port of the same or a different instrument.

### &

• The output of the Source port is a standard test tone or Id tone.

#### &

• Instrument is at Home display (Main menu) or in Meter mode.

This feature is useful for quick continuity/polarity checking of fibers.

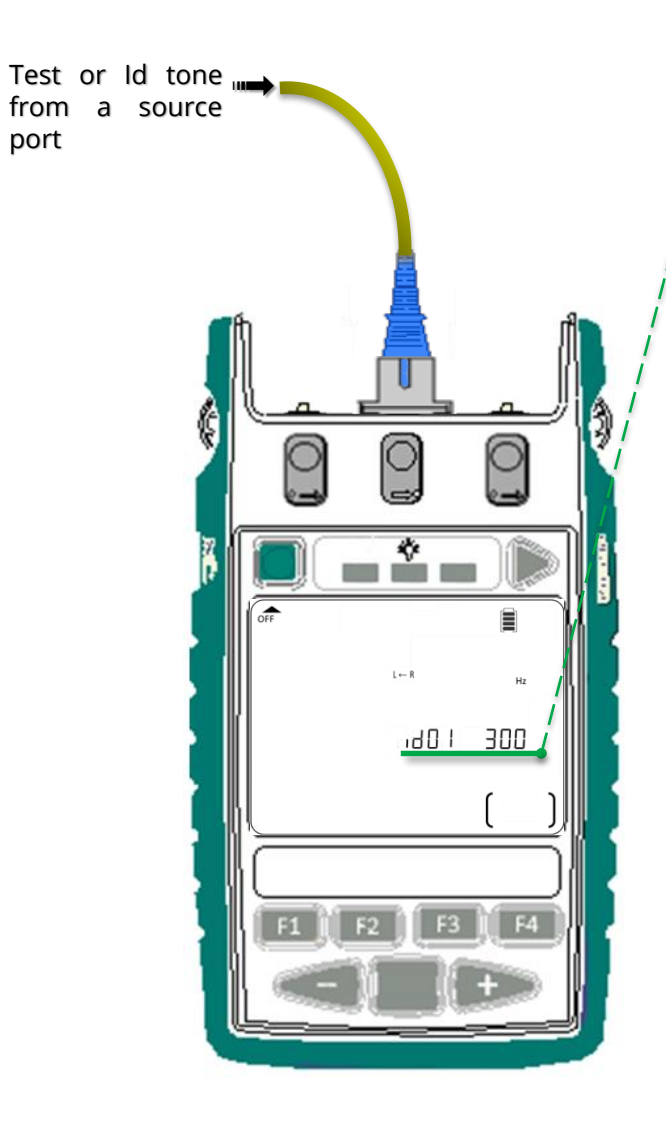

#### Upon detecting a tone:

- for standard test/Id tone: the frequency and/or Id is displayed here.

- for non-standard tone: the actual measured frequency in Hz is displayed here (150 ~ 9999 Hz.)

- Instrument beeps to signify continuity.

#### **To stop tone detection:**

• Turn off Test/Id Tone mode of the Source (refer to Slide 35).

or

• Turn on Slow Mode (refer to slide 47).

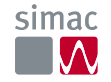

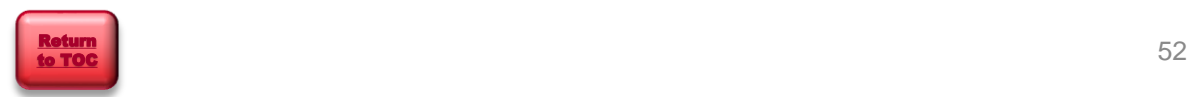

### **Instrument Operation** ➥ **Slow Mode operation**

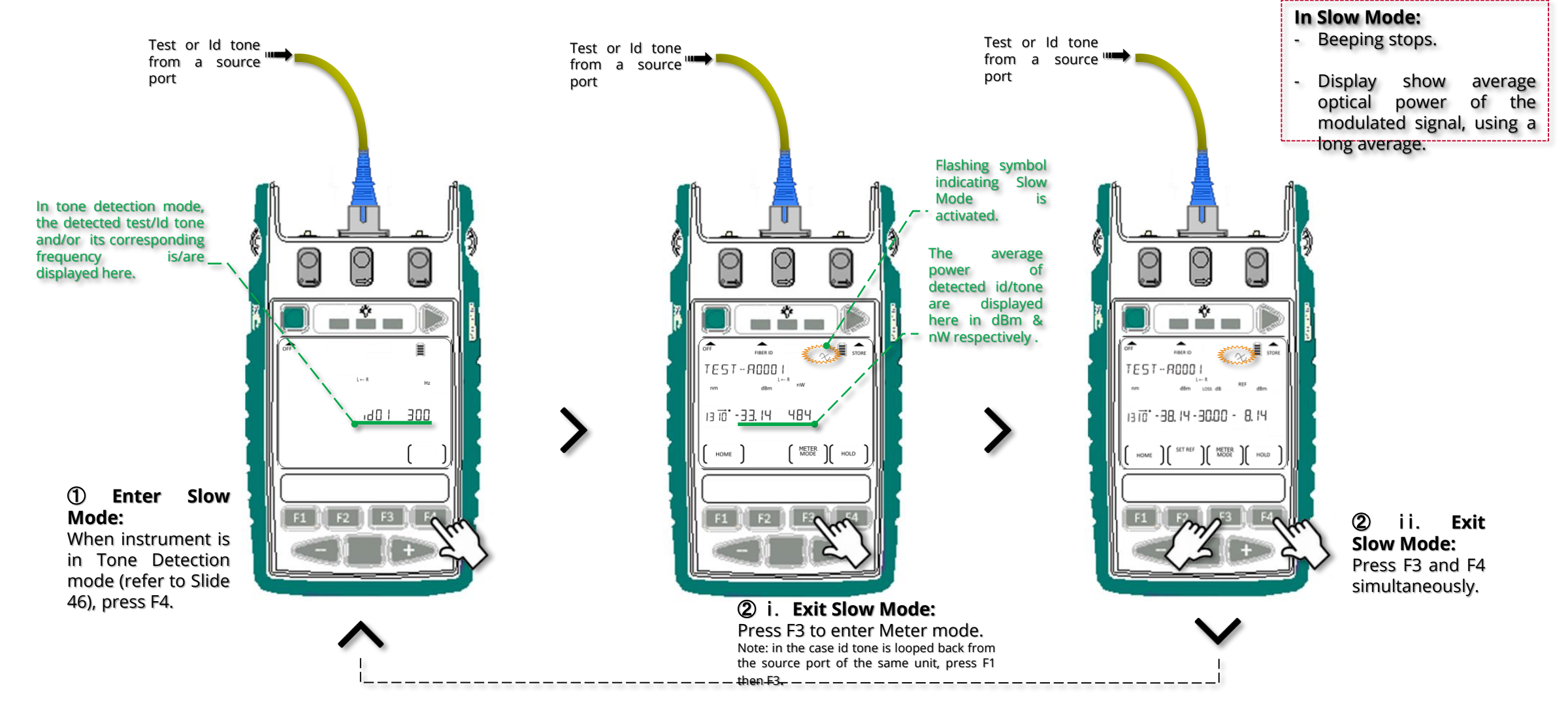

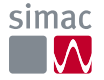

➥ **Memory operation**

➥ **Store data into internal memory** 

When instrument is operating in Meter or Autotest mode, press triangular button above "STORE" to save current measurement data in internal memory.

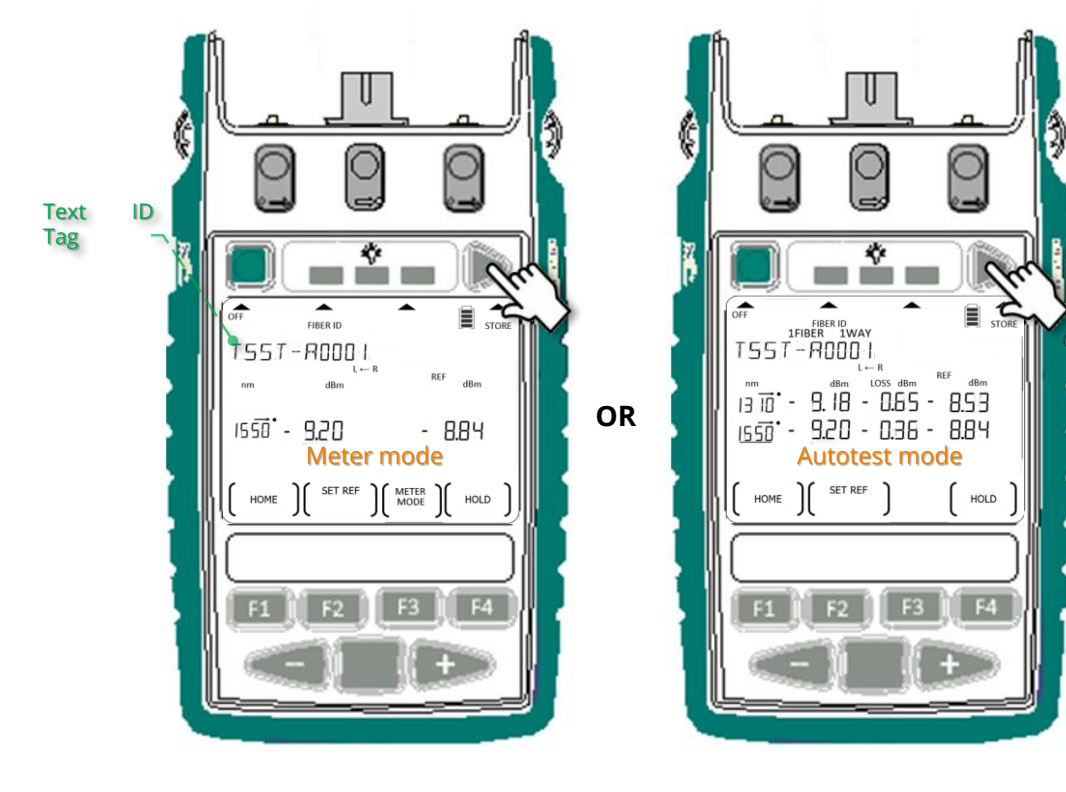

E.g. Data in Meter mode is saved along with the Text ID Tag, "TSST-A0001" in memory location '8'.

The memory location-pointer and the Text ID Tag are incremented after each save operation. In this example, the next data will be saved along with Text ID Tag "TSST-A0002" in location '9'.

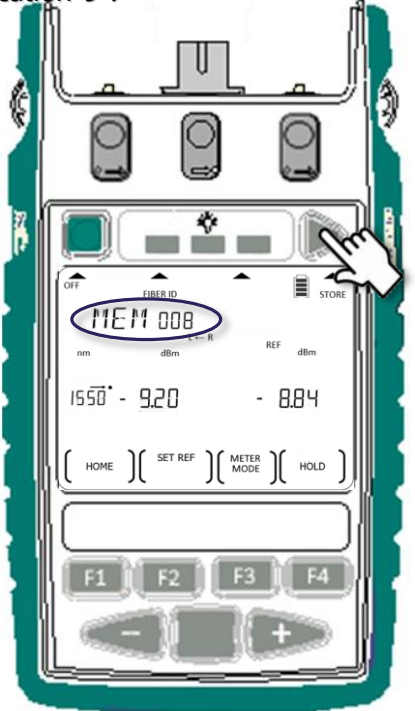

Internal memory capacity: 8,000 fibers for one-way loss tests 4,000 fibers for two-way loss tests

Once button is released, display will return to the last operation mode.

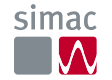

➥ **Memory operation**

➥ **Recall stored data from internal memory** 

Alternately displaying memory

Text ID Tag (if any) associated with the data.

At Home display (Main menu), press button above "MEMORY" to enter Memory mode.

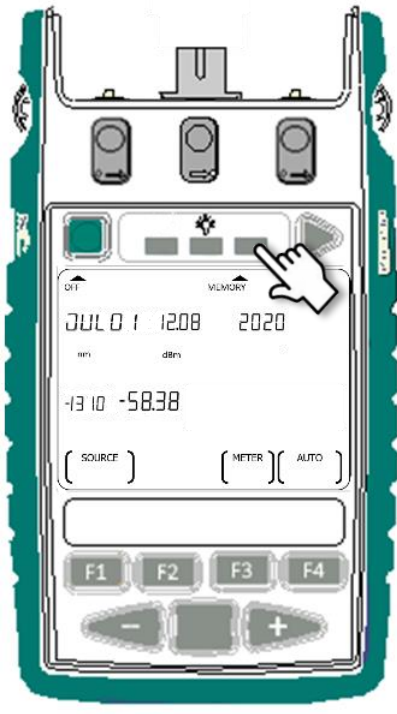

The content of the last memory location stored with data will be recalled and displayed i.e. location '6' in this example.

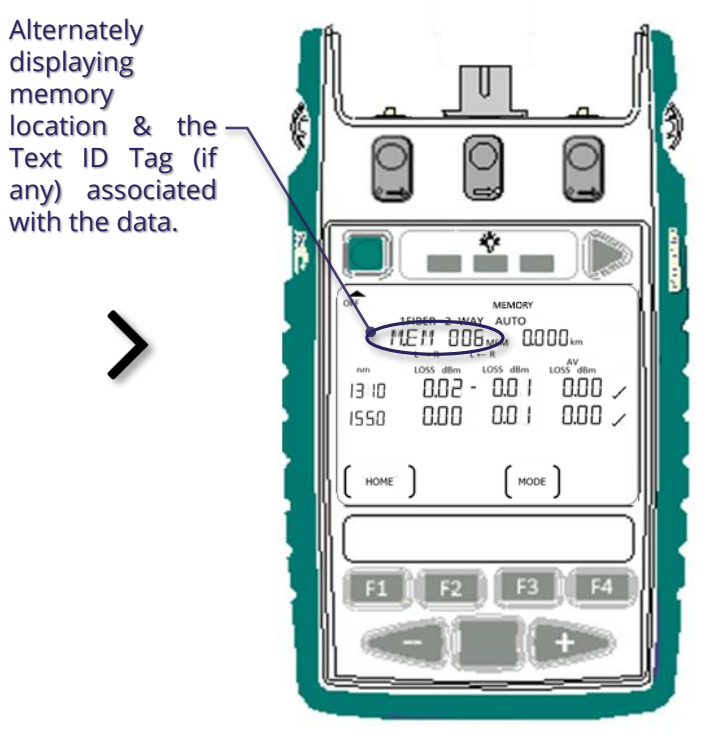

Press **–** or **+** to select the memory location to display data. Location '1' has been selected

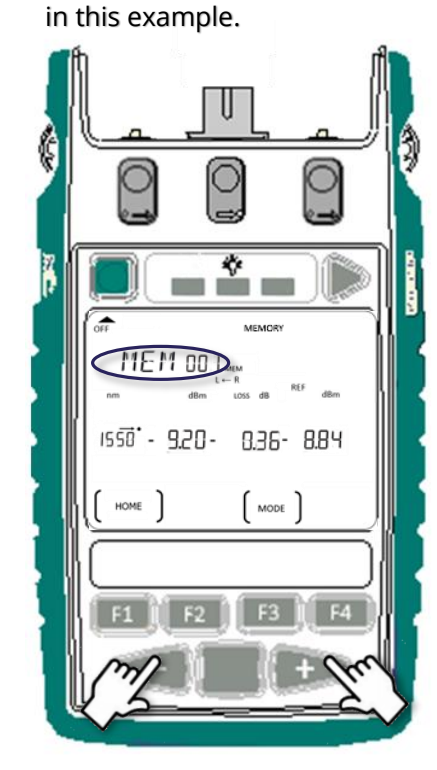

**Continue next page for viewing options for data saved in Meter mode.**

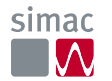

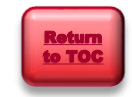

➥ **Memory operation**

➥ **Recall stored data from internal memory (continue)** 

### Viewing options for data saved in **Meter mode**:

Press F3 to toggle display to show absolute power in watt only or, in both dBm and watt.

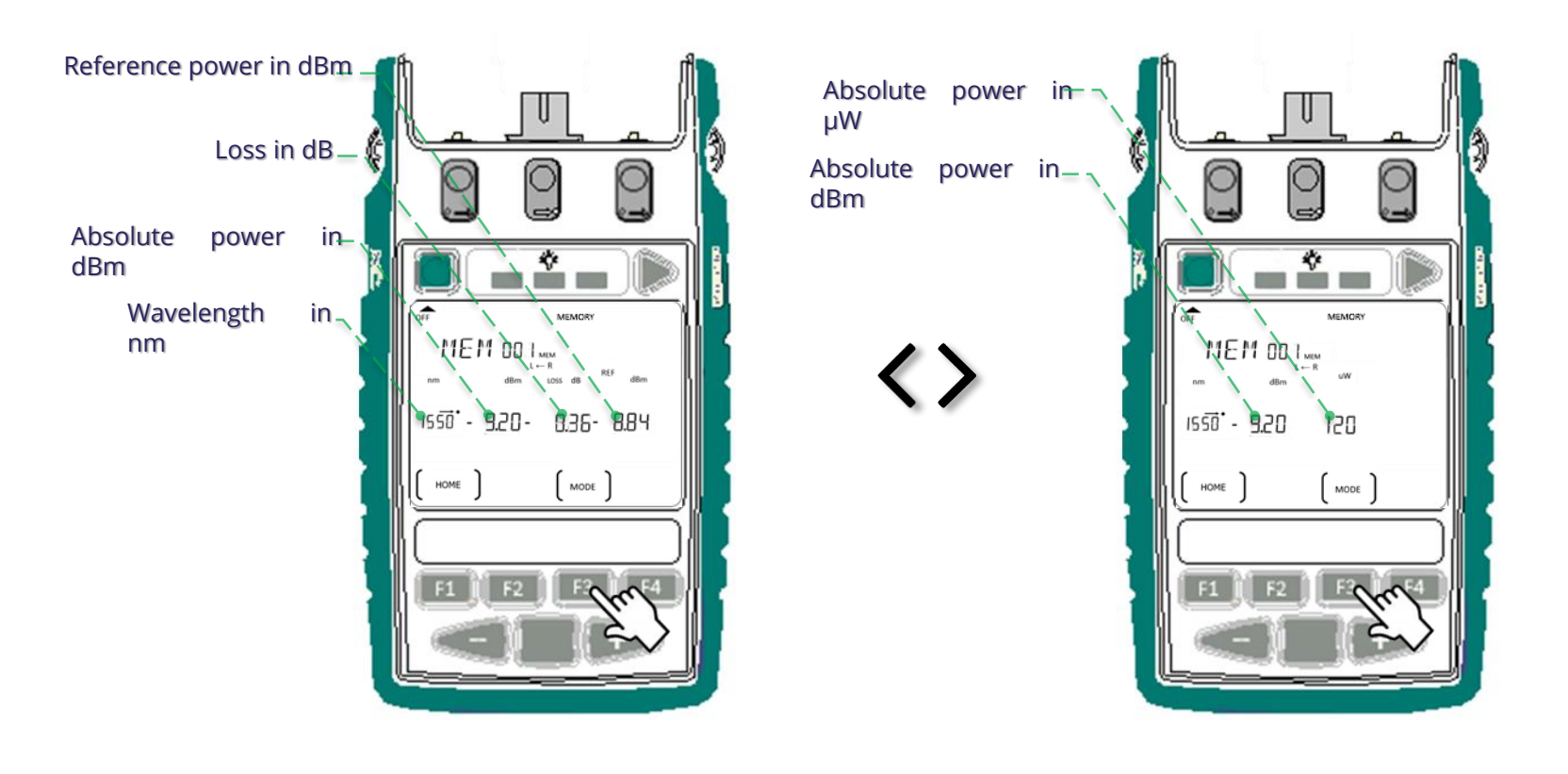

**Continue next page for viewing options for data saved in 1-way Autotest mode.**

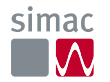

➥ **Memory operation**

➥ **Recall stored data from internal memory (continue)** 

### Viewing options for data saved in **1-way Autotest mode**:

Press F3 to toggle display to show absolute power in watt only or, in both dBm and watt.

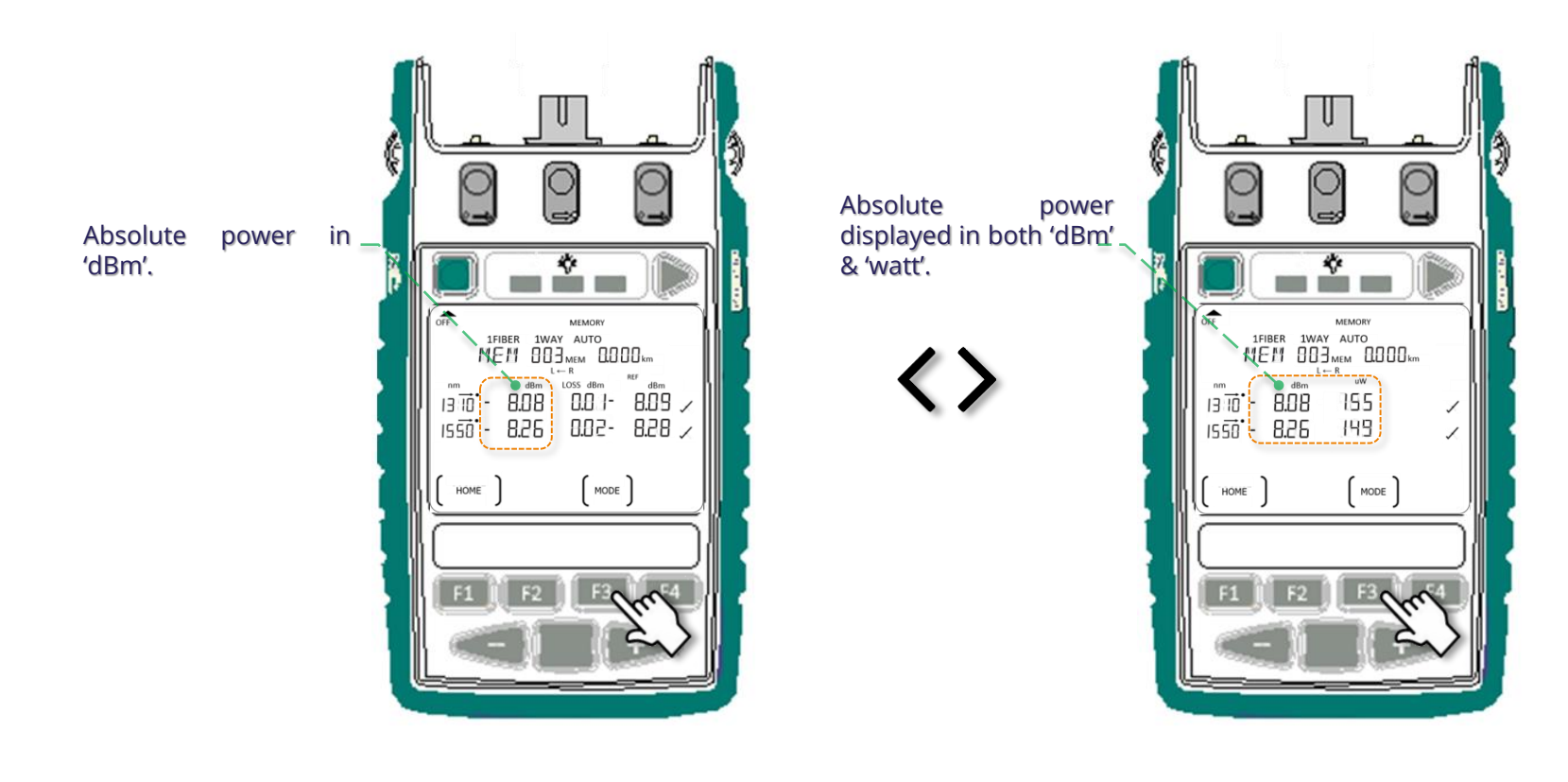

**Continue next page for viewing options for data saved in 2-way Autotest mode**.

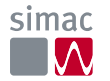

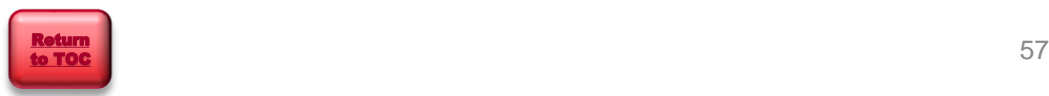

➥ **Memory operation**

➥ **Recall stored data from internal memory (continue)** 

### Viewing options for data saved in **2-way Autotest mode**:

Press F3 to toggle display to show between,

- Test summary (showing loss of each direction & their average by wavelength)
- Test detail (showing absolute power, loss, reference power for each direction by

#### wavelength)

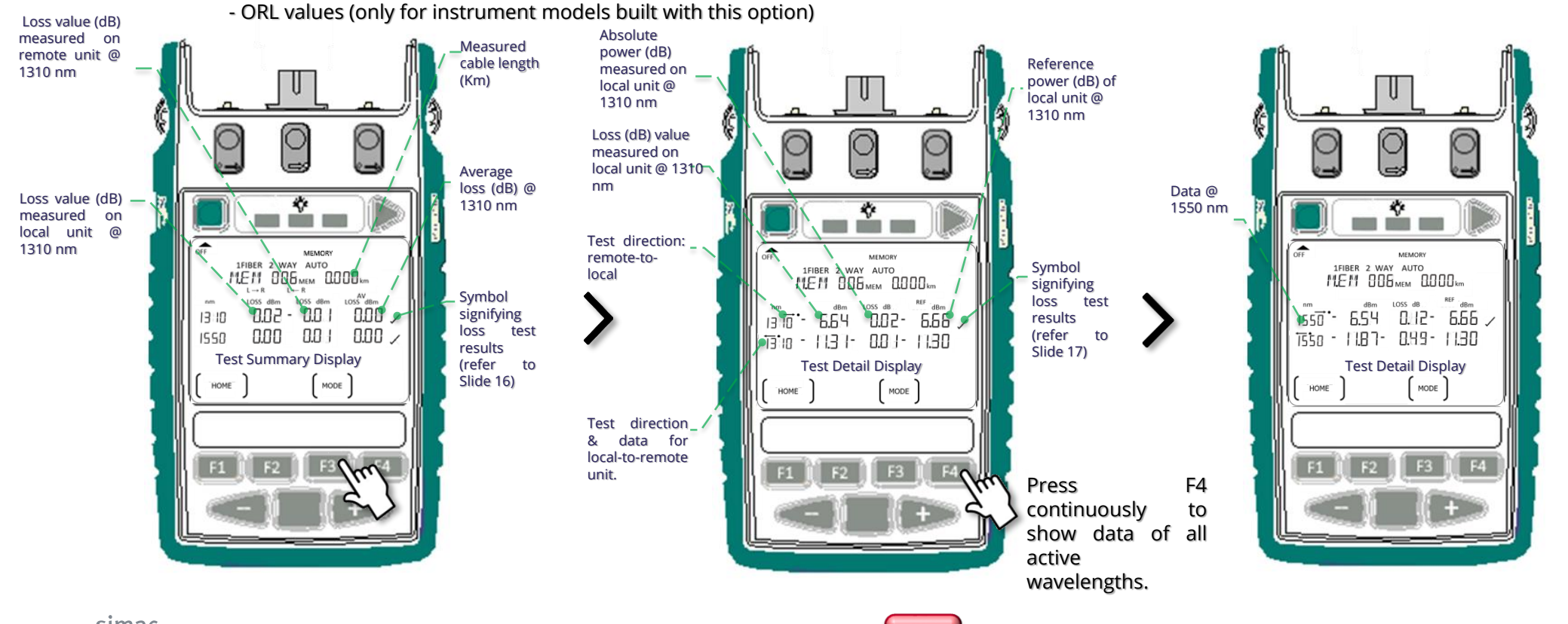

If ORL option is available, press F3 to view relevant data.

- ➥ **Memory operation**
	- ➥ **Recall stored data from internal memory (continue)**

Viewing options for data saved in **2-way Autotest mode**: ORL data

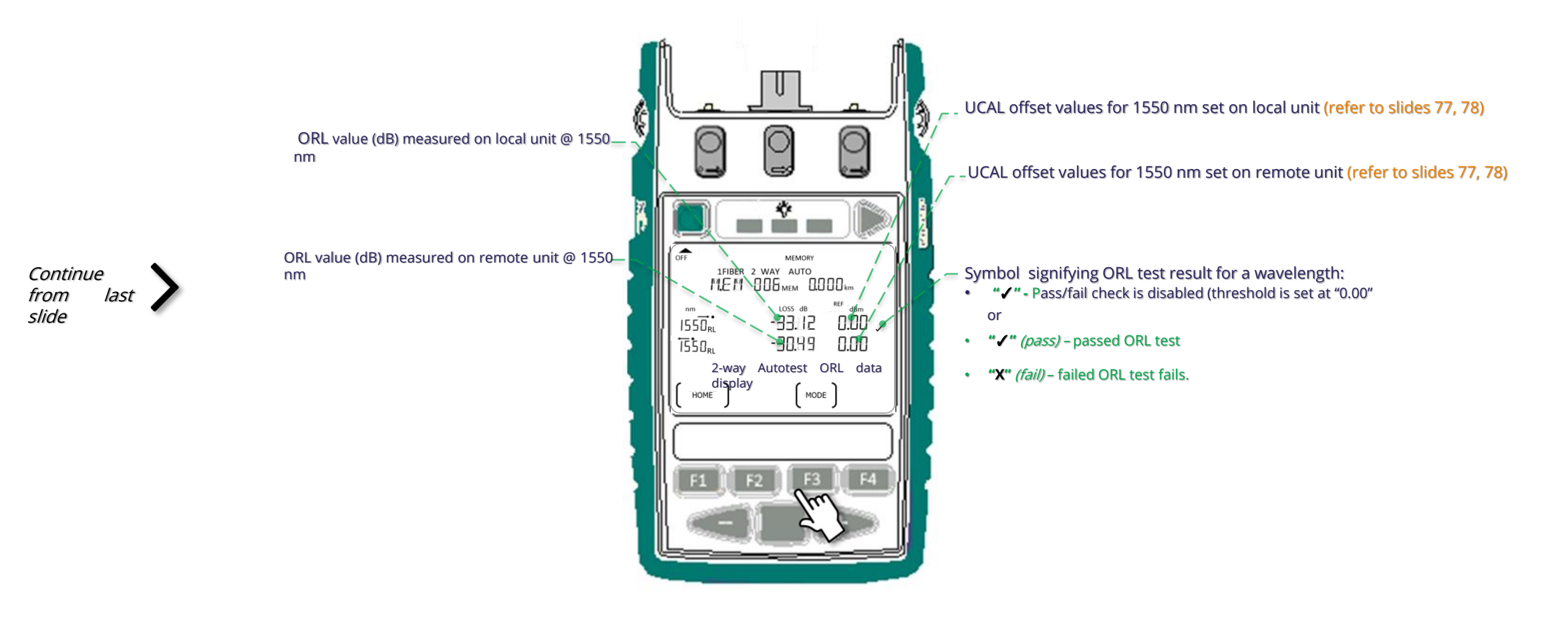

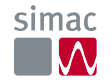

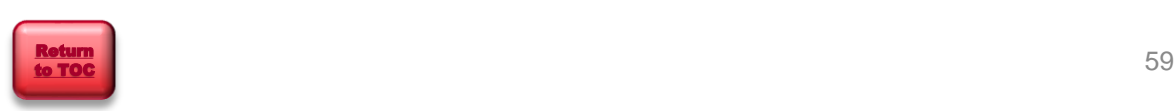

- ➥ **Memory operation**
	- ➥ **Recall stored data from internal memory (continue)**

Viewing ORL data saved in manual ORL mode:

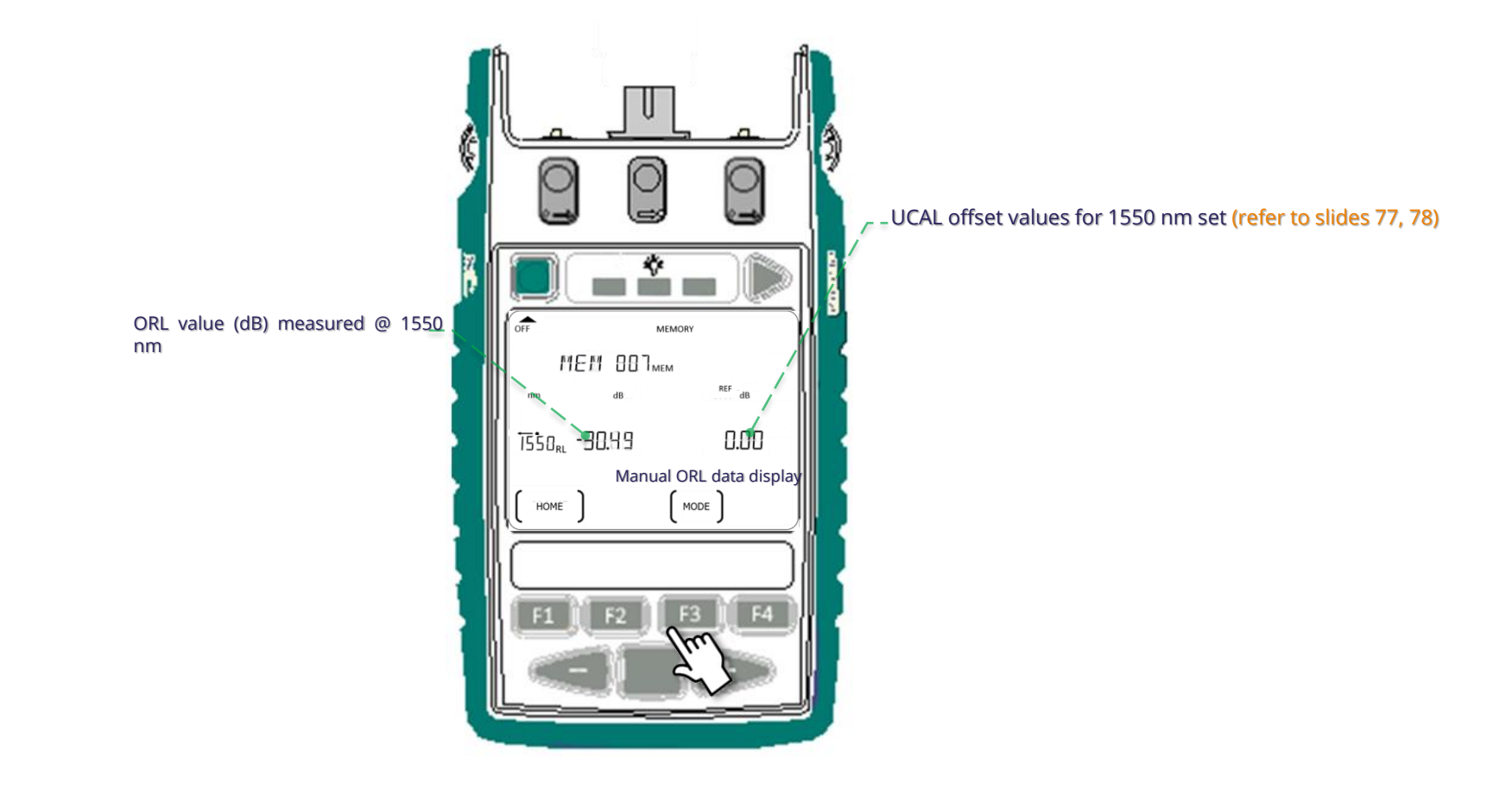

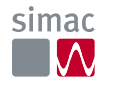

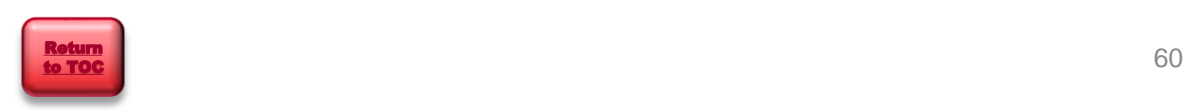

➥ **Memory operation**

➥ **Recall stored data from internal memory (continue)** 

Viewing time stamp of saved data:

While viewing data saved in any of the 3 modes (Meter, 1-way Autotest, 2-way Autotest), hold down Toggle Centre.

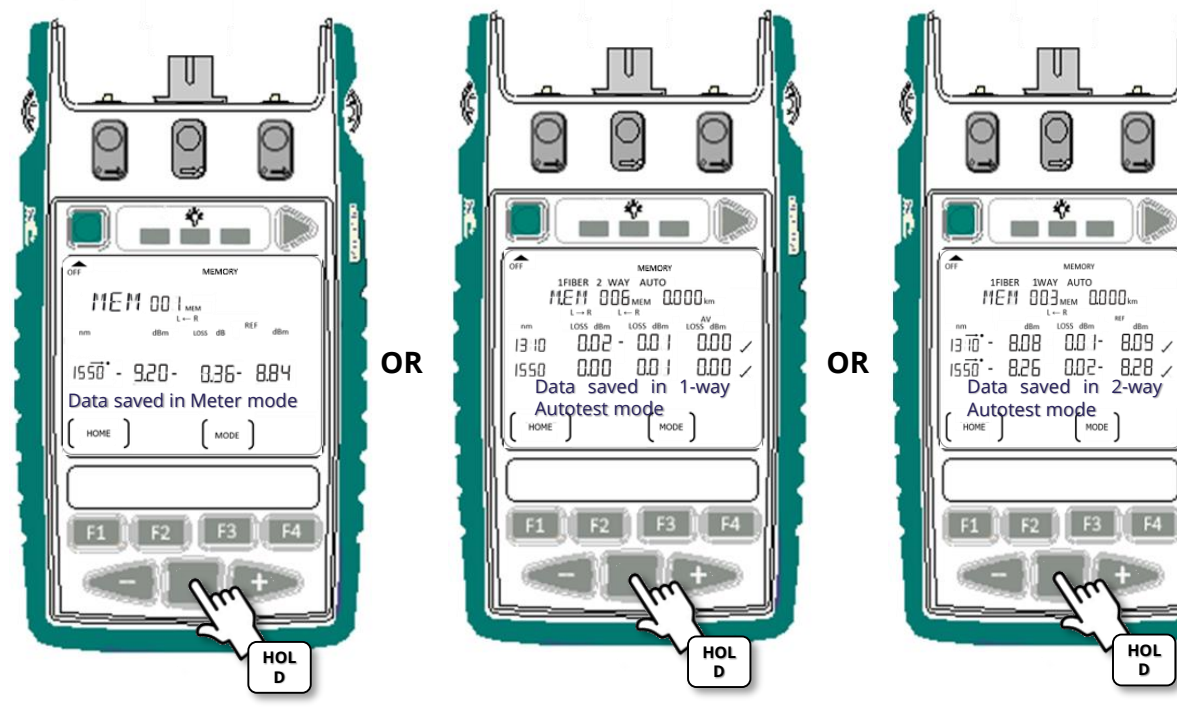

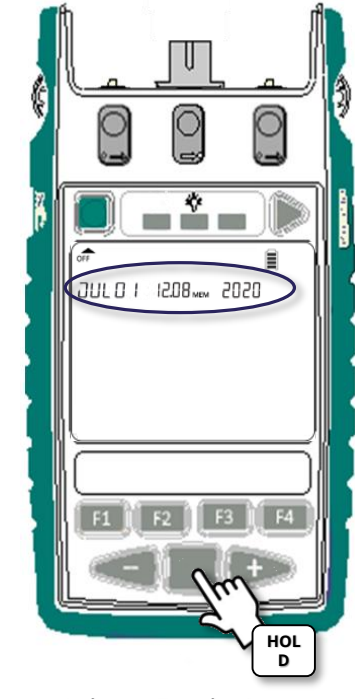

 $\sum$ 

Release Toggle Centre now will return to the previous memory viewing display.

**Continue next page for viewing nominal source power.**

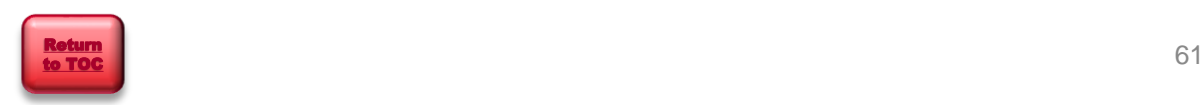

- ➥ **Memory operation**
	- ➥ **Recall stored data from internal memory (continue)**

### Viewing nominal source power:

While viewing data saved in 1-way Autotest or 2-way Autotest, hold down the left most rectangular button (above LCD).

**Data saved in 1-way Autotest**

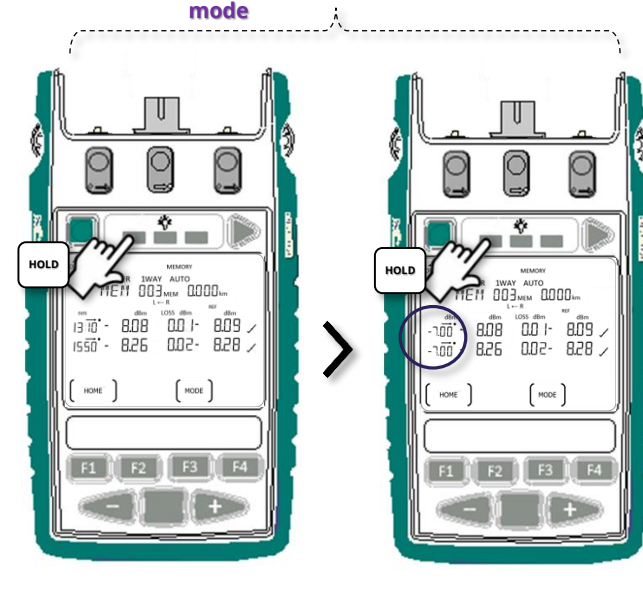

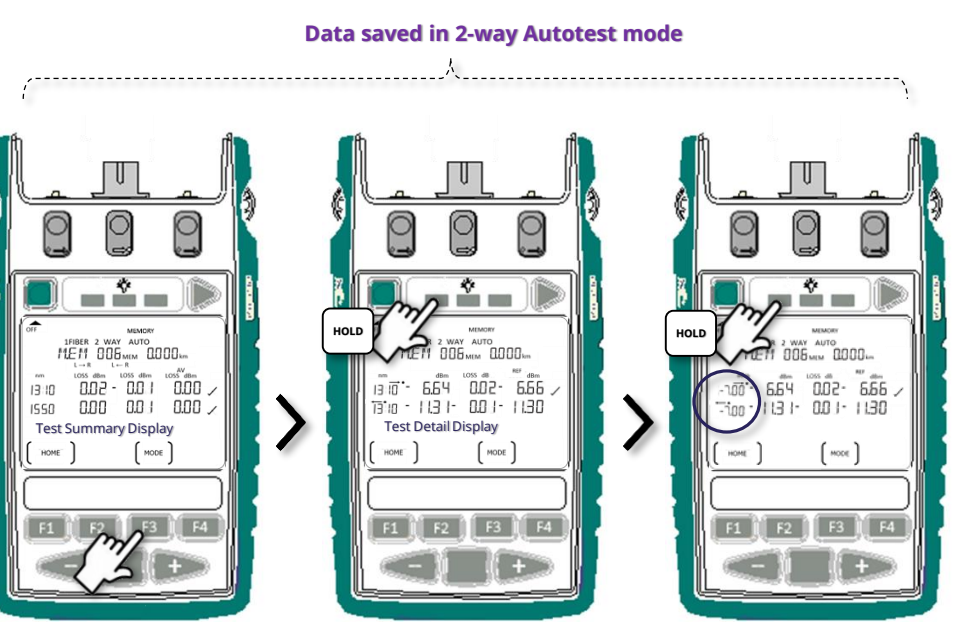

Press F3 to show result in Test Detail Display.

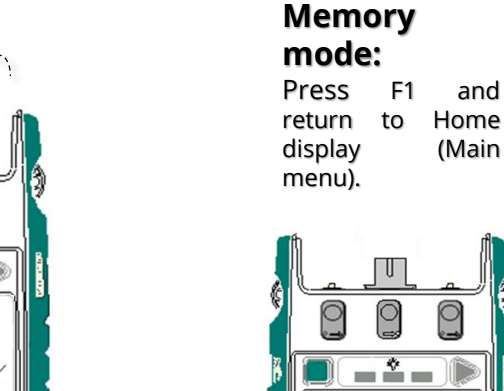

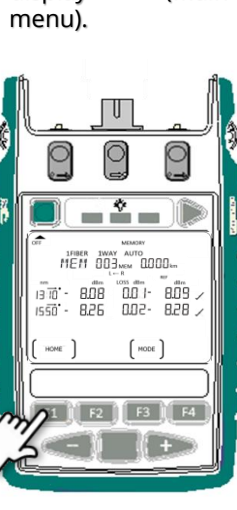

**To Exit**

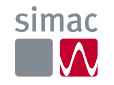

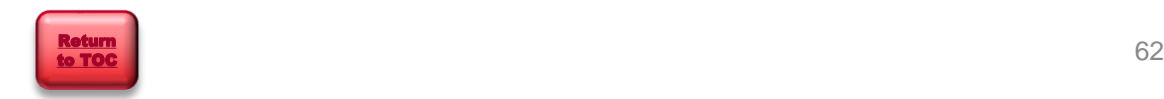

 $\Lambda$ 

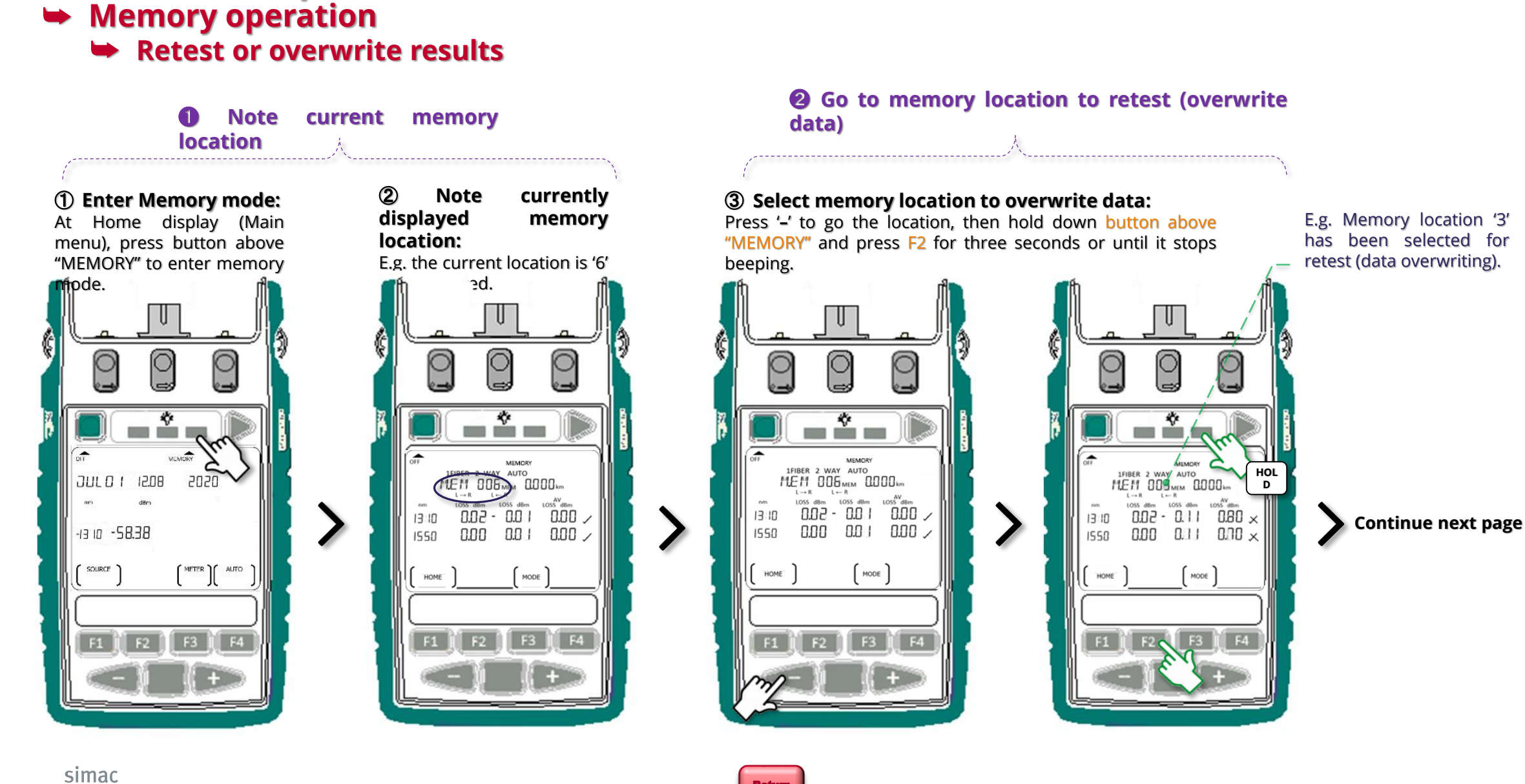

[to TOC](#page-5-0)

➥ **Memory operation**

➥ **Retest or overwrite results (continue)**

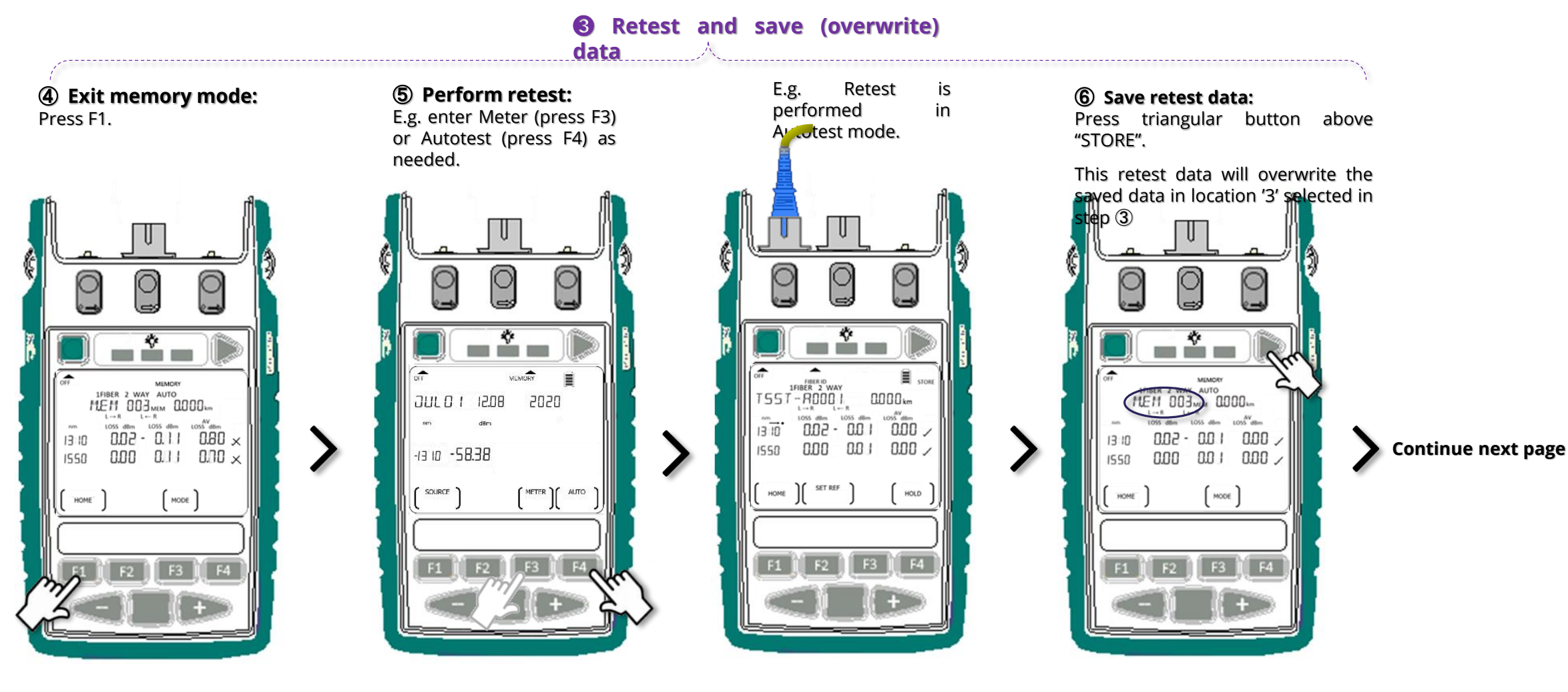

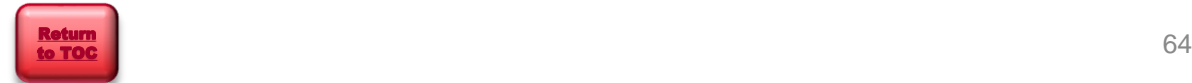

➥ **Memory operation**

➥ **Retest or overwrite results (continue)**

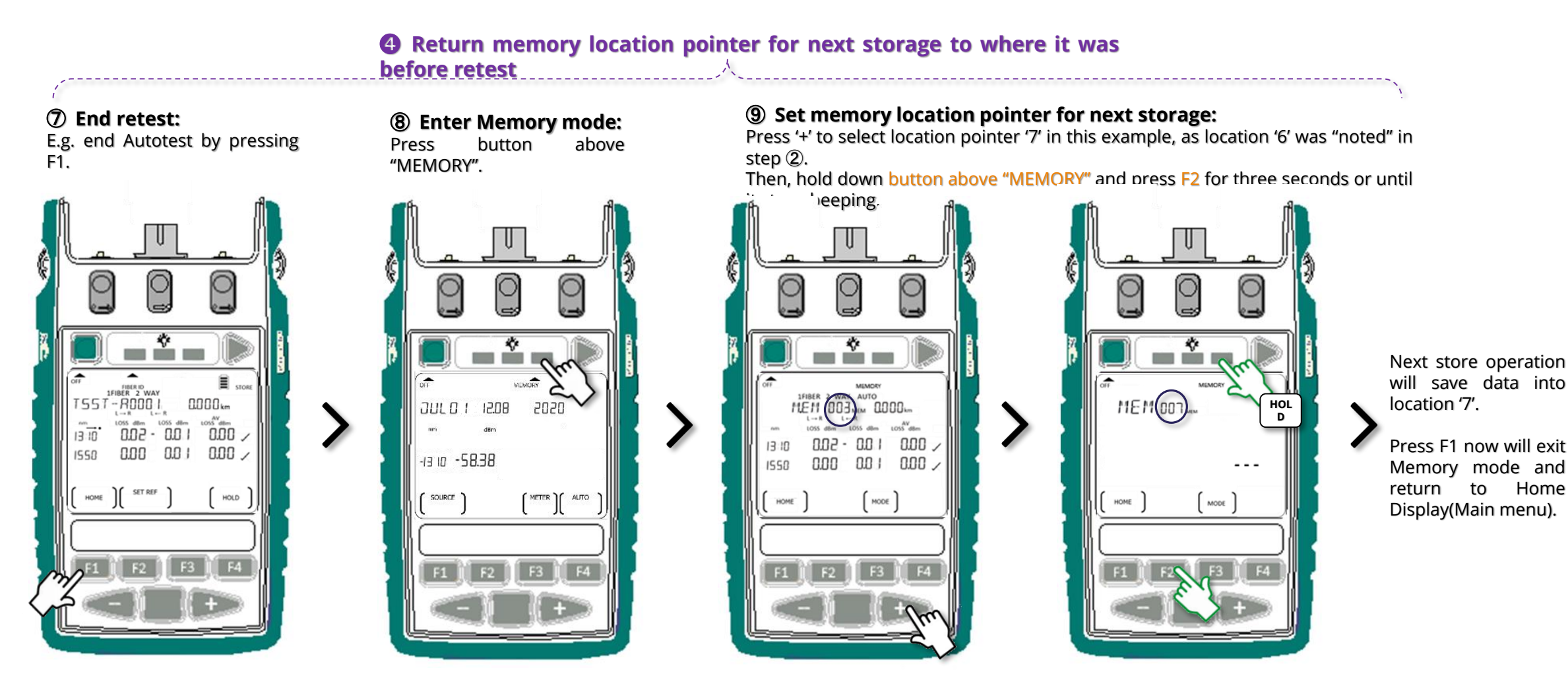

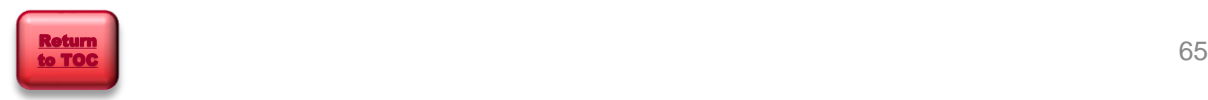

➥ **Memory operation**

➥ **Transfer internally stored data onto USB stick**

➀ At Home display (Main menu), press button above "MEMORY" to enter memory mode.

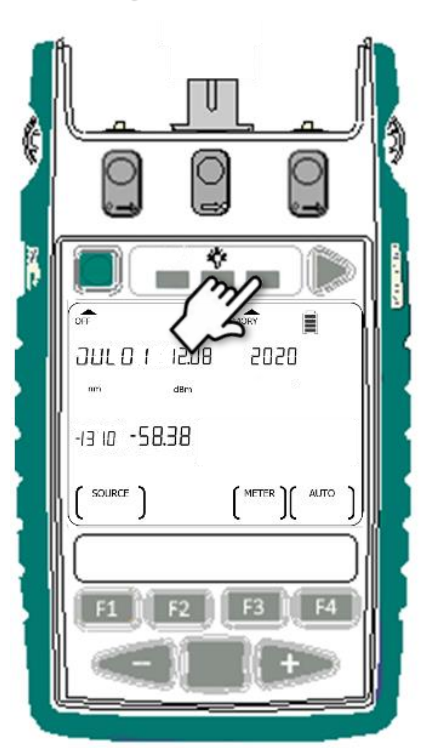

➁ Insert a USB stick on instrument connector marked "MEM".

"USB" is displayed when a USB stick is inserted. Ō  $\bigcirc$ 0 ÷ **USB**  $13:10$ 1550  $[$  MODE  $]$ HOME

Data transfer is completed when instrument stops beeping and, USB stick stops flashing.

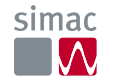

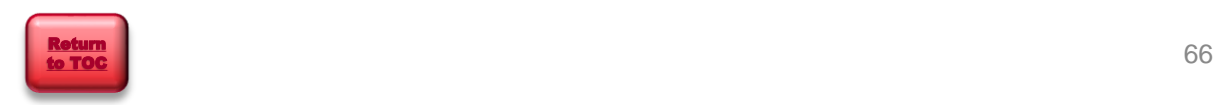

### ➥ **Memory operation** ➥ **Clear internal memory**

➀ At Home display (Main menu), press button above "MEMORY" to enter memory mode.

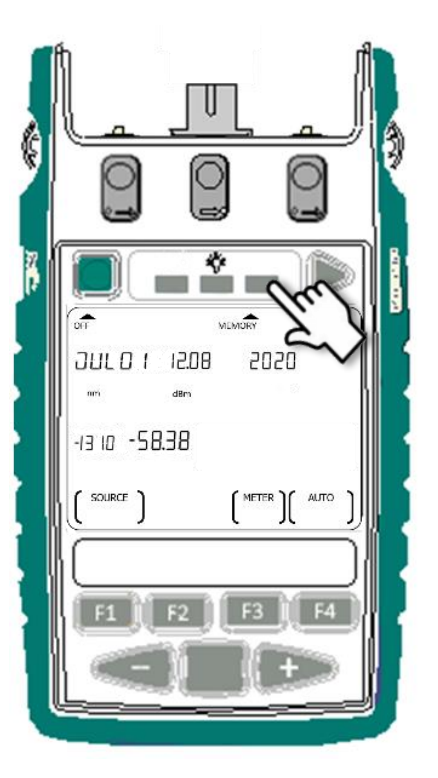

➁ Hold down button above "MEMORY" then, press and hold F2 followed by F4.

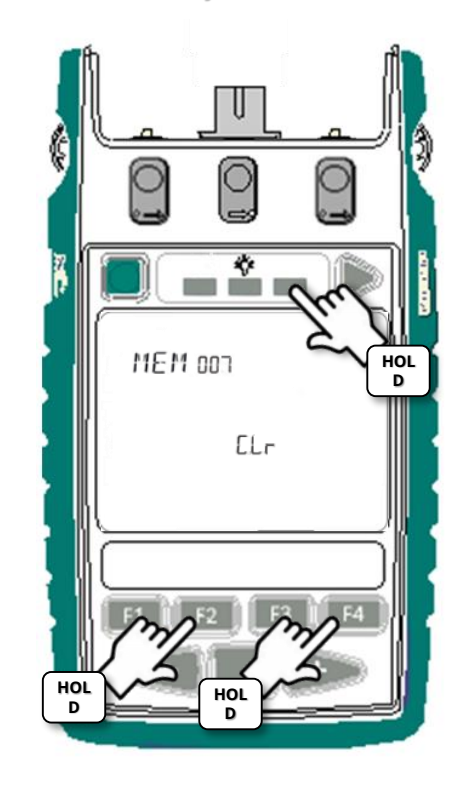

╱

When unit stops beeping, content saved in all memory locations is erased.

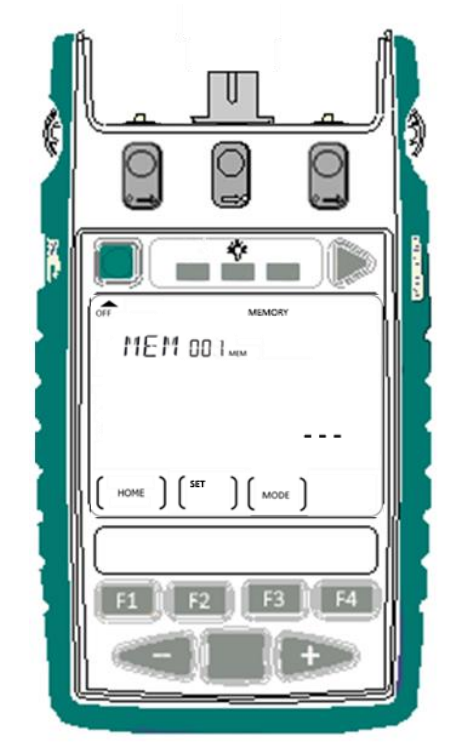

Press F1 now will exit Memory mode and return to Home Display(Main menu).

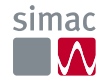

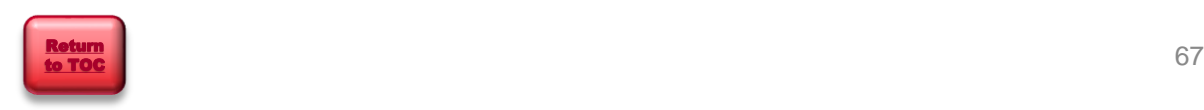

### ➥ **Instrument Data Sanitization**

Erase all parts of the non-volatile user memory, including user data, and restore default instrument settings.

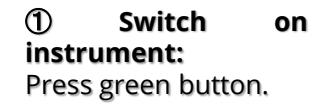

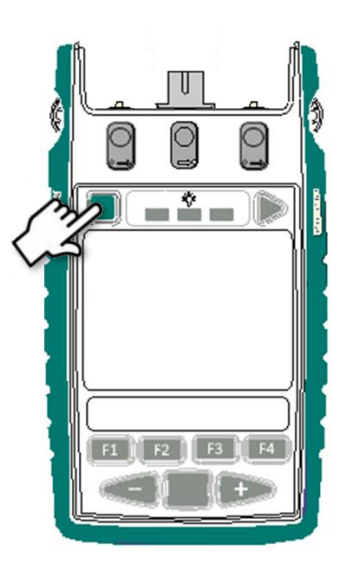

➁ **Enter Memory mode:** Press button above 'MEMORY'.

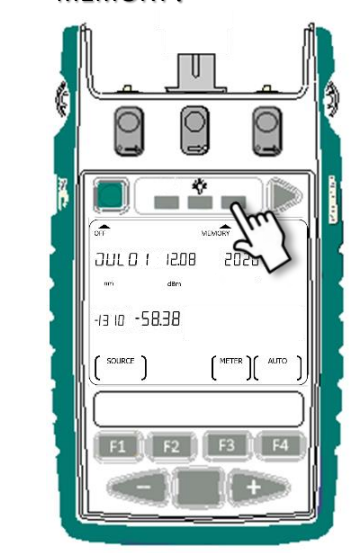

➂ Press and hold [MEMORY] & F2 simultaneously then, quickly press and hold F4 & Toggle Centre simultaneously for 3 seconds until beeping stops. H ္ခြ ြ  $\circ$ 

> **HOL D**

**HOL D**

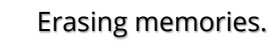

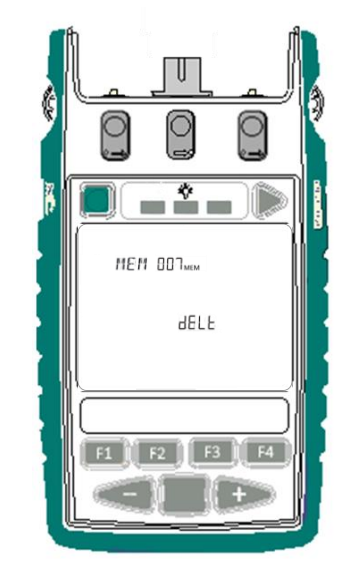

Memories erased. Note: Date / time settings & Text ID Tag will not be erased.

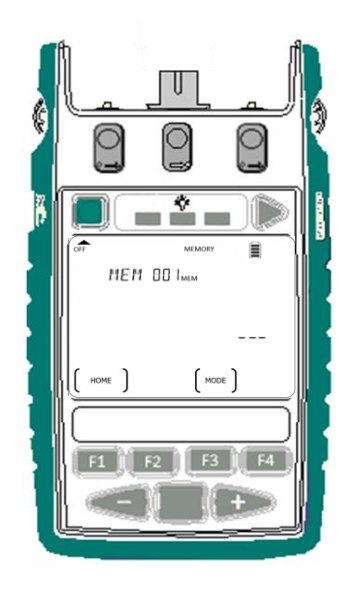

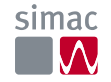

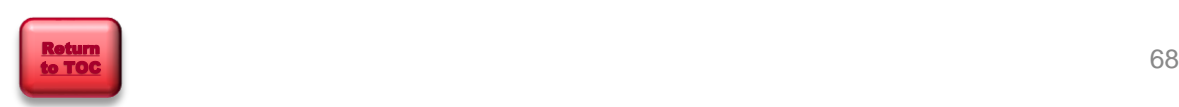

**HOL D**

**HOL D**

925

 $\texttt{MODE}{}$ 

## **Instrument Operation** ➥ **Text ID Tag operation**

A useful auto-naming feature to systematically pre-configure (project) text names for test results stored in memory.

### ➀ **Create a New Text ID Tag:**

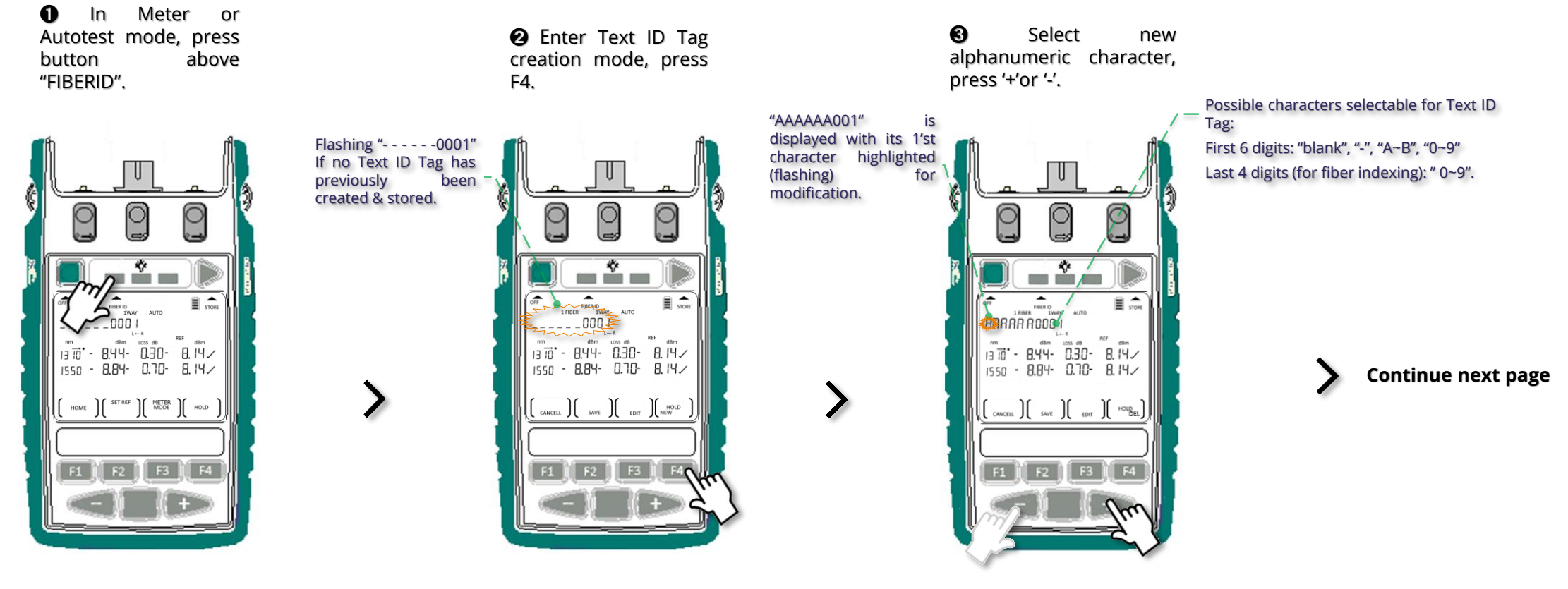

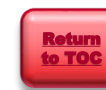

## **Instrument Operation** ➥ **Text ID Tag operation (continue)**

### ➀ **Create a New Text ID Tag (continue):**

 $\odot$  Move on to enter the next character, press Toggle Centre.

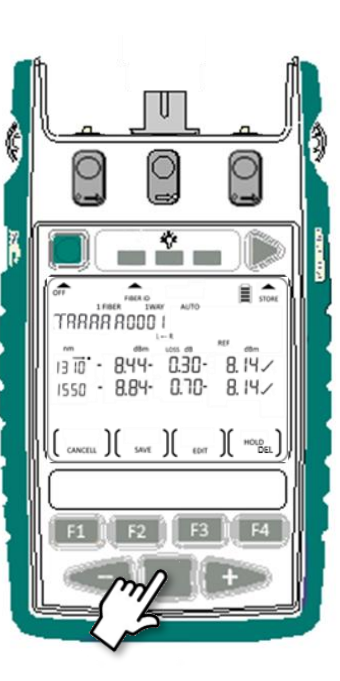

 $\Theta$  Store the newly created Text ID, press F2. Press F1 will quit without saving.

Up to 20 user-created Text ID Tags can be stored.

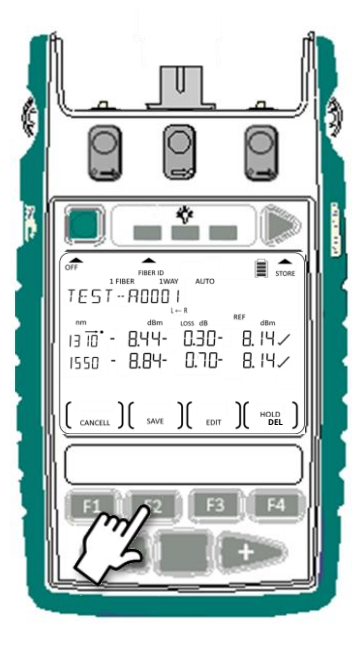

[Return](#page-8-0)  [to TOC](#page-5-0)

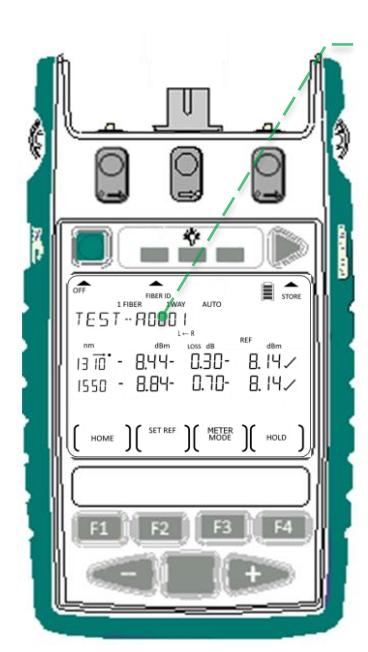

Newly created and stored Text ID Tag.

## **Instrument Operation** ➥ **Text ID Tag operation (continue)**

### ➁ **To use a Text ID Tag:**

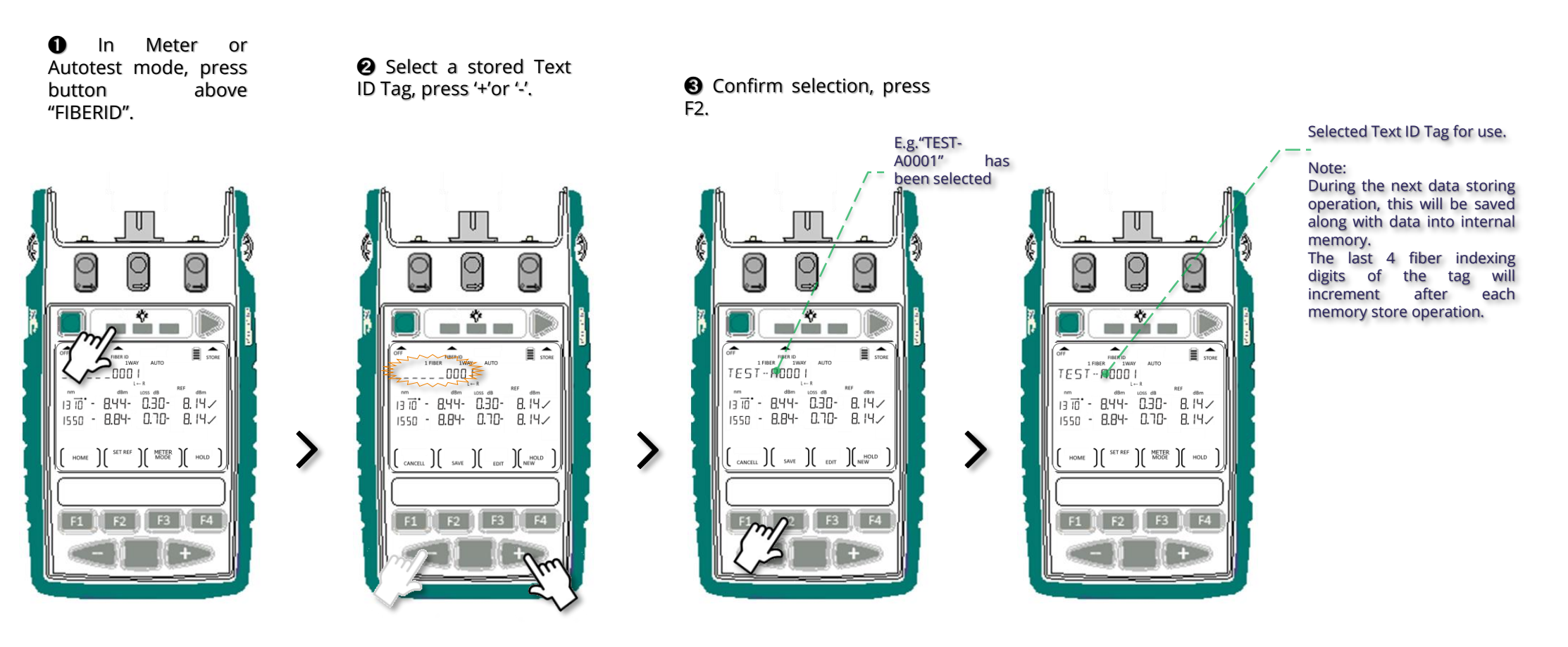

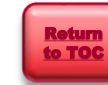

## **Instrument Operation** ➥ **Text ID Tag operation (continue)**

### ➂ **To modify a Text ID Tag:**

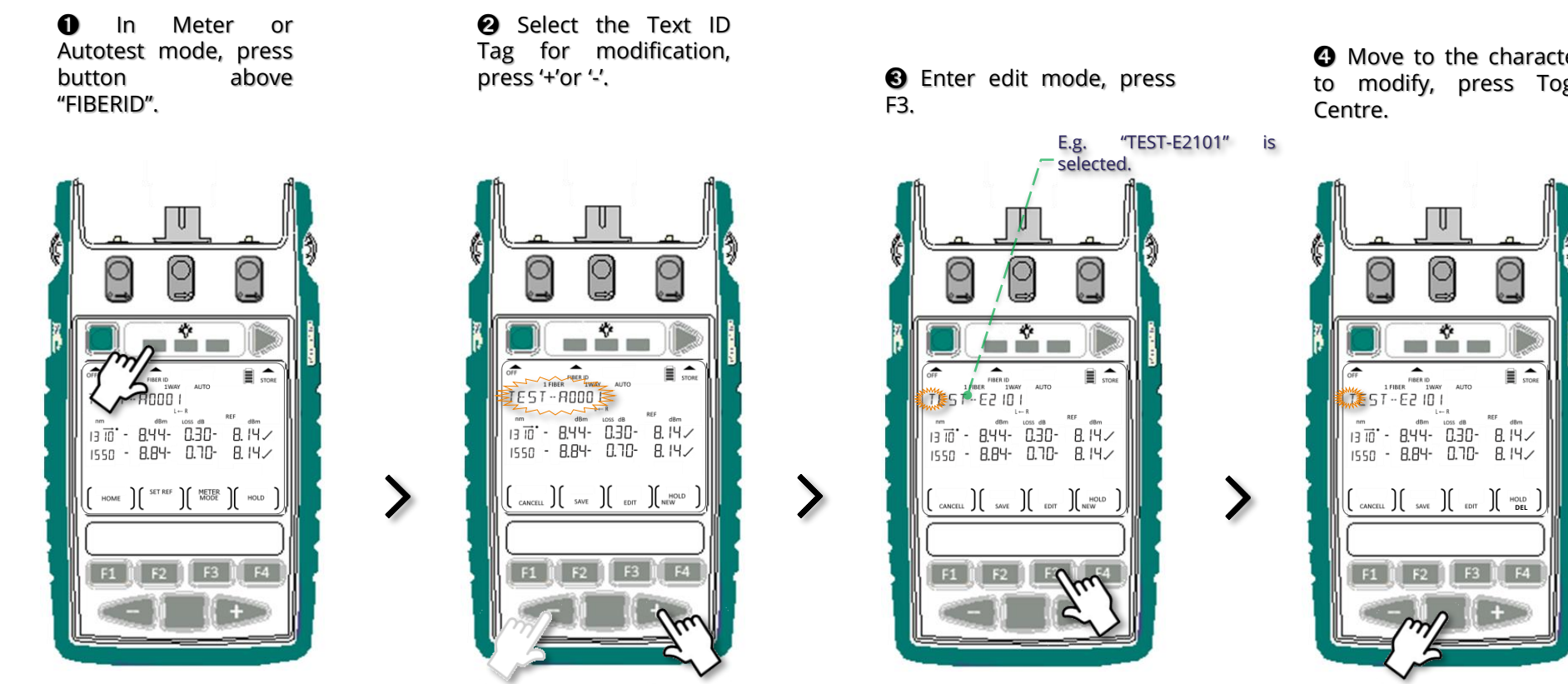

**<sup>4</sup>** Move to the character/s to modify, press Toggle

simac  ${\sf I\!N}$ 

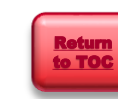
## **Instrument Operation** ➥ **Text ID Tag operation (continue)**

### ➂ **To modify a Text ID Tag (continue):**

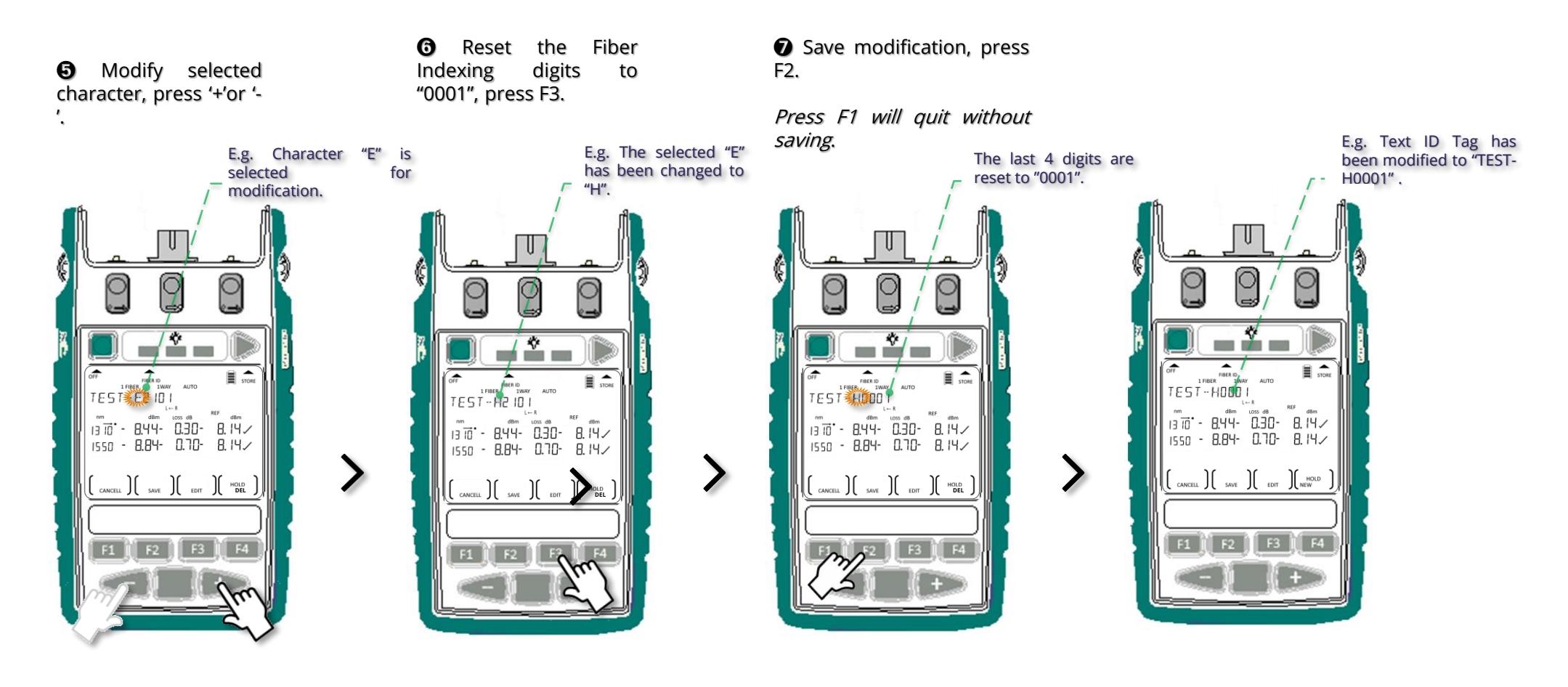

# **Instrument Operation** ➥ **Text ID Tag operation (continue)**

### ➃ **To delete a stored Text ID**

### **Tag:**

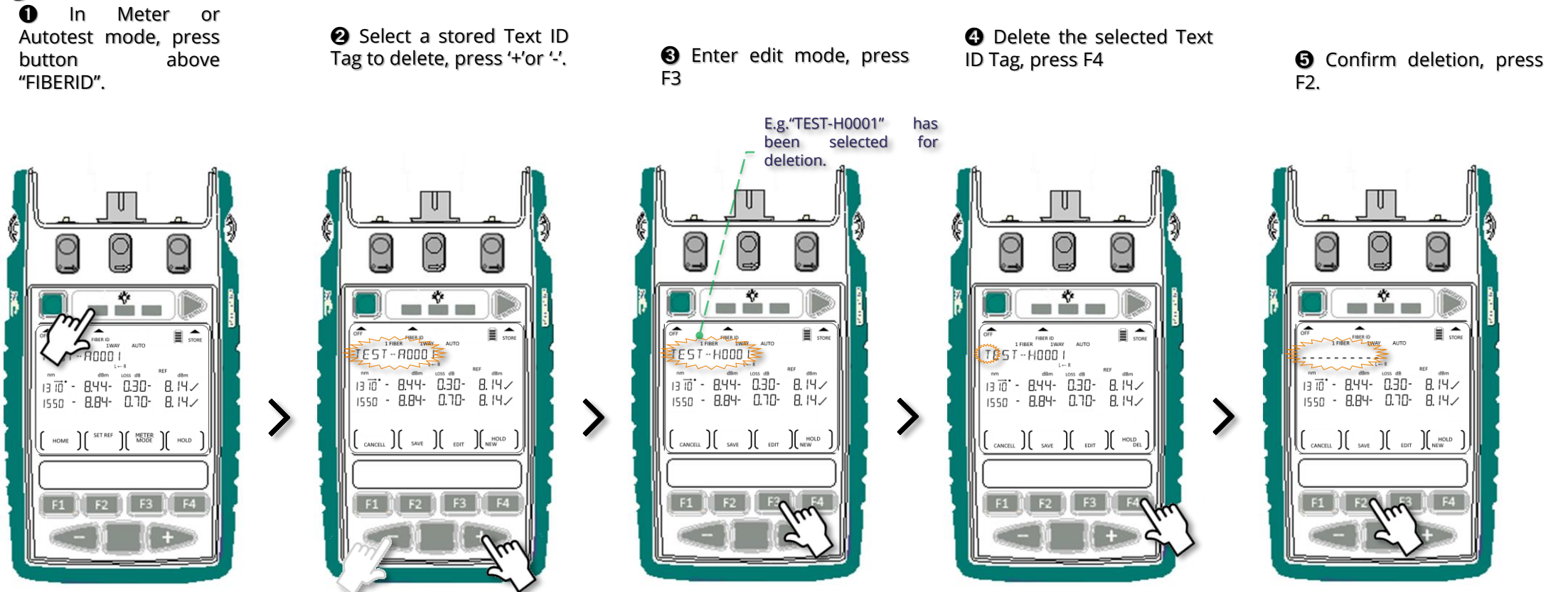

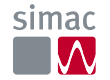

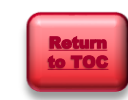

## **Instrument Operation** ➥ **Visible laser operation**

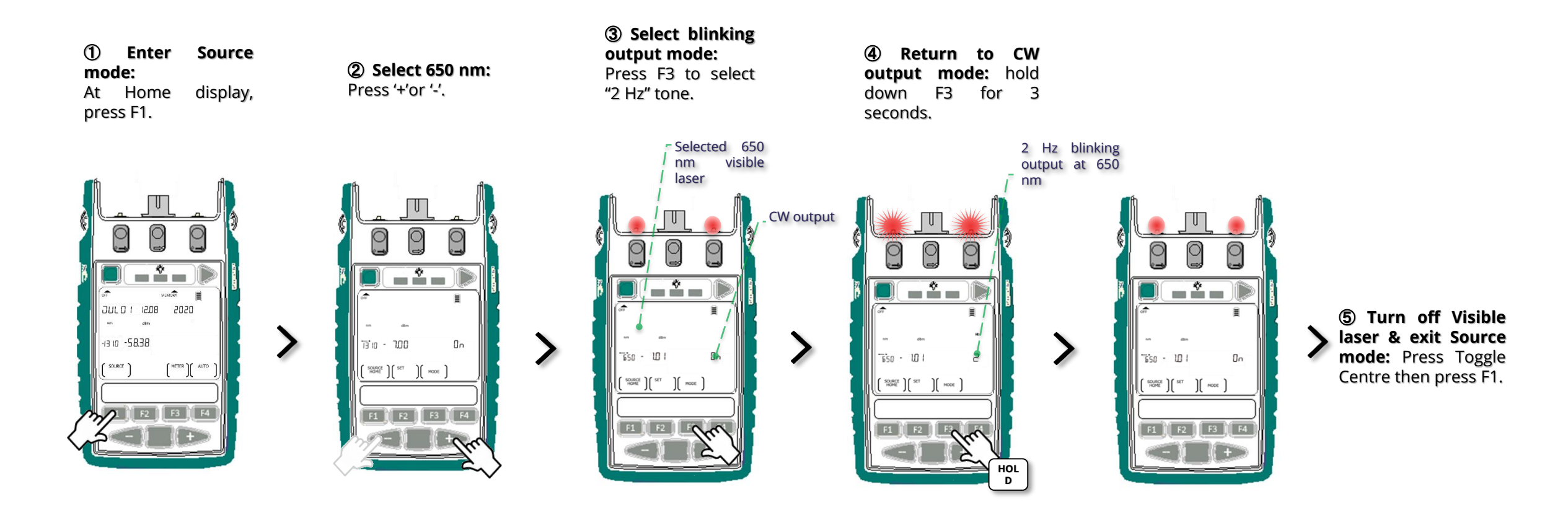

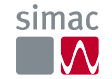

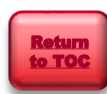

### **Instrument Settings**  ➥ **Date & time**

#### ➀ **Enter date & time setting mode:**

When instrument is *off*, hold Toggle Centre then press green button.

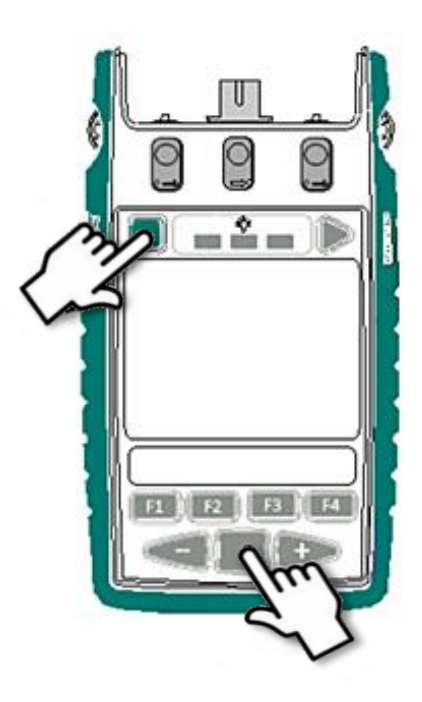

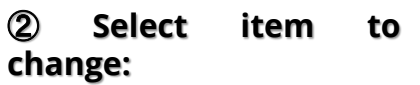

Press Toggle Centre to select item. Selected item will flash.

Items toggle in the

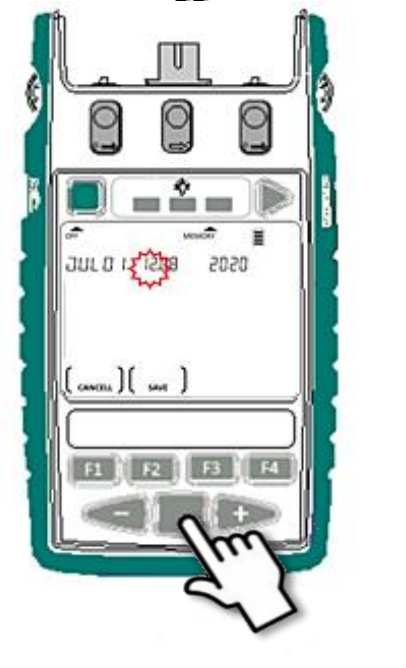

Return<br>[to TOC](#page-5-0)

➂ **Change value of selected item**: Press – or + key.

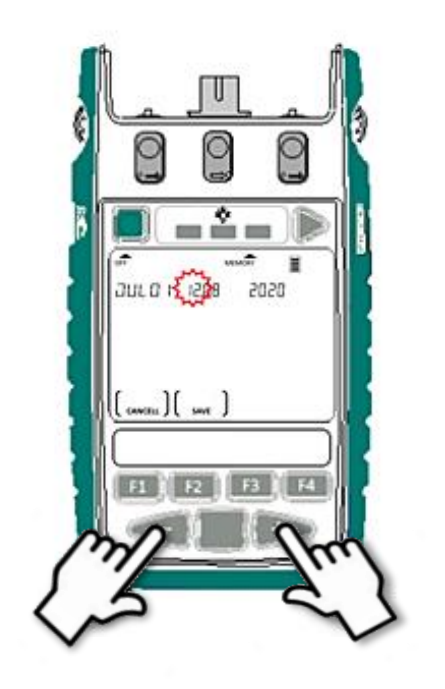

➃ **Save settings:**  Press F2.

Press F1 [CANCELL] will return to Main menu without saving the new settings.

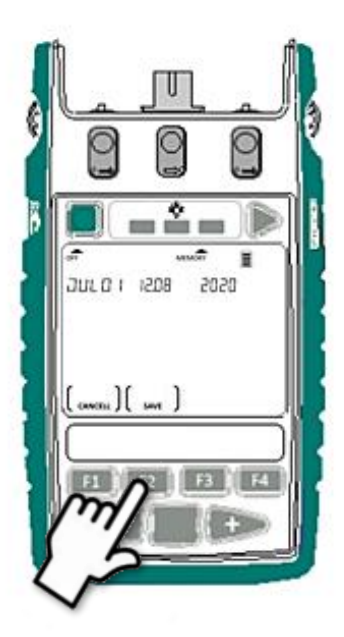

### **Instrument Settings**  ➥ **To deactivate beeping**

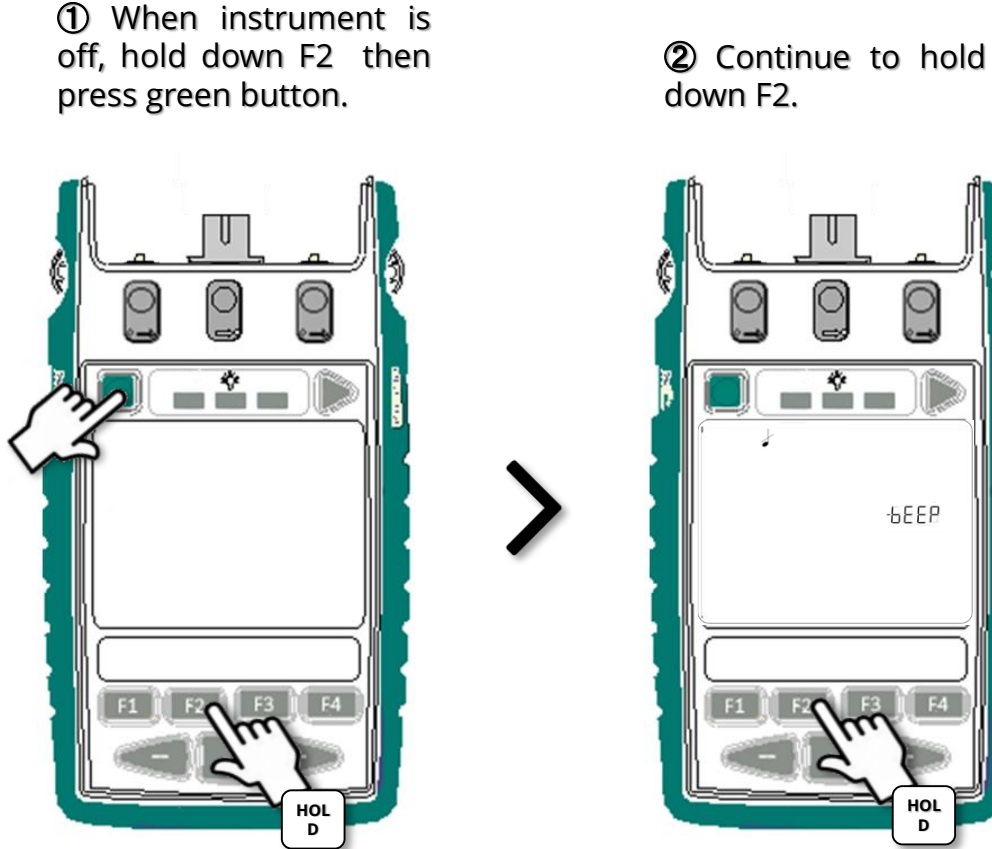

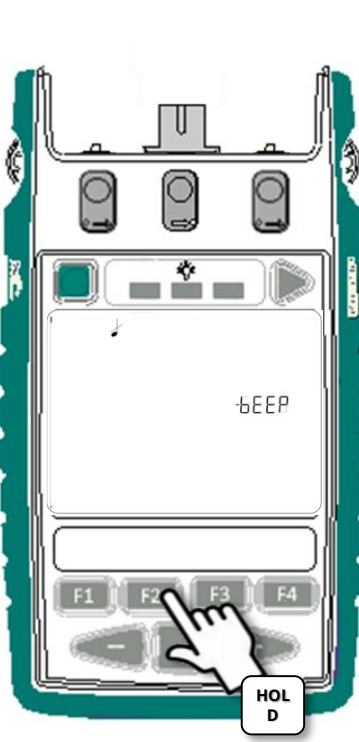

Beepingdeactivated indicator 301 0 1 1208 2020 8.8.82 - 01 EI-SOURCE **METER** 1 **AUTO** 

down F2. ➂ Release F2.

**To reactivate beeping:** Switch instrument off and back on.

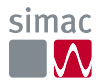

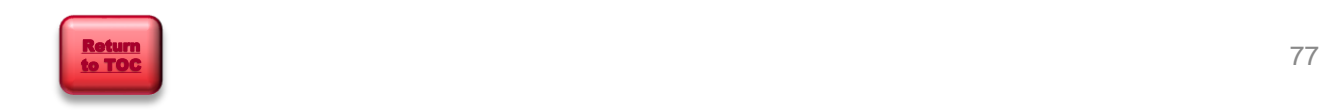

### **Instrument Settings**  ➥ **To activate Slow Mode at instrument switch-on**

➀ When instrument is off, hold down F3 then press green button.

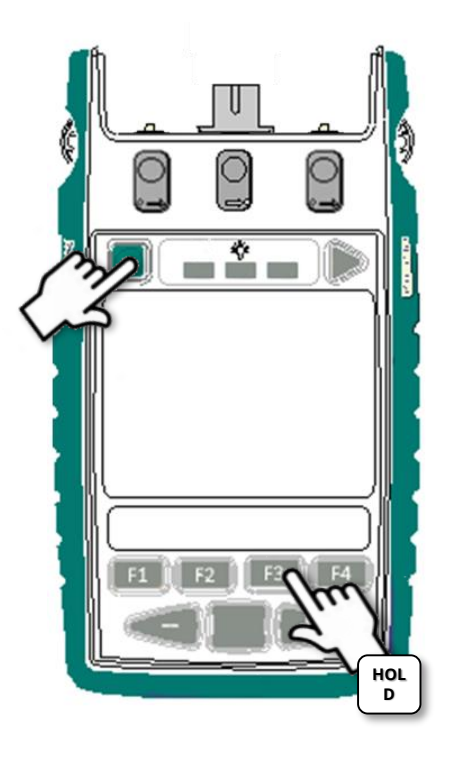

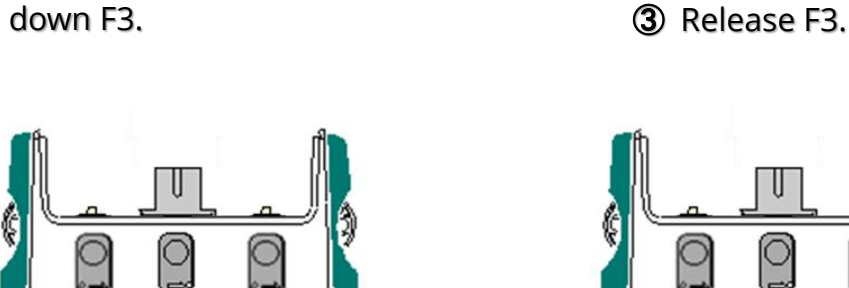

➁ Continue to hold

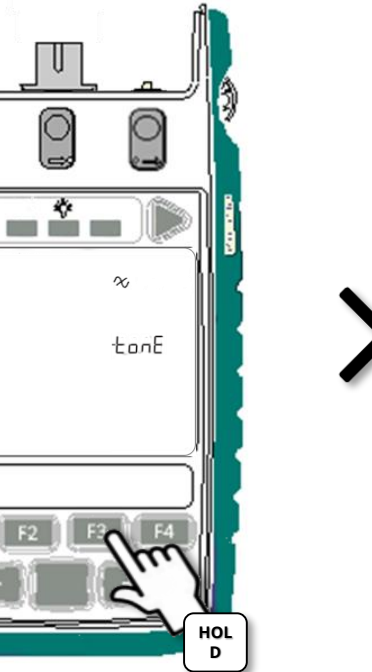

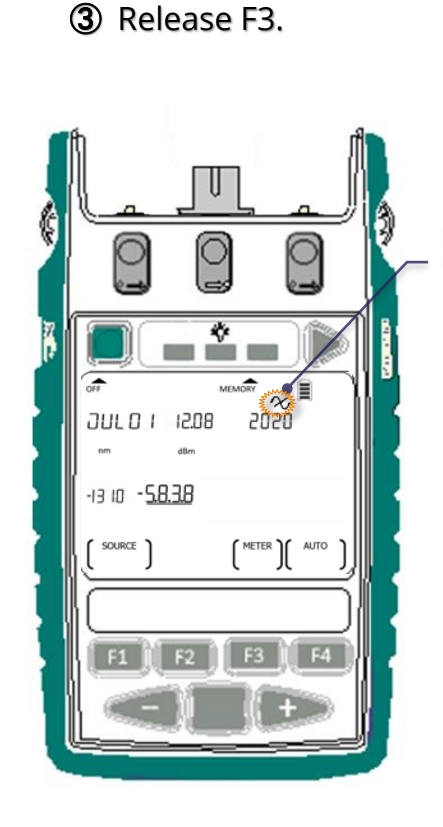

Slow Mode-activated indicator (flashing)

> **To deactivate Slow Mode:** Switch instrument off and back on.

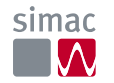

### **Instrument Settings**  ➥ **Pass / fail thresholds setting**

Pass / fail thresholds (for loss, optional cable length, optional ORL) can be set directly on instrument or downloaded from KITS software.

Note: pass/fail check only works for 1 way or 2-way Autotest.

To download the thresholds from KITS, refer to KITS software manual.

To setup the thresholds directly on instrument, refer to the instructions on this and the following pages cable length

### ➀ **Enter pass/fail setting mode:**

When instrument is *off*. [For SM @ left 2-way port]: Hold down "**–"** and then press green button.

[For MM @ right 2-way port]: Hold down "**+"** and then press green button

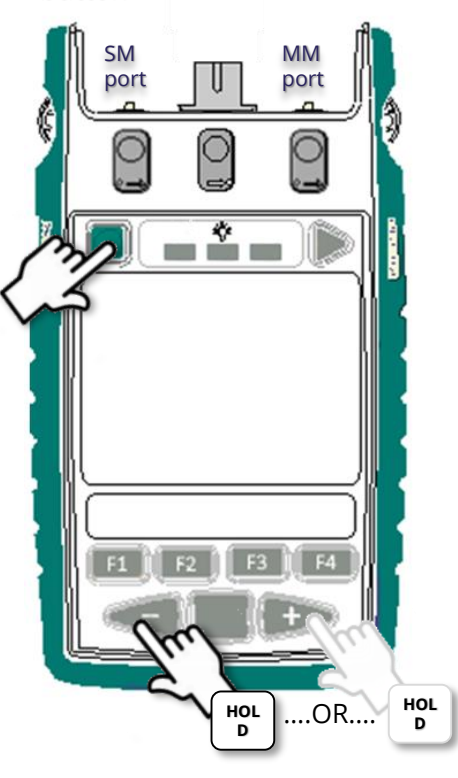

"IMPORTED" will show if a threshold setting has been imported from KITS and, change to "SETUP" if any changes are made locally.

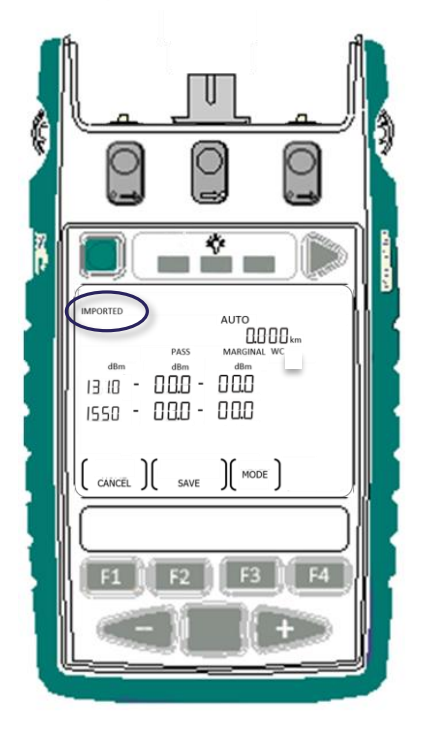

Continue next page

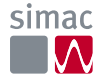

## **Instrument Settings**  ➥ **Pass / fail thresholds setting (continue)**

**For loss & optional cable-length:**

#### ➁ **Select item:**

Press Toggle Centre to select item (among PASS, MARGINAL, length). Selected item will flash.

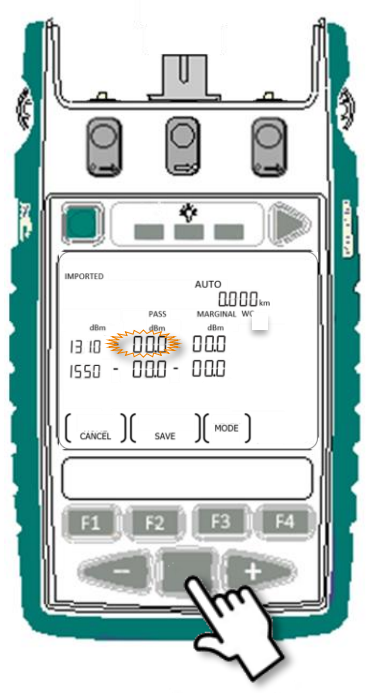

### ➂ **Edit value of selected item:**

Press **–** or **+** to change values of selected item.

**Note:** if value of selected item is set at 0, pass / fail check for that item is disabled.

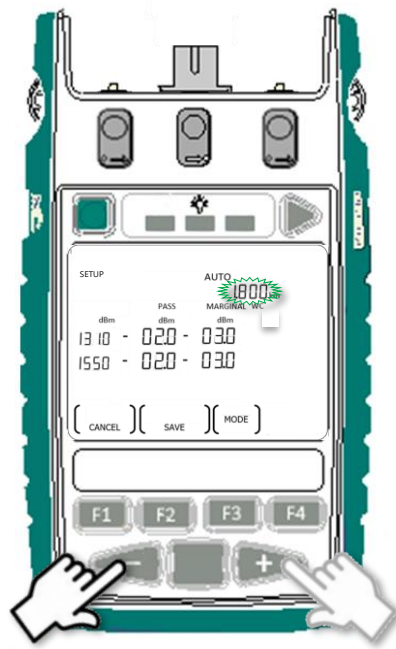

#### ➃ **Select pass / fail method:**

Press F4 repeatedly to select between AV (Average method) or WC (Worst Case method).

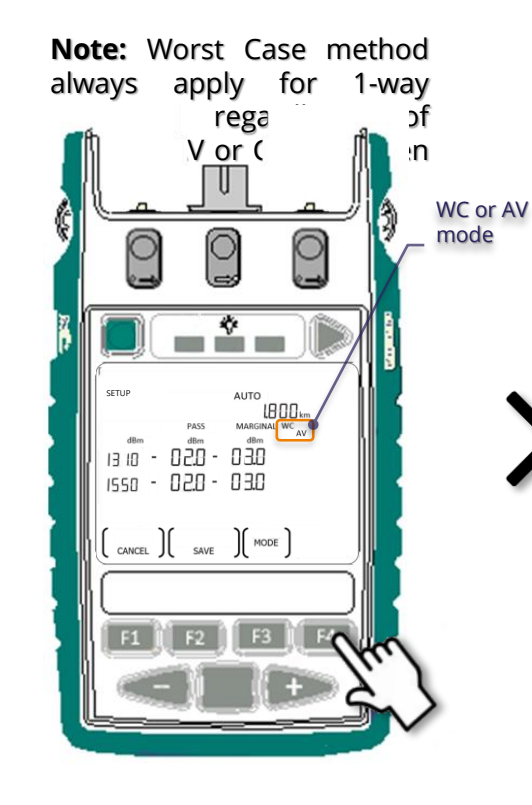

### **Continue next page…..**

- to set ORL thresholds
- (if this option is available)
- to save settings

## **Instrument Settings**  ➥ **Pass / fail thresholds setting (continue)**

⋗

### **For optional ORL:**

➄ **Enter ORL thresholds setting display :** Press F3

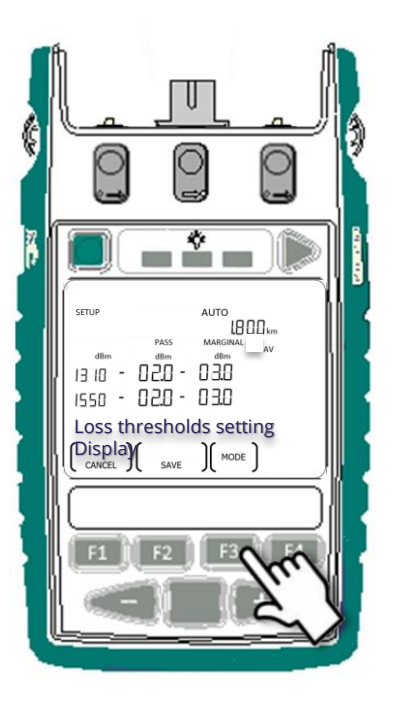

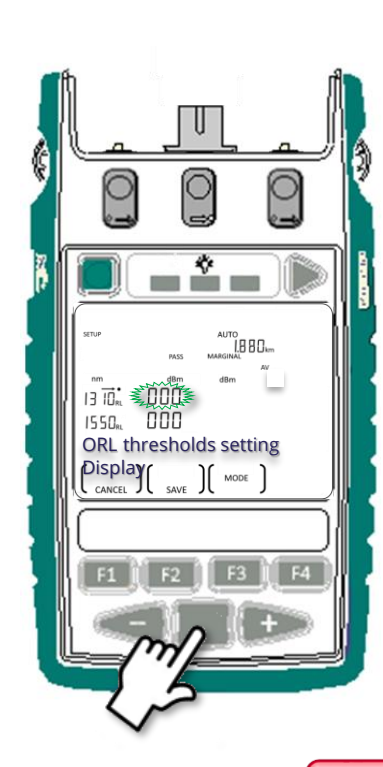

[to TOC](#page-5-0)

➅ S**elect item:**

edited.

Press Toggle Centre to highlight value of item to be

#### ➆ **Edit value of selected item:**

Press **–** or **+** to change values of selected item.

**Note:** if value of selected item is set at 0, pass / fail check for ORL for that item is disabled.

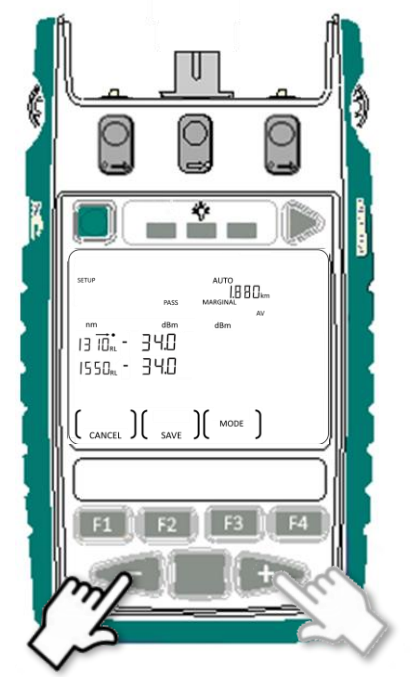

#### ➇ **Save settings:**

Press F2 (screen will return to Home Display).

Or press F1 will exit to Home Display without saving the new settings.

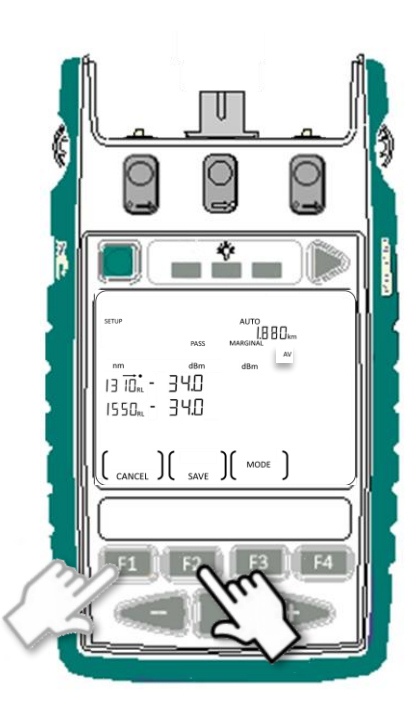

# **Instrument Settings**  ➥ **ORL UCAL (User CALibration) setting**

**This sets up the instrument with an optical reference condition to compensate for optical loss in a test jig.**

➀ **Enter ORL measurement mode:**  At Home Display, press F2.

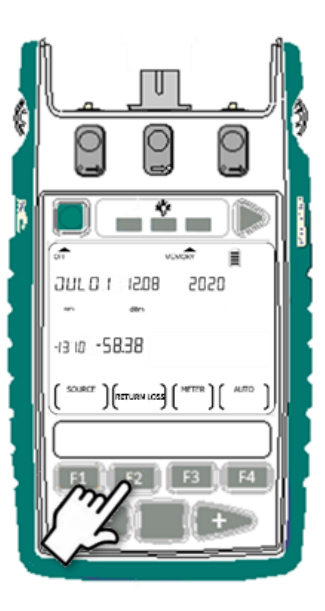

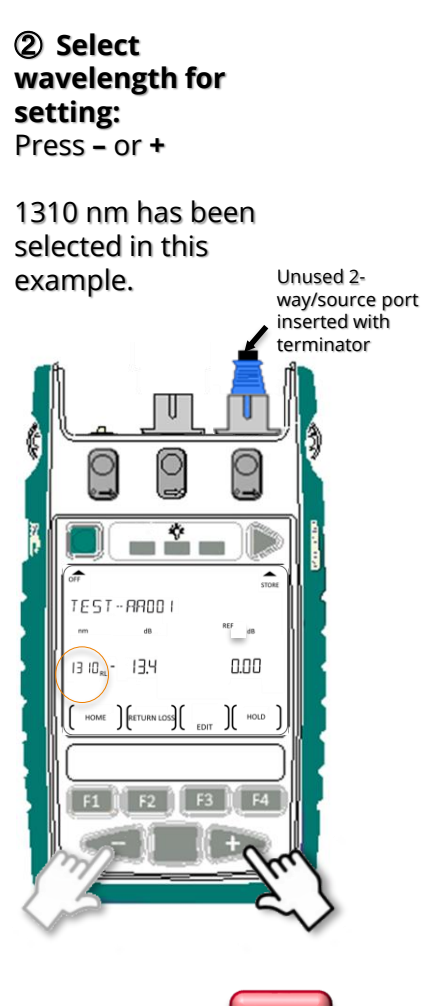

[Return](#page-8-0)  [to TOC](#page-5-0)

launch cord etc.) to the 2-way/source port. Read & note ORL reading on display, -12.3 dB in this example. $-\frac{\phi}{\phi}$ **DORA-T231** 0.00 ia io...<sup>(</sup>- 123) HOME RETURN LOSS

➂ Connect test jig (or

➃ **Enter UCAL setting mode:** Press F3.

> Continue next page

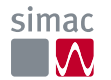

### **Instrument Settings**  ➥ **ORL UCAL (User CALibration) setting……continue**

#### ➄ Enter/e**dit value of UCAL offset:**

Press **–** or **+** to enter the required offset (possible range:-9.99~9.99) on instrument.

In this example, UCAL offset of -2 dB is required, as ORL of test jig is measured at -12.3 dB when compared to the expected -14.3 dB o a known good reference SMF test cord.

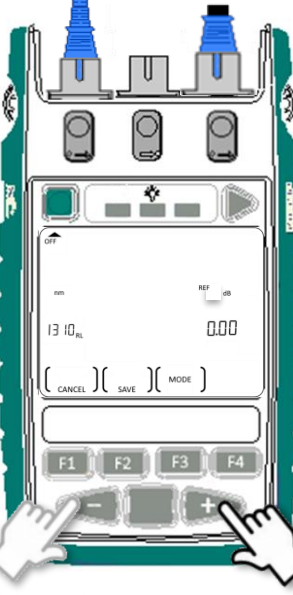

#### ➅ **Save settings:**

Press F2 to save and return to ORL measurement mode.

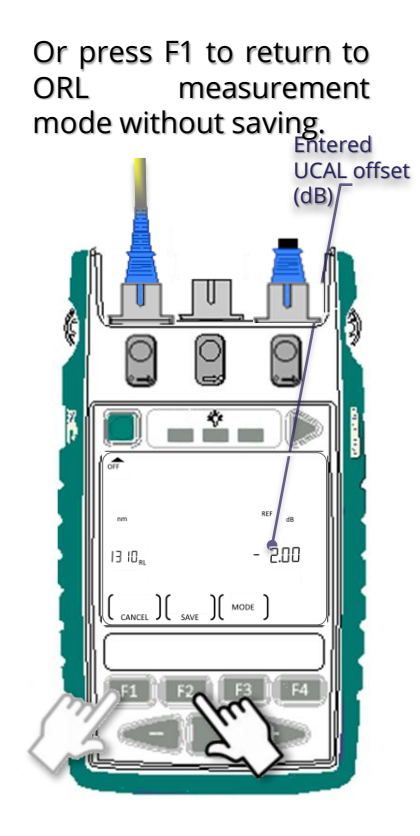

➆ Connect DUT to the test jig (or launch cord etc.).

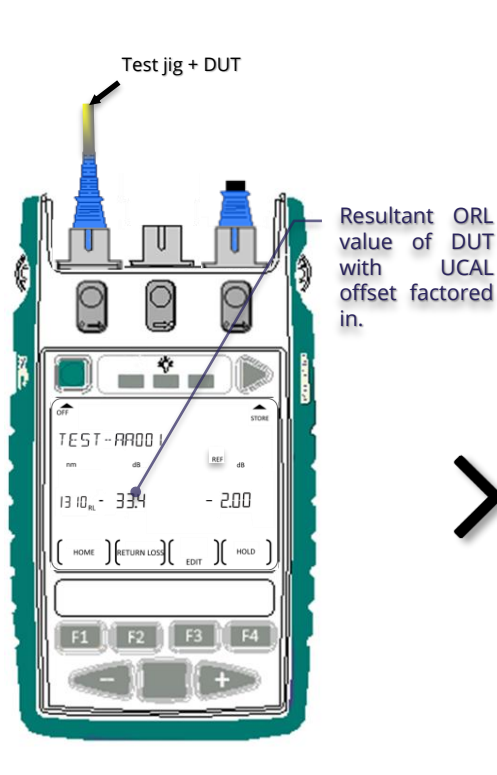

**Note:** • UCAL offset for different wavelengths need to be set separately. • The saved UCAL offsets are used for ORL measurements during 2 way Autotest or manual ORL measurement mode. • The UCAL offsets are only effective on measurements

made by the instrument on which these offsets are saved........................

➇ **To exit ORL measurement mode:** Press F1 to return to Home Display.

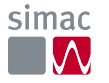

## **Instrument Settings**  ➥ **ORL Zero Function**

- **This compensates for stray (residual) reflections to allow testing of weak reflection levels. Using this feature, the instrument can read accurately up to 10 dB below the stray reflection level. However, this feature causes increased noise, so when using this feature, ORL test resolution is decreased.**
- **This setting is default at -60 dBm (max)**

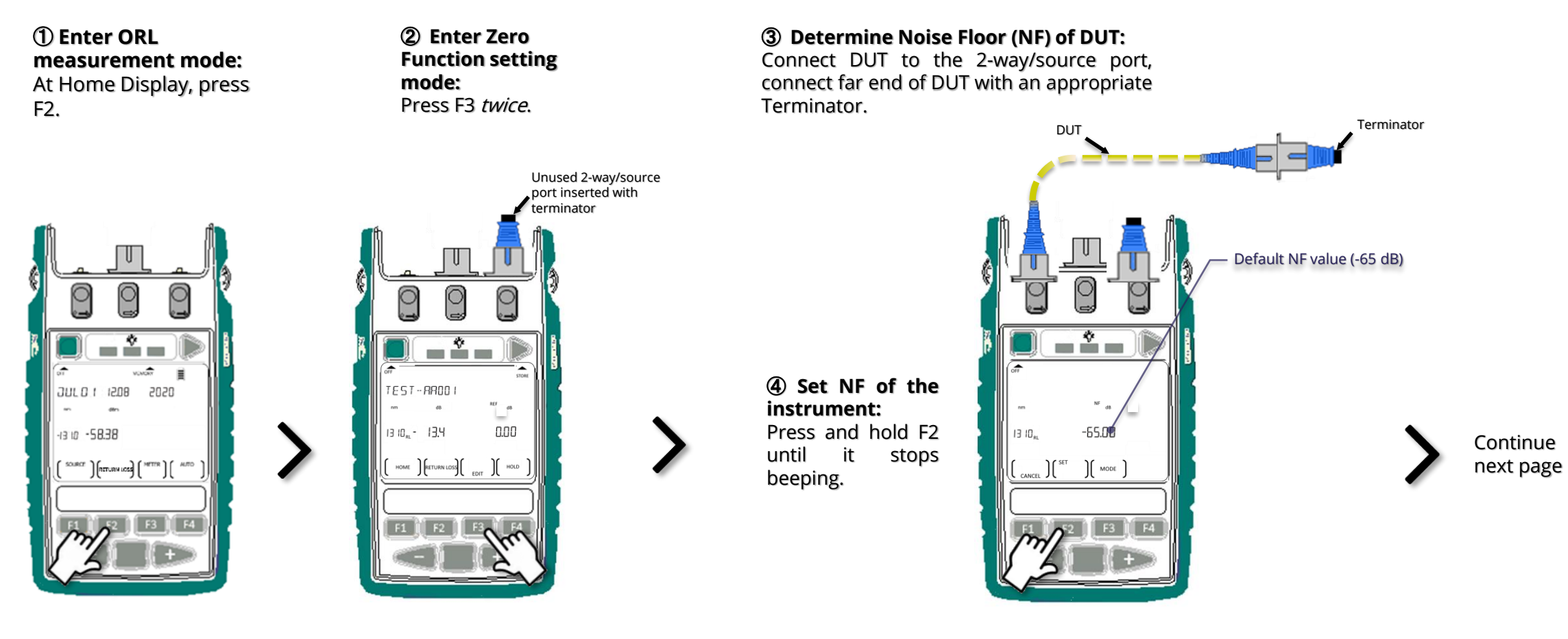

## **Instrument Settings**  ➥ **ORL Zero Function (continue)**

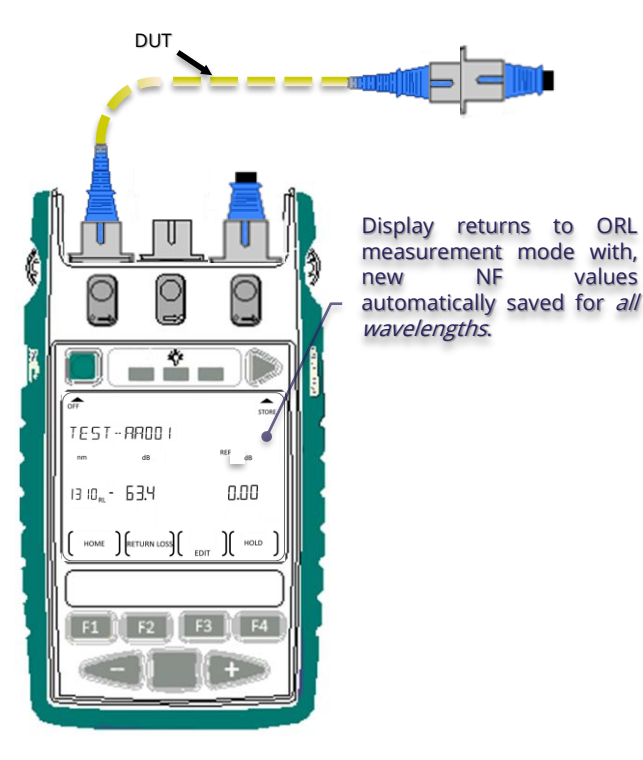

➄ **Measure actual ORL of DUT:** 

Removed Terminator from DUT and read DUT's ORL from display.

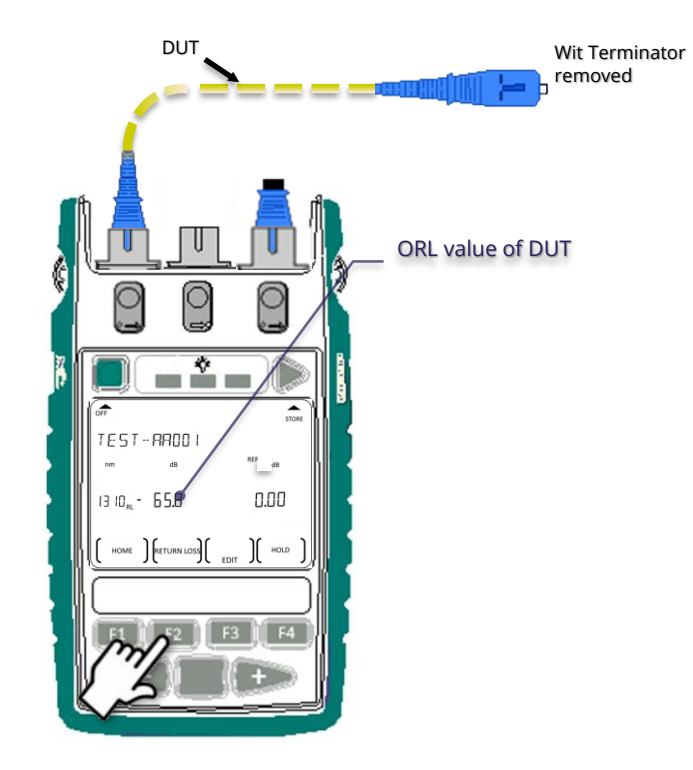

➅ **To exit ORL measurement mode:** Press F1 to return to Home Display.

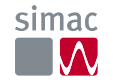

## **Instrument Settings**  ➥ **Reset ORL UCAL & NF (for Zero Function) to factory defaults**

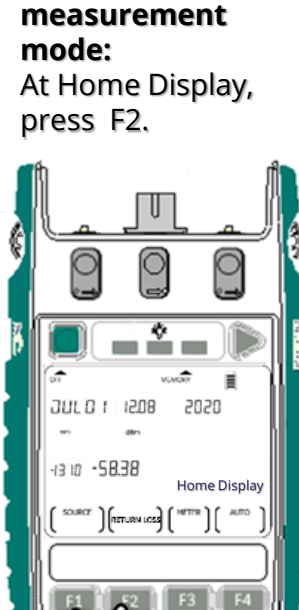

➀ **Enter ORL** 

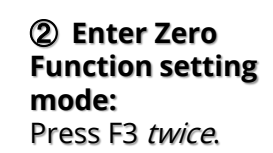

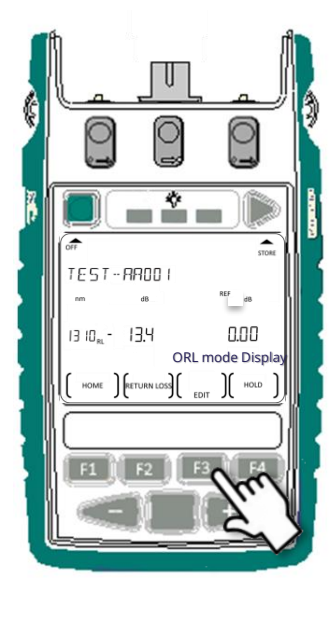

╱

#### ➂ **Reset UCAL & NF to default values** (NF=65.00 dB, UCAL

ports**:** 

For instrument model with two 2-way/source

**MM port-** Hold down F2

offset=0.00 dB)**:**  For instrument model with two 2-way/source ports**:** 

**SM port-** Hold down F2 followed by "**-**" until it stops beeping.

> SM port

> > Display

 $-66.06$ 

 $\prod$  MODE

followed by "**+**" until it stops beeping.  $\bigcirc$ 

[to TOC](#page-5-0)

Zero Function setting

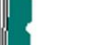

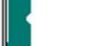

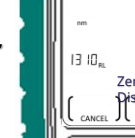

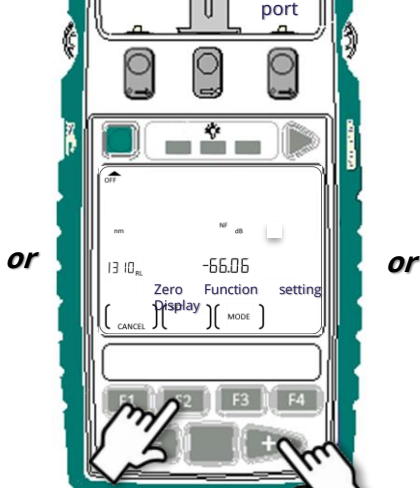

MM

For instrument model with a single 2 way/source port**:** 

Hold down F2 followed by Toggle Centre until it stops beeping.

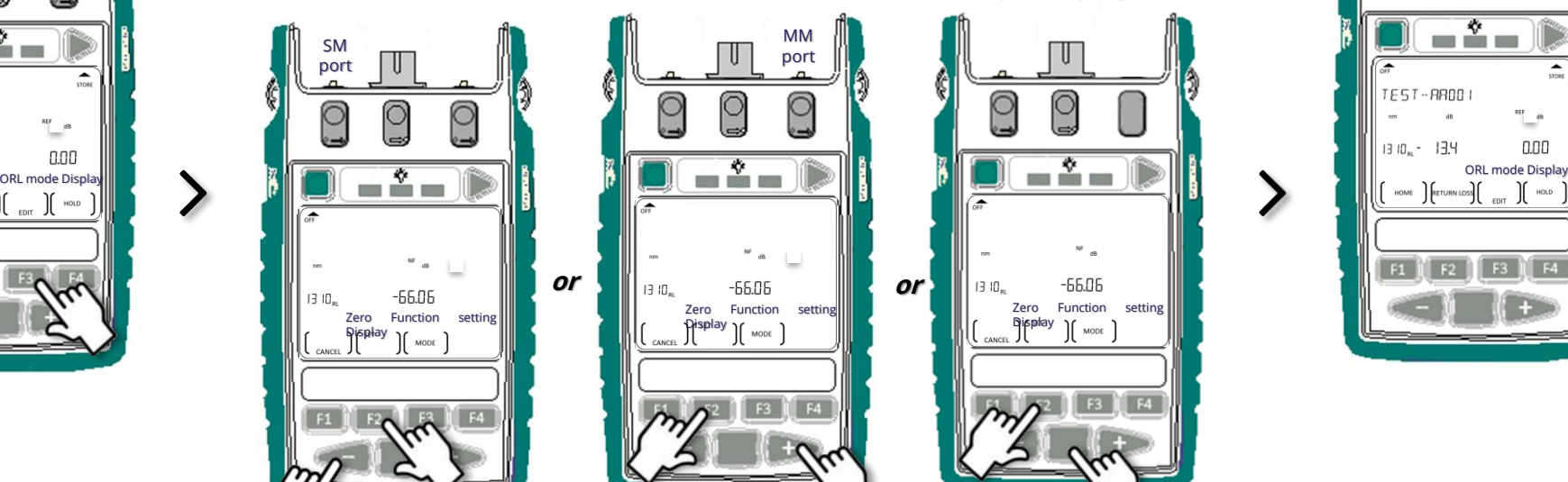

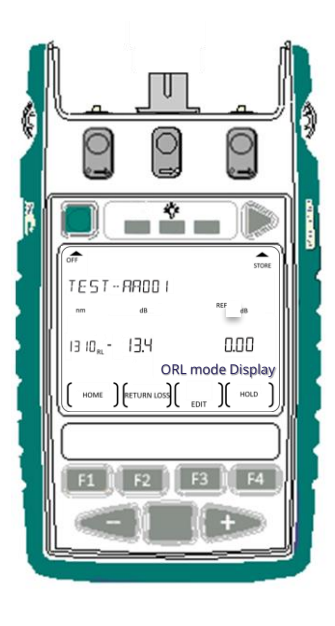

### 10 Instrument Care

- Keep the instrument in a carry case during storage and transport
- Use only high-quality batteries.
- For prolonged storage remove batteries.
- The instrument is resistant to normal dust and moisture; however it is not waterproof.
- If moisture gets into the instrument, remove batteries & dry it out carefully before using it again.
- Where possible, keep instrument away from strong sunlight.
- Clean the instrument case using Isopropyl-alcohol (IPA) or other non solvent cleaning agents.
	- DO NOT use Acetone or other active solvents.

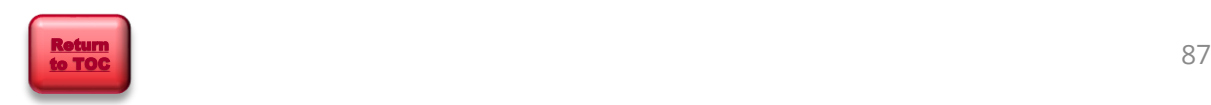

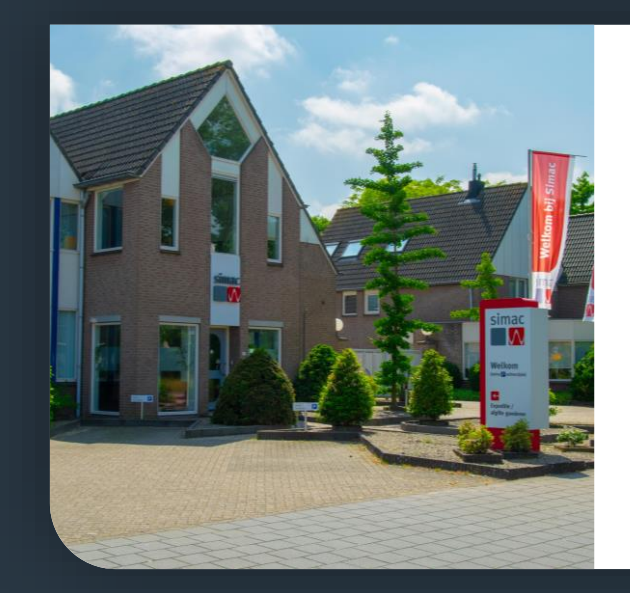

### **Simac Electronics b.v.**

Eindstraat 53, 5151 AE Drunen Postbus 89, 5150 AB Drunen

I: www.simacelectronics.com E: info@simacelectronics.nl<br>T: +31 (0)416 387 700 T: +31 (0)416 387 700<br>F: +31 (0)416 387 707 +31 (0)416 387 707

simac<br>
M